### **SAMSUNG**

# POUŽÍVATEĽSKÁ PRÍRUČKA

SM-A356B/DS SM-A556B/DS

Slovak. 02/2024. Rev.1.0 [www.samsung.com](http://www.samsung.com)

## Obsah

#### [Začíname](#page-4-0)

- [Usporiadanie a funkcie zariadenia](#page-4-0)
- [Nabíjanie batérie](#page-8-0)
- [Nano-SIM karta a eSIM](#page-11-0)
- [MicroSD karta](#page-14-0)
- [Zapnutie a vypnutie zariadenia](#page-16-0)
- [Úvodné nastavenie](#page-17-0)
- [Konto Samsung](#page-18-0)
- [Prenos údajov z predchádzajúceho zariadenia](#page-19-0)  [\(Smart Switch\)](#page-19-0)
- [Informácie o displeji](#page-22-0)
- [Panel oznámení](#page-30-0)
- [Zachytenie snímok obrazovky a záznam](#page-32-0)  [obrazovky](#page-32-0)
- [Zadávanie textu](#page-33-0)
- [Extrahovanie textu](#page-35-0)

#### [Aplikácie a funkcie](#page-36-0)

- [Inštalovanie a odinštalovanie aplikácií](#page-36-0)
- [Telefón](#page-37-0)
- [Kontakty](#page-40-0)
- [Správy](#page-42-0)
- [Fotoaparát](#page-43-0)
- [Galéria](#page-59-0)
- [Zóna AR](#page-64-0)
- [Bixby](#page-70-0)
- [Bixby Vision](#page-72-0)
- Viac okien (P[oužívanie viacerých aplikácií](#page-73-0)  [naraz\)](#page-73-0)
- [Samsung Internet](#page-76-0)
- [Samsung Health](#page-77-0)
- [Samsung Notes](#page-78-0)
- [Samsung Members](#page-79-0)
- [Samsung Kids](#page-79-0)
- [Samsung Global Goals](#page-80-0)
- [Samsung TV Plus](#page-80-0)
- [Samsung Shop](#page-80-0)
- [Galaxy Shop](#page-80-0)
- [Galaxy Wearable](#page-81-0)
- [Kalendár](#page-81-0)
- Reminder (P[rijímanie oznámení o položkách](#page-82-0)  [zoznamu úloh\)](#page-82-0)
- [Hlasový záznamník](#page-83-0)
- [Moje súbory \(Kontrola a spravovanie súborov\)](#page-83-0)
- [Hodiny](#page-83-0)
- [Kalkulačka](#page-84-0)
- [Gaming Hub](#page-84-0)
- [Game Booster\(Konfigurácia vášho herného](#page-85-0)  [prostredia\)](#page-85-0)
- [SmartThings](#page-86-0)
- [Zdieľanie obsahu](#page-86-0)
- [Music Share](#page-88-0)
- [Smart View \(Zrkadlenie na televíznej](#page-89-0)  [obrazovke\)](#page-89-0)
- [Prepojenie s Windowsom \(P](#page-90-0)oužívanie [zariadenia prostredníctvom pripojenia](#page-90-0)  [počítač](#page-90-0)a)
- [Aplikácie Google](#page-91-0)

#### [Nastavenia](#page-92-0)

- [Úvod](#page-92-0)
- [Konto Samsung](#page-92-0)
- [Pripojenia](#page-92-0)
	- [Wi-Fi](#page-94-0)
	- [Bluetooth](#page-95-0)
	- [NFC a bezkontaktné platby](#page-97-0)
	- [Šetrič dát](#page-98-0)
	- [Povolené siete pre aplikácie](#page-98-0)
	- [Mobilný prístupový bod](#page-99-0)
	- [Ďalšie nastavenia pripojenia](#page-99-0)
- [Pripojené zariadenia](#page-101-0)
- [Režimy a rutiny](#page-102-0)
	- [Používanie režimov](#page-102-0)
	- [Používanie rutín](#page-102-0)
- [Zvuky a vibrovanie](#page-103-0)
	- [Kvalita zvuku a efekty](#page-104-0)
	- [Oddelený zvuk aplikácie](#page-104-0)
- [Oznámenia](#page-105-0)
- [Displej](#page-105-0)
	- [Plynulosť pohybu](#page-107-0)
	- [Zmena režimu obrazovky alebo](#page-107-0)  [nastavenie farby displeja](#page-107-0)
- [Batéria](#page-108-0)
- [Tapeta a štýl](#page-109-0)
- [Témy](#page-109-0)
- [Domovská obrazovka](#page-109-0)
- [Zamknutá obrazovka a AOD](#page-110-0)
	- [Predĺžiť odomknutie](#page-110-0)
	- [Always On Display \(Zobrazovanie](#page-111-0)  [informácií aj pri vypnutej obrazovke\)](#page-111-0)
- [Zabezpečenie a ochrana osobných údajov](#page-112-0)
	- [Rozpoznávanie tváre](#page-113-0)
	- [Rozpoznávanie odtlačkov prstov](#page-115-0)
	- [Zabezpečený priečinok](#page-118-0)
	- [Bezpečné pripojenie](#page-121-0) Wi-Fi
	- [Samsung Pass](#page-122-0)
- [GPS](#page-125-0)
- [Bezpečnosť a stav núdze](#page-125-0)
- [Kontá a zálohovanie](#page-126-0)
	- [Samsung Cloud](#page-126-0)
- [Google](#page-127-0)
- [Pokročilé funkcie](#page-128-0)
	- [Pohyby a gestá](#page-129-0)
	- [Efekty videohovoru](#page-130-0)
	- [Duálny komunikátor](#page-131-0)
- [Digitálna pohoda a rodičovská kontrola](#page-132-0)
- [Starostlivosť o zariadenie](#page-132-0)
	- [Optimalizácia zariadenia](#page-132-0)
	- [Batéria](#page-133-0)
	- [Úložisko](#page-133-0)
	- [Pamäť](#page-133-0)
	- [Ochrana aplikácií](#page-133-0)
	- [Výkon](#page-134-0)
	- [Doplnková starostlivosť](#page-134-0)
- [Aplikácie](#page-135-0)
- [Všeobecné spravovanie](#page-135-0)
- [Zjednodušenie ovládania](#page-136-0)
- [Aktualizácia softvéru](#page-137-0)
- [Diaľková podpora](#page-137-0) (Galaxy A35 5G)
- [Informácie o telefóne](#page-138-0)

#### [Informácie o používaní](#page-139-0)

- [Opatrenia pri používaní zariadenia](#page-139-0)
- [Poznámky o obsahu balenia a príslušenstve](#page-141-0)
- [Zachovanie odolnosti voči vode a prachu](#page-142-0)
- Situácie, [pri ktorých sa zariadenie prehrie](#page-143-0)va, a [ich riešenia](#page-143-0)

#### [Príloha](#page-147-0)

- [Riešenie problémov](#page-147-0)
- [Vyberanie batérie](#page-152-0)

## <span id="page-4-0"></span>Začíname

### Usporiadanie a funkcie zariadenia

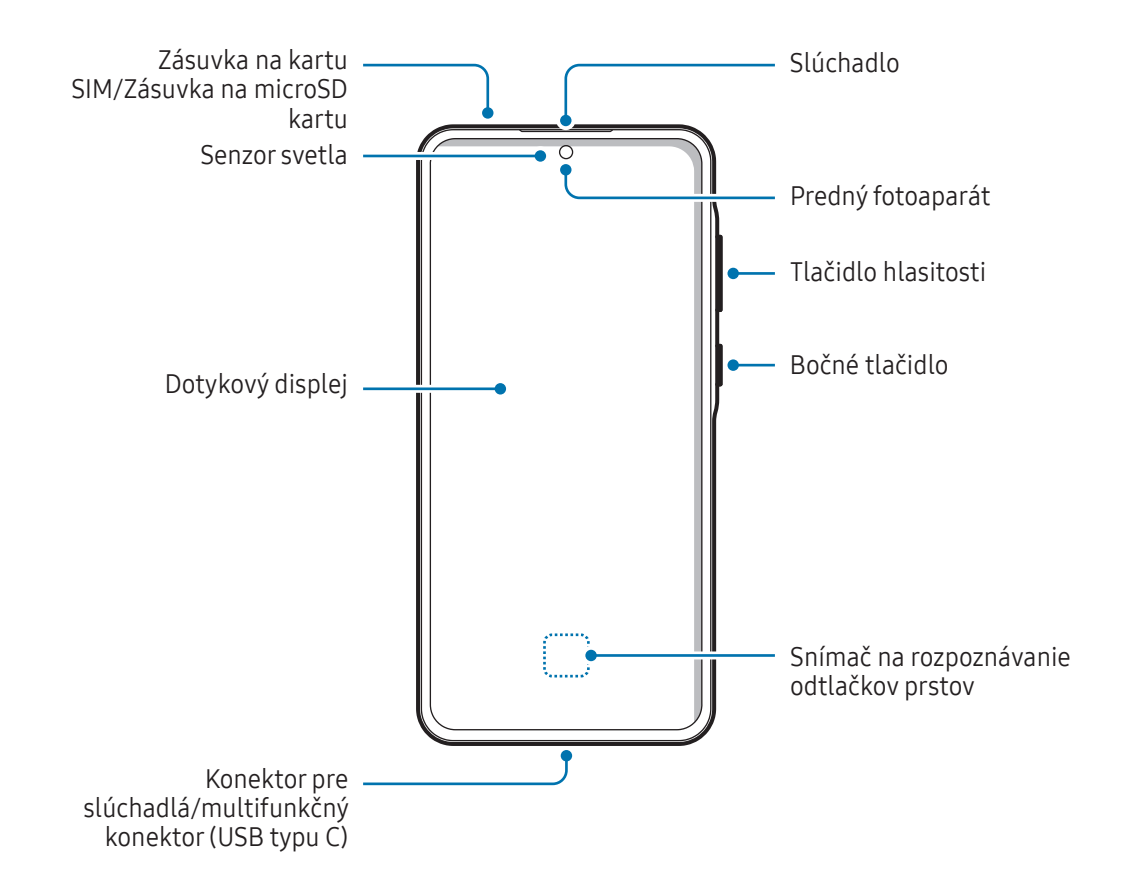

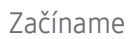

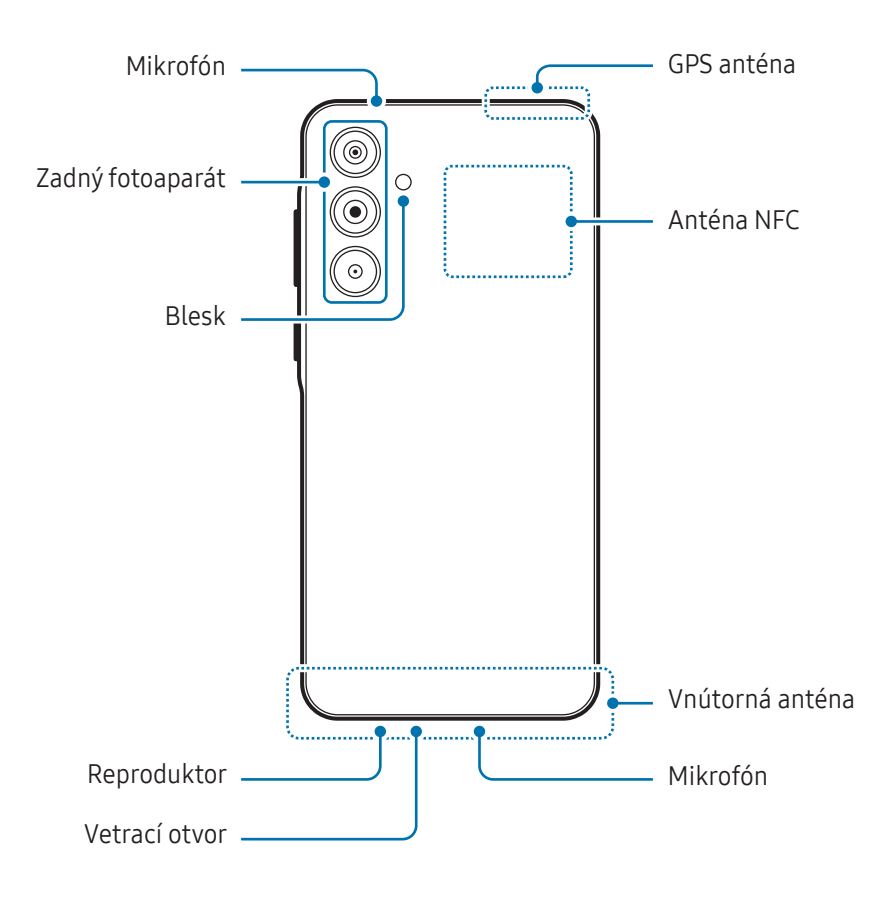

- Keď používate reproduktory, napríklad pri prehrávaní mediálnych súborov alebo používaní hlasitého odposluchu, nedávajte si zariadenie blízko k ušiam.
	- Dávajte pozor, aby ste objektív fotoaparátu nevystavovali silným svetelným zdrojom, akým je napríklad priame slnečné žiarenie. V prípade, že objektív fotoaparátu vystavíte silnému zdroju svetla (napríklad priame slnečné žiarenie) snímač obrazu fotoaparátu sa môže poškodiť. Poškodený snímač obrazu nemožno opraviť a bude na snímke spôsobovať bodky alebo škvrny.
	- Ak používate zariadenie s prasknutým sklom alebo akrylovým obalom, riskujete poranenie. Zariadenie používajte až po jeho oprave v servisnom stredisku spoločnosti Samsung alebo autorizovanom servisnom stredisku.
	- Ak sa do mikrofónu, reproduktora alebo prijímača dostane prach alebo cudzie materiály alebo ak sú tieto časti ním pokryté, zvuk zariadenia sa môže stíšiť alebo určité funkcie nemusia fungovať. Ak sa prach alebo cudzie materiály pokúsite odstrániť ostrým predmetom, zariadenie sa môže poškodiť a môže sa narušiť jeho vzhľad.
- V nasledujúcich situáciách sa môžu vyskytnúť problémy s pripojením a vybíjaním batérie:
	- Ak na oblasť antény zariadenia nalepíte kovovú nálepku
	- Ak k zariadeniu pripevníte kryt zariadenia vyrobený z kovového materiálu
	- Ak zakryjete oblasť antény zariadenia rukami alebo inými predmetmi počas používania určitých funkcií, napríklad počas telefonovania alebo používania mobilného dátového pripojenia
	- Ak je vetrací otvor zakrytý príslušenstvom, napríklad ochrannou fóliou alebo nálepkou, počas hovorov alebo prehrávania médií sa môžu vyskytnúť nežiaduce zvuky.
	- Nezakrývajte oblasť senzora svetla príslušenstvom, napríklad nálepkami alebo krytom. Mohlo by to mať za následok nesprávne fungovanie senzora

#### Fyzické tlačidlá

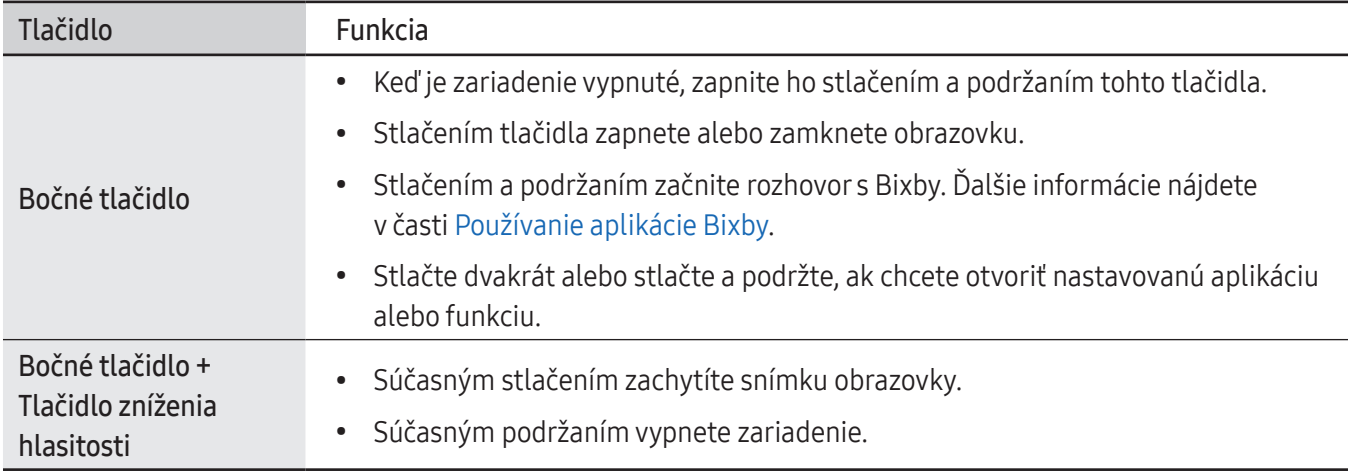

#### Nastavenie bočného tlačidla

Zvoľte si aplikáciu alebo funkciu, ktorú chcete spúšťať dvojitým stlačením bočného tlačidla alebo podržaním stlačeného bočného tlačidla.

Otvorte položku Nastavenia, ťuknite na možnosť Pokročilé funkcie → Bočné tlačidlo a potom si vyberte požadovanú možnosť.

#### Softvérové tlačidlá

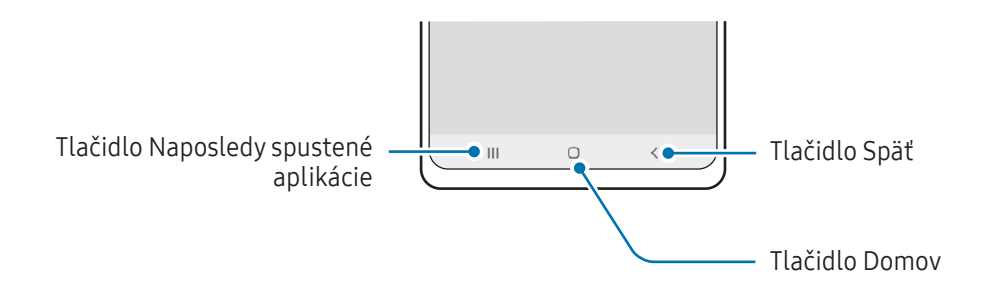

Po zapnutí obrazovky sa v spodnej časti obrazovky zobrazia softvérové tlačidlá. Ďalšie informácie nájdete v časti [Navigačný panel](#page-23-0) (softvérové tlačidlá).

### <span id="page-8-0"></span>Nabíjanie batérie

Pred prvým použitím batérie alebo v prípade, že sa batéria dlhšiu dobu nepoužívala, je potrebné ju nabiť.

#### Káblové nabíjanie

Ak chcete nabiť batériu, zapojte USB kábel do nabíjacieho adaptéra USB a kábel zapojte do multifunkčného konektora zariadenia. Po úplnom nabití batérie odpojte nabíjačku od zariadenia.

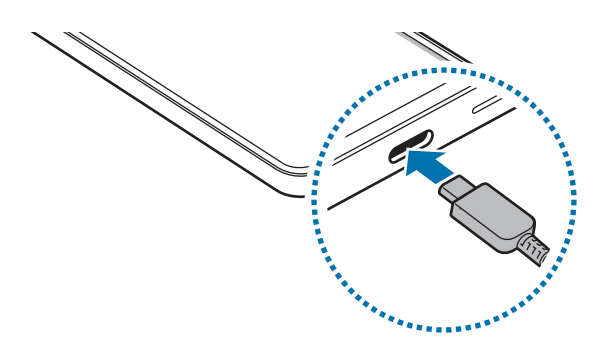

#### Rýchle nabíjanie

 $\mathbb {V}$ 

Použite super rýchlu nabíjačku alebo rýchlu nabíjačku.

Stav pripojenia nabíjačky môžete skontrolovať po otvorení položky Nastavenia a poklepaní na položku Batéria.

- Ak rýchle nabíjanie nefunguje, otvorte položku Nastavenia, postupne ťuknite na položky Batéria → Nastavenia nabíjania a potom skontrolujte, či je vami želaná funkcia zapnutá. Skontrolujte tiež, či je USB kábel a nabíjací adaptér USB riadne pripojený.
	- Keď je zariadenie alebo jeho displej vypnutý, batériu môžete nabiť rýchlejšie.

#### Nabíjanie iných zariadení

Použite USB kábel na nabíjanie iného mobilného zariadenia z batérie vášho telefónu.

Prepojte telefón a iné zariadenie pomocou USB kábla telefónu. V závislosti od iného zariadenia môže byť potrebná USB redukcia.

Keď sa spustí nabíjanie, ikona nabíjania batérie sa zobrazí na obrazovke druhého zariadenia.

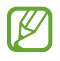

Kontextové okno výberu aplikácie, ktoré sa zobrazí vo vašom telefóne, slúži na prenos údajov. Nevyberajte žiadnu aplikáciu z kontextového okna.

#### Zníženie spotreby energie batérie

Zariadenie poskytuje rôzne možnosti, ktoré pomáhajú šetriť energiu batérie.

- Zariadenie optimalizujte pomocou funkcie starostlivosti o zariadenie.
- Keď zariadenie nepoužívate, vypnite obrazovku stlačením bočného tlačidla.
- Zapnite režim šetrenia energie.
- Zatvorte nepoužívané aplikácie.
- Keď funkciu Bluetooth nepoužívate, vypnite ju.
- Vypnite automatickú synchronizáciu aplikácií, ktoré sa majú synchronizovať.
- Znížte dobu podsvietenia.
- Znížte jas displeja.

#### Tipy a bezpečnostné opatrenia pre nabíjanie batérie

- Používajte iba batériu, nabíjačku a kábel so schválením spoločnosti Samsung, určené priamo pre vaše **A** zariadenie. Nekompatibilné batérie, nabíjačky a káble môžu spôsobiť vážne zranenia alebo poškodenie zariadenia.
	- Nesprávne pripojenie nabíjačky môže spôsobiť závažné poškodenie zariadenia. Na poškodenie spôsobené nesprávnym použitím sa nevzťahuje záruka.
		- Používajte iba kábel USB typu C dodaný so zariadením. Pri použití micro USB kábla môže dôjsť k poškodeniu zariadenia.
		- Ak budete zariadenie nabíjať, keď je multifunkčný konektor mokrý, zariadenie sa môže poškodiť. Pred nabíjaním zariadenia dôkladne vysušte multifunkčný konektor.
- Keď sa nabíjačka nepoužíva, odpojte ju, aby sa šetrila elektrická energia. Nabíjačka nemá vypínacie  $\boxtimes$ tlačidlo, takže keď sa nepoužíva a nechcete zbytočne plytvať elektrickou energiou, mali by ste ju odpojiť z elektrickej zásuvky. Pri nabíjaní by sa mala nabíjačka nachádzať v blízkosti elektrickej zásuvky a mala by byť ľahko dostupná.
	- Pri používaní nabíjačky sa odporúča používať schválenú nabíjačku, ktorá zaručuje nabíjací výkon.
	- Ak je batéria úplne vybitá, zariadenie nemožno zapnúť ihneď po pripojení nabíjačky. Pred zapnutím zariadenia nechajte vybitú batériu niekoľko minút nabíjať.
	- Ak používate viacero aplikácií súčasne, sieťové aplikácie alebo aplikácie, ktoré vyžadujú pripojenie k inému zariadeniu, batéria sa vybije rýchlo. Ak chcete pri prenose dát zabrániť strate napájania, tieto aplikácie vždy používajte po úplnom nabití batérie.
	- Používanie zdroja napájania iného ako nabíjačky, napríklad počítača, môže mať za následok pomalšie nabíjanie kvôli slabšiemu elektrickému prúdu.
	- Zariadenie možno používať aj počas nabíjania, no úplné nabitie batérie môže trvať dlhšie.
	- Ak je do zariadenia počas nabíjania privádzané nestabilné napájanie, dotykový displej nemusí fungovať. V takom prípade odpojte nabíjačku od zariadenia.
	- Počas nabíjania sa zariadenie a nabíjačka môžu zahrievať. Je to normálne a nemalo by to mať žiadny vplyv na životnosť ani výkon zariadenia. Ak sa batéria zahrieva viac než zvyčajne, nabíjačka ju môže prestať nabíjať.
	- Ak sa zariadenie nenabíja správne, zaneste ho spolu s nabíjačkou do servisného strediska spoločnosti Samsung alebo autorizovaného servisného strediska.

### <span id="page-11-0"></span>Nano-SIM karta a eSIM

Vložte do zariadenia kartu SIM alebo USIM od svojho operátora.

Ak chcete mať pre jedno zariadenie dve telefónne čísla alebo operátorov, aktivujte si eSIM alebo vložte dve karty SIM. Na rozdiel od fyzickej nano-SIM karty je eSIM zabudovaná digitálna karta SIM. Pri používaní súčasne nano-SIM karty a eSIM môže dôjsť v niektorých oblastiach k pomalšiemu prenosu údajov.

- V závislosti od oblasti, operátora alebo modelu nemusí byť eSIM dostupná.
	- Niektoré služby, ktoré vyžadujú sieťové pripojenie, nemusia byť dostupné v závislosti od operátora.

#### Vloženie karty SIM alebo USIM

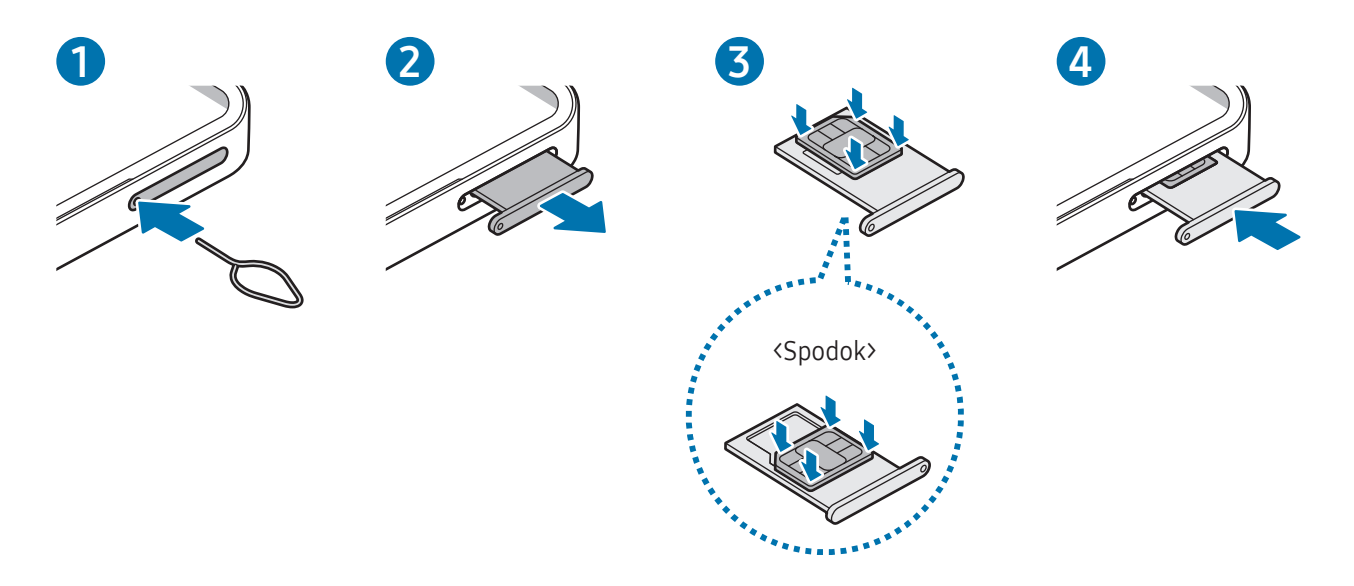

- 1 Vložte kolík na vysúvanie do otvoru na zásuvke, čím zásuvku uvoľnite.
- 2 Zásuvku opatrne vytiahnite zo slotu pre zásuvku.
- 3 Položte kartu SIM alebo USIM na zásuvku so zlatými kontaktmi smerom hore a jemne zatlačte kartu SIM alebo USIM do zásuvky, čím ju zaistíte.
- 4 Zásuvku vložte späť do slotu pre zásuvku.
- Použite len nano-SIM kartu.
	- Dbajte na to, aby ste nestratili svoju kartu SIM alebo USIM a aby ich nepoužívali iné osoby. Spoločnosť Samsung nezodpovedá za škody, ani nepríjemnosti spôsobené stratenými alebo ukradnutými kartami.
	- Uistite sa, že kolík na vysúvanie je umiestnený kolmo voči otvoru. V opačnom prípade sa zariadenie môže poškodiť.
	- Ak karta SIM nie je pevne zaistená v zásuvke, môže sa dostať von zo zásuvky alebo z nej vypadnúť.
	- Ak do zariadenia vložíte mokrú zásuvku, môže dôjsť k poškodeniu vášho zariadenia. Vždy sa uistite, že zásuvka je suchá.
	- Zásuvku úplne zasuňte do slotu pre zásuvku, aby do zariadenia nemohla vniknúť voda.

#### Správne vloženie karty

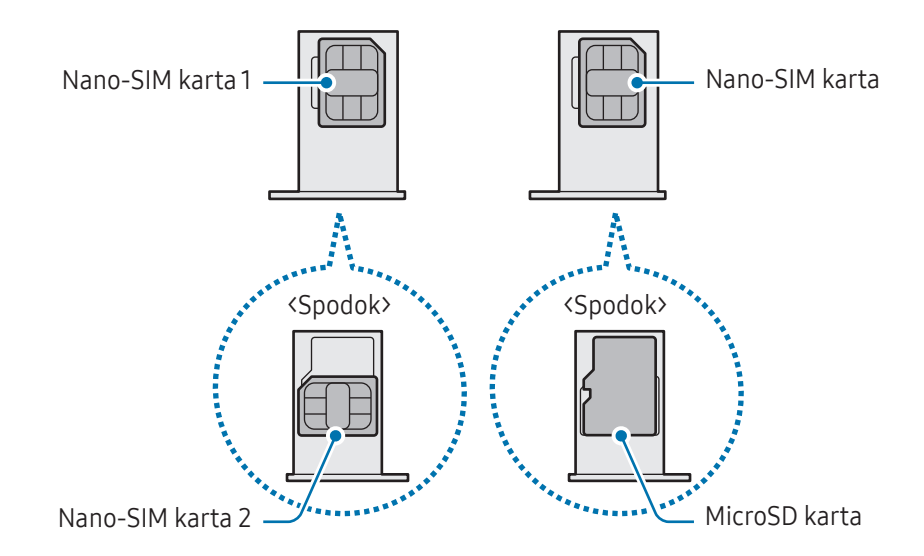

#### Aktivácia eSIM

Otvorte položku Nastavenia a postupne ťuknite na položky Pripojenia → Správca kariet SIM → Pridať kartu eSIM. Po vyhľadaní mobilného plánu postupujte pri aktivácii eSIM podľa zobrazených pokynov.

Ak máte kód QR, ktorý vám poskytol operátor, otvorte položku Nastavenia, postupne ťuknite na položky Pripojenia → Správca kariet SIM → Pridať kartu eSIM → Skenovať kód QR a potom naskenujte kód QR.

#### Správca kariet SIM

Otvorte položku Nastavenia a postupne ťuknite na položky Pripojenia → Správca kariet SIM.

- Karty SIM: Aktivujte kartu SIM na používanie a prispôsobte nastavenia karty SIM.
- Karty eSIM: Aktivujte eSIM.
- Preferované karty SIM: Keď sú aktivované dve karty, vyberte na používanie pre niektoré funkcie, napríklad hlasové hovory, konkrétne karty SIM.
- Prepínanie dátového pripojenia: Nastavenie zariadenia na používanie inej karty SIM na služby prenosu dát, ak sa preferovaná karta SIM nedá pripojiť k sieti.

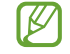

Za použitie tejto funkcie sa vám môžu účtovať ďalšie poplatky.

• Ďalšie nastavenia kariet SIM: Prispôsobte si nastavenia hovorov alebo eSIM.

### <span id="page-14-0"></span>MicroSD karta

#### Vloženie SD karty

Kapacity na SD karte vo vašom zariadení sa môže u jednotlivých modelov líšiť a niektoré SD karty nemusia byť kompatibilné s vaším zariadením v závislosti od výrobcu a typu SD karty. Ak si chcete pozrieť maximálnu kapacitu SD karty svojho zariadenia, navštívte webovú stránku spoločnosti Samsung.

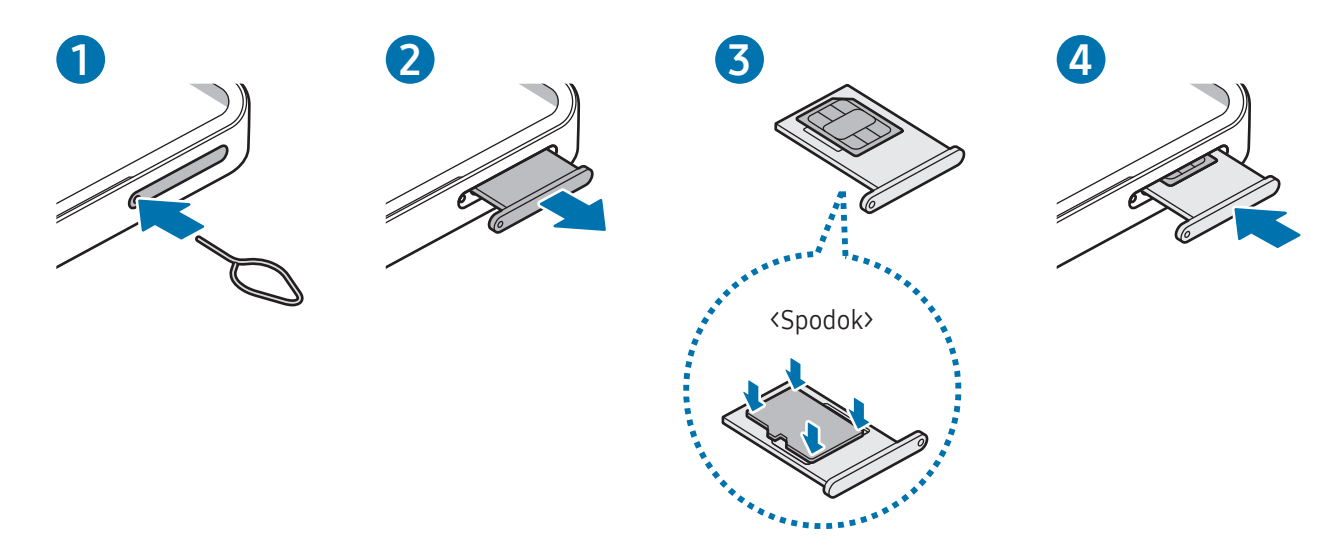

- 1 Vložte kolík na vysúvanie do otvoru na zásuvke, čím zásuvku uvoľnite.
- 2 Zásuvku opatrne vytiahnite zo slotu pre zásuvku.
- 3 Položte SD kartu na zásuvku so zlatými kontaktmi smerom nahor a jemne zatlačte kartu SD kartu do zásuvky, čím ju zaistíte.
- 4 Zásuvku vložte späť do slotu pre zásuvku.
- Použite len microSD kartu.
	- Niektoré SD karty nemusia byť so zariadením úplne kompatibilné. Použitie nekompatibilnej karty môže poškodiť zariadenie, SD kartu alebo údaje uložené na nej.
	- Pri vkladaní SD karty dávajte pozor, aby ste ju vložili správnou stranou nahor.
	- Uistite sa, že kolík na vysúvanie je umiestnený kolmo voči otvoru. V opačnom prípade sa zariadenie môže poškodiť.
	- Ak vyberiete zásuvku zo zariadenia, mobilné dátové pripojenie sa deaktivuje
	- Ak SD karta nie je pevne zaistená v zásuvke, môže sa dostať von zo zásuvky alebo z nej vypadnúť.
	- Ak do zariadenia vložíte mokrú zásuvku, môže dôjsť k poškodeniu vášho zariadenia. Vždy sa uistite, že zásuvka je suchá.
	- Zásuvku úplne zasuňte do slotu pre zásuvku, aby do zariadenia nemohla vniknúť voda.
	- Zariadenie podporuje systémy súborov FAT a exFAT pre SD karty. Pri vložení karty naformátovanej v inom systéme súborov vás zariadenie požiada o preformátovanie karty, inak ju nerozpozná. Ak chcete SD kartu použiť, musíte ju naformátovať. Ak vaše zariadenie nedokáže naformátovať alebo rozpoznať SD kartu, obráťte sa na výrobcu SD karty, servisné stredisko spoločnosti Samsung alebo na autorizované servisné stredisko.
		- Časté zapisovanie a vymazávanie údajov skracuje životnosť SD kariet.
		- Pri vložení SD karty do zariadenia sa v priečinku Moje súbory → Karta SD zobrazí adresár súborov SD karty.

#### <span id="page-16-0"></span>Vybratie SD karty

Pred vybratím SD karty ju odinštalujte, aby bolo jej vybratie bezpečné.

- 1 Otvorte položku Nastavenia a postupne ťuknite na položky Starostlivosť o zariadenie → Úložisko.
- 2 Potiahnite doľava a prejdite na stranu Karta SD.
- 3 Postupne ťuknite na položky $\stackrel{\bullet}{\bullet} \rightarrow$  Odpojiť.
- Externý úložný priestor, ako napríklad SD kartu alebo USB úložisko, neodstraňujte, kým zariadenie O prenáša alebo spracúva informácie ani hneď priamo po prenose. Pritom môže dôjsť k poškodeniu alebo strate údajov alebo k poškodeniu externého úložného priestoru alebo telefónu. Spoločnosť Samsung nie je zodpovedná za straty vrátane straty údajov vyplývajúce z nesprávneho použitia externých úložísk.

#### Formátovanie SD karty

SD karta naformátovaná na počítači nemusí byť kompatibilná so zariadením. SD kartu naformátujte na zariadení.

- 1 Otvorte položku Nastavenia a postupne ťuknite na položky Starostlivosť o zariadenie → Úložisko.
- 2 Potiahnite doľava a prejdite na stranu Karta SD.
- 3 Postupne ťuknite na položky → Formátovať.
- Pred formátovaní SD karty si nezabudnite vytvoriť záložné kópie všetkých dôležitých údajov uložených na  $\mathbf \Omega$ SD karte. Záruka výrobcu sa nevzťahuje na stratu dát v dôsledku činnosti používateľa.

### Zapnutie a vypnutie zariadenia

Na miestach, na ktorých je zakázané používanie bezdrôtových zariadení, ako sú napríklad paluby lietadiel ſИ a nemocnice, dodržiavajte všetky upozornenia a pokyny zodpovedného personálu.

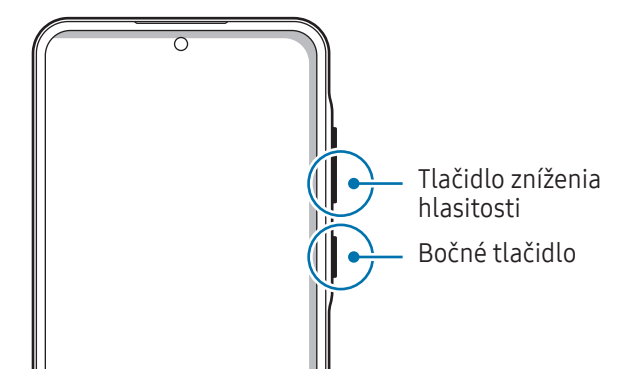

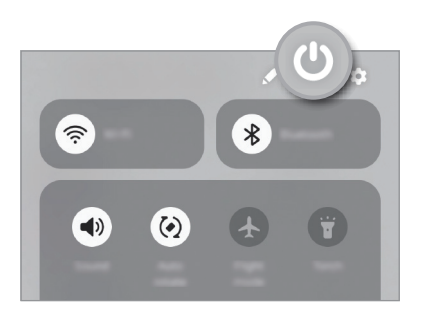

#### <span id="page-17-0"></span>Zapnutie zariadenia

Ak chcete zariadenie zapnúť, stlačte a niekoľko sekúnd podržte bočné tlačidlo.

#### Vypnutie zariadenia

- 1 Ak chcete zariadenie vypnúť, súčasne stlačte a podržte bočné tlačidlo a tlačidlo zníženia hlasitosti. Prípadne otvorte panel s oznámeniami, potiahnite prstom nadol a ťuknite na položku  $\bigcup$ .
- 2 Ťuknite na možnosť Vypnúť zariadenie. Na reštartovanie zariadenia ťuknite na možnosť Reštartovať.
- Môžete nastaviť, aby po podržaní bočného tlačidla došlo k vypnutiu zariadenia. Otvorte položku **M** Nastavenia, ťuknite na Pokročilé funkcie → Bočné tlačidlo, a potom ťuknite na Menu vypnutia napájania, keď vykonáte Stlačenie a podržanie.

#### Vynútené reštartovanie

Ak zariadenie zamrzlo a nereaguje, podržte naraz stlačené bočné tlačidlo a tlačidlo zníženia hlasitosti dlhšie ako 7 sekúnd, čím sa zariadenie reštartuje.

#### Tiesňový hovor

Môžete uskutočniť tiesňový hovor alebo skontrolovať informácie o svojom zdravotnom stave, ktoré ste si uložili.

Podržte súčasne stlačené bočné tlačidlo a tlačidlo zníženia hlasitosti, a potom ťuknite na položku Tiesňový hovor. Prípadne otvorte panel oznámení, potiahnite nadol a postupne ťuknite na položky () → Tiesňový hovor.

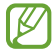

Ak chcete spravovať informácie o svojom zdravotnom stave a tiesňové kontakty, otvorte položku Nastavenia a ťuknite na položku Bezpečnosť a stav núdze.

### Úvodné nastavenie

Po prvom zapnutí zariadenia alebo po vykonaní obnovenia pôvodných údajov nastavte zariadenie podľa pokynov na obrazovke.

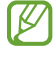

Ak sa nepripojíte k sieti Wi-Fi, počas úvodného nastavenia by sa nemuseli dať nastaviť niektoré funkcie zariadenia.

### <span id="page-18-0"></span>Konto Samsung

Používanie konta Samsung vám umožňuje používať celý rad služieb Samsung poskytovaných prostredníctvom mobilných zariadení, televízorov a webovej stránky spoločnosti Samsung.

Ak si chcete pozrieť zoznam služieb, ktoré je možné používať s kontom Samsung, navštívte lokalitu [account.samsung.com.](http://account.samsung.com)

1 Otvorte položku Nastavenia a ťuknite na položku Konto Samsung.

Prípadne otvorte položku Nastavenia a postupne ťuknite na položky Kontá a zálohovanie → Spravovať kontá  $\rightarrow$  Pridať konto  $\rightarrow$  Konto Samsung.

2 Prihláste sa na svoje konto Samsung. Ak nemáte konto Samsung, ťuknite na položku Zabudli ste heslo alebo nemáte konto? → Vytvoriť konto.

#### Vyhľadanie svojho ID a reset hesla

Ak ste zabudli ID alebo heslo účtu Samsung, ťuknite na položku **Zabudli ste heslo alebo nemáte konto? →** Zabudnutý identifikátor alebo Zabudnuté heslo na prihlasovacej obrazovke účtu Samsung. Informácie o ID alebo obnovení hesla nájdete po zadaní požadovaných informácií.

#### Odhlásenie sa zo svojho konta Samsung

Keď sa odhlásite zo svojho konta Samsung, vaše údaje, napríklad kontakty alebo udalosti, sa tiež odstránia zo zariadenia.

- 1 Otvorte položku Nastavenia a postupne ťuknite na položky Kontá a zálohovanie → Spravovať kontá.
- 2 Ťuknite na položku Konto Samsung → Môj profil a ťuknite na položku Odhlásiť sa v dolnej časti obrazovky.
- 3 Ťuknite na tlačidlo Odhlásiť sa, zadajte heslo konta Samsung a ťuknite na položku OK.

### <span id="page-19-0"></span>Prenos údajov z predchádzajúceho zariadenia (Smart Switch)

Na prenos údajov z predchádzajúceho zariadenia do nového telefónu môžete použiť nástroj Smart Switch. Otvorte položku Nastavenia a postupne ťuknite na položky Kontá a zálohovanie → Preniesť údaje na nast. zariadenia.

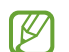

- Niektoré zariadenia alebo počítače nemusia túto funkciu podporovať.
- Môžu sa uplatňovať určité obmedzenia. Ďalšie informácie nájdete na lokalite [www.samsung.com/smartswitch.](http://www.samsung.com/smartswitch) Spoločnosť Samsung berie problematiku autorských práv vážne. Z tohto dôvodu prenášajte iba taký obsah, ktorý vlastníte alebo máte na jeho prenos právo.

#### Prenos údajov pomocou USB kábla

Predchádzajúce zariadenie môžete k novému telefónu pripojiť pomocou USB kábla a prenášať údaje. Ak aplikáciu nemáte v predchádzajúcom zariadení, môžete ju stiahnuť zo služby Galaxy Store alebo Obchod Play.

1 Prepojte nový telefón a predchádzajúce zariadenie pomocou USB kábla nového telefónu.

V závislosti od predchádzajúceho zariadenia môže byť potrebná USB redukcia.

- 2 Keď sa zobrazí kontextové okno s možnosťou výberu aplikácie, postupne ťuknite na položky Smart Switch → Prijať údaje.
- 3 V predchádzajúcom zariadení ťuknite na položku Pripojiť. Nový telefón rozpozná predchádzajúce zariadenie a zobrazí sa zoznam údajov, ktoré je možné preniesť.
- 4 Na novom telefóne vyberte požadovanú možnosť, ťuknite na položku **Ďalej** a potom podľa pokynov na obrazovke preneste údaje.
- Počas prenosu súborov USB kábel zo zariadenia neodpájajte. Mohlo by to spôsobiť stratu dát alebo O poškodenie zariadenia.
- Prenos dát zvyšuje spotrebu batérie vášho zariadenia. Pred prenosom údajov sa uistite, že vaše zariadenie IИ je dostatočne nabité. Ak je úroveň nabitia batérie nízka, prenos údajov sa môže prerušiť.

#### Bezdrôtový prenos údajov

Prenášajte údaje z predchádzajúceho zariadenia do nového telefónu bezdrôtovo pomocou funkcie Wi-Fi Direct.

1 V predchádzajúcom zariadení otvorte možnosť Smart Switch.

Ak aplikáciu nemáte, môžete ju prevziať zo služby Galaxy Store alebo Obchod Play.

- 2 Na novom telefóne otvorte položku Nastavenia a postupne ťuknite na položky Kontá a zálohovanie → Preniesť údaje na nast. zariadenia.
- 3 Umiestnite zariadenia blízko seba.
- 4 V predchádzajúcom zariadení postupne ťuknite na položky Odoslať údaje → Bezdrôtové.
- 5 Na novom telefóne ťuknite na položku **Prijať údaje**, vyberte operačný systém predchádzajúceho zariadenia a potom ťuknite na Bezdrôtové.
- 6 V predchádzajúcom zariadení ťuknite na položku Pripojiť.
- 7 Na novom telefóne vyberte požadovanú možnosť, ťuknite na položku **Ďalej** a potom podľa pokynov na obrazovke preneste údaje.

#### Zálohovanie a obnova údajov pomocou externého úložiska

Prenos údajov pomocou externého úložiska, ako napríklad microSD karta.

- 1 Zálohujte svoje údaje z predchádzajúceho zariadenia do externého úložiska.
- 2 Vložte alebo pripojte zariadenie s externým úložiskom do svojho telefónu.
- 3 Na telefóne otvorte možnosť Nastavenia a ťuknite na položku Kontá a zálohovanie → Prenos do externého úložiska.
- 4 Vyberte zálohované údaje pod položkou Obnoviť z.
- 5 Vyberte požadovanú možnosť, ťuknite na položku **Ďalej** a potom podľa pokynov na obrazovke preneste údaje.

#### Prenos údajov zálohy z počítača

Údaje z predchádzajúceho zariadenia si zálohujte do počítača a importujte ich do nového telefónu.

- 1 Ak si chcete prevziať aplikáciu Smart Switch, v počítači navštívte lokalitu [www.samsung.com/smartswitch.](http://www.samsung.com/smartswitch)
- 2 Na počítači otvorte aplikáciu inteligentného presunu Smart Switch.
- $\mathbb{Z}$ Ak predchádzajúce zariadenie nie je zariadenie od spoločnosti Samsung, údaje si zálohujte do počítača pomocou aplikácie od výrobcu tohto zariadenia. Potom prejdite k piatemu kroku.
- 3 Predchádzajúce zariadenie pripojte k počítaču pomocou USB kábla zariadenia.
- 4 Údaje zálohujte zo zariadenia podľa pokynov na obrazovke počítača. Potom predchádzajúce zariadenie odpojte od počítača.
- 5 Nový telefón pripojte k počítaču pomocou USB kábla.
- 6 Údaje preneste do nového telefónu podľa pokynov na obrazovke počítača.

### <span id="page-22-0"></span>Informácie o displeji

#### Ovládanie dotykového displeja

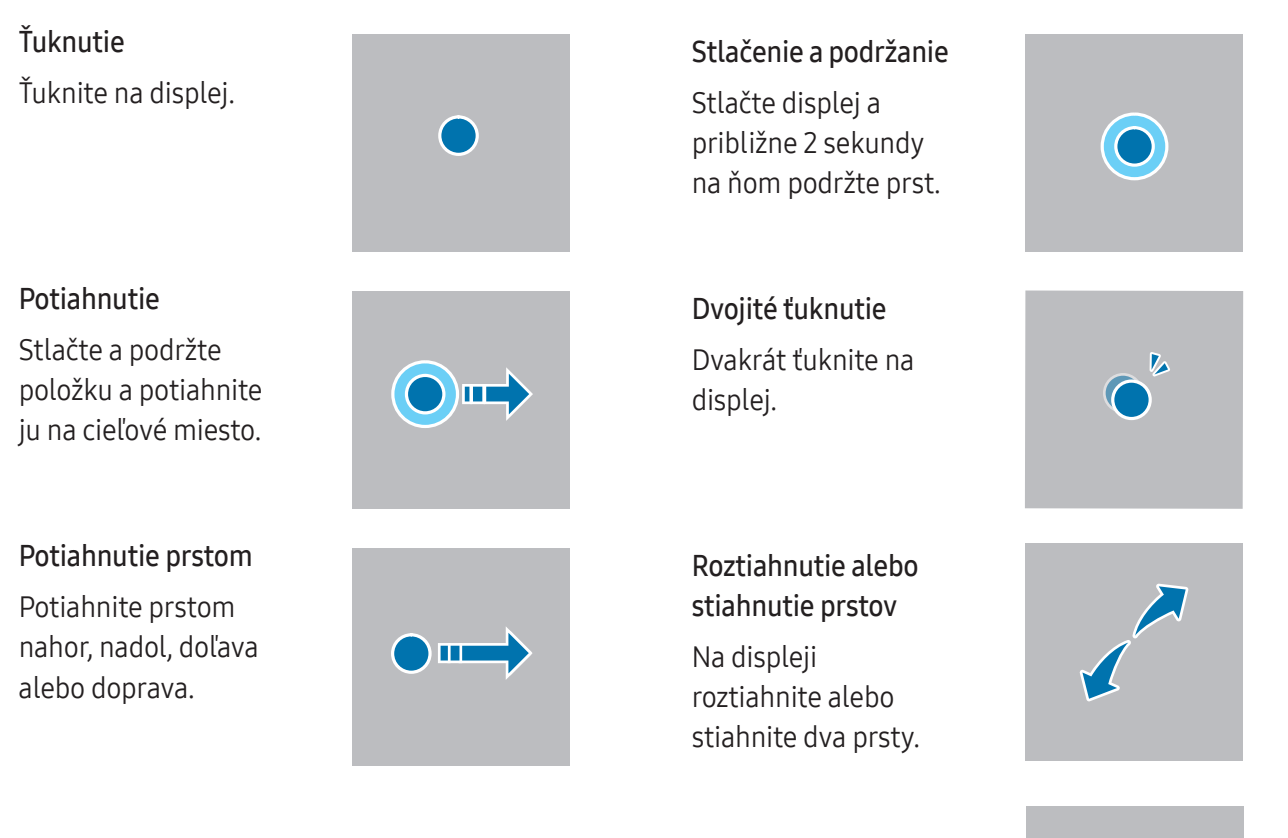

- Zabráňte kontaktu dotykového displeja s inými elektrickými zariadeniami. Elektrostatické výboje môžu (<u>I)</u> spôsobiť, že dotykový displej nebude správne fungovať.
	- Na dotykový displej neťukajte žiadnymi ostrými predmetmi ani naň príliš silno netlačte prstami alebo iným predmetom, aby sa nepoškodil.
	- Odporúča sa nepoužívať dlhšiu dobu pevný grafický prvok na časti alebo celom dotykovom displeji. Môže to viesť k efektu zvyškového obrazu (vypálenie obrazu) alebo zobrazeniu duchov.
- Zariadenie nemusí rozpoznať dotykové vstupy v blízkosti okrajov obrazovky, ktoré sa nachádzajú mimo M oblasti dotykového vstupu.

#### <span id="page-23-0"></span>Navigačný panel (softvérové tlačidlá)

Po zapnutí obrazovky sa na navigačnom paneli v dolnej časti obrazovky zobrazia softvérové tlačidlá. Predvolene sú softvérové tlačidlá nastavené ako tlačidlo Naposledy spustené aplikácie, tlačidlo Domov a tlačidlo Späť. Funkcie tlačidiel sa môžu meniť v závislosti od používanej aplikácie alebo prostredia používania.

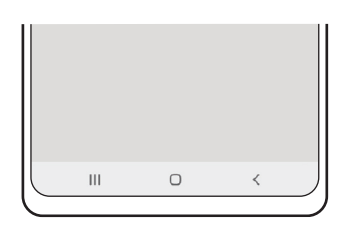

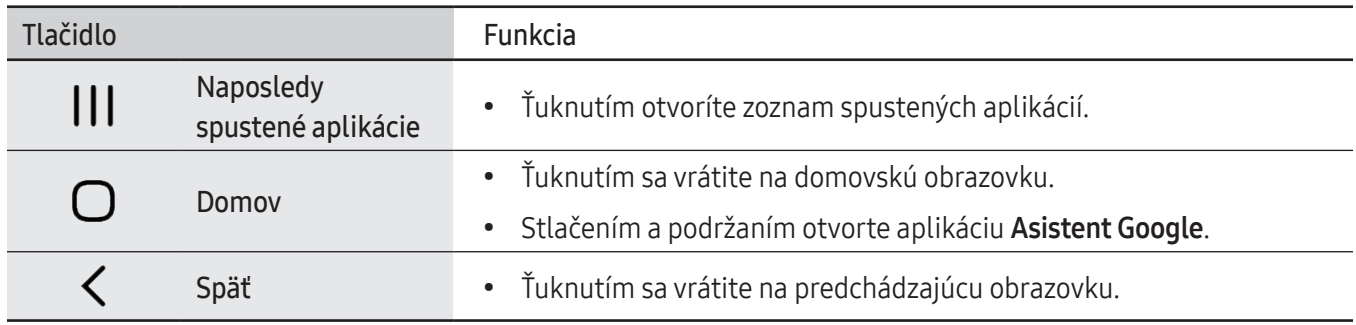

#### Skrytie navigačného panela

Ak skryjete navigačný panel, budete môcť kontrolovať súbory alebo používať aplikácie na širšej obrazovke.

Otvorte položku Nastavenia, postupne ťuknite na položky Displej → Navigačný panel a potom ťuknite na položku Gestá potiahnutím prstami pod položkou Typ navigácie. Navigačný panel sa skryje a tipy na gestá sa zobrazia. Ťuknite na možnosť Ďalšie možnosti a vyberte požadovanú možnosť.

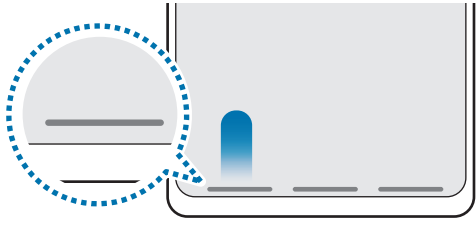

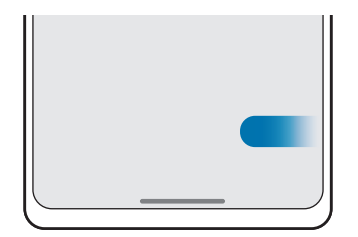

Potiahnite zdola Potiahnite zo strán a zdola

Ak chcete skryť tipy gest v dolnej časti obrazovky, ťuknutím na prepínač Tip na gesto túto funkciu vypnite.

#### Domovská obrazovka a obrazovka aplikácií

Domovská obrazovka je východiskom na získanie prístupu ku všetkým funkciám zariadenia. Zobrazujú sa na nej widgety, odkazy na aplikácie a ďalšie položky.

Na obrazovke aplikácií sa zobrazujú ikony všetkých aplikácií vrátane nových nainštalovaných aplikácií.

#### Prepínanie medzi domovskou obrazovkou a obrazovkou aplikácií

Ak chcete otvoriť obrazovku aplikácií, na domovskej obrazovke potiahnite prstom nahor.

Ak sa chcete vrátiť na domovskú obrazovku, na obrazovke aplikácií potiahnite prstom nahor alebo nadol. Prípadne ťuknite na tlačidlo Domov alebo na tlačidlo Späť.

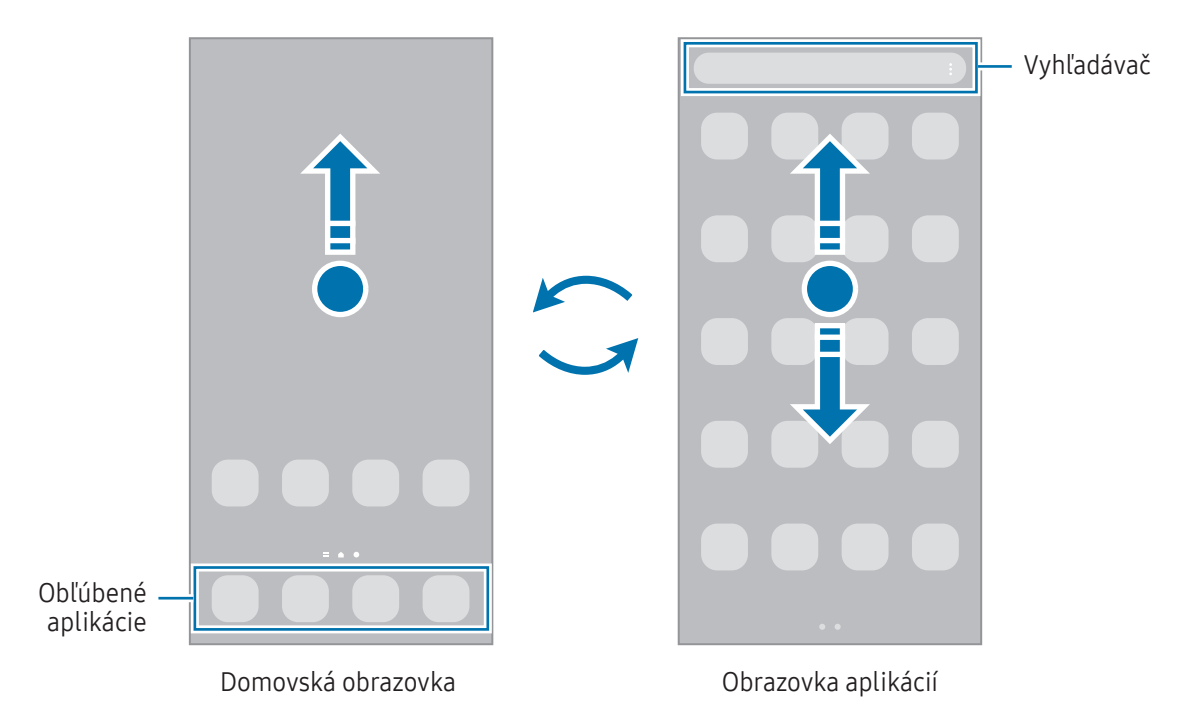

Ak na domovskú obrazovku pridáte tlačidlo aplikácií, ťuknutím naň môžete otvoriť obrazovku aplikácií. Na domovskej obrazovke stlačte a podržte prázdnu oblasť, ťuknite na položku Nastavenia a potom ťuknutím na prepínač Zobraziť tlačidlo obrazovky aplikácií na domovskej obrazovke túto funkciu zapnite. Tlačidlo aplikácií sa zobrazí v spodnej časti domovskej obrazovky.

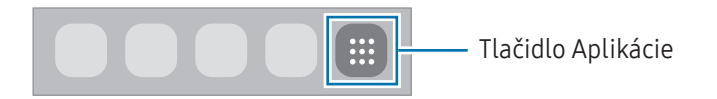

#### Úprava domovskej obrazovky

Ak chcete získať prístup k možnostiam úprav, na domovskej obrazovke stlačte a podržte prázdnu oblasť, alebo na displeji stiahnite prsty k sebe. Môžete nastaviť tapetu, pridať miniaplikácie a vykonať ďalšie úpravy. Tiež môžete pridať, odstrániť alebo zmeniť usporiadanie panelov na domovskej obrazovke.

- Pridávanie panelov: Prstom potiahnite doľava a ťuknite na položku  $+$ .
- Premiestňovanie panelov: Ukážku panela potiahnite na nové miesto.
- Odstraňovanie panelov: Ťuknite na položku na paneli.

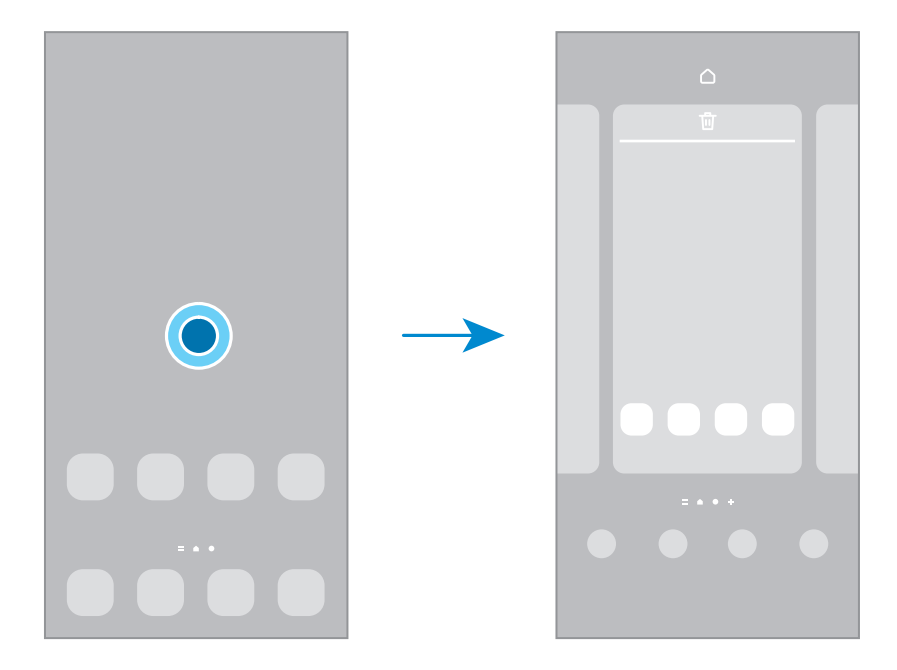

- Tapeta a štýl: Zmena nastavení tapety pre domovskú obrazovku a uzamknutú obrazovku.
- Témy: Zmena témy v zariadení. Vizuálne prvky rozhrania, napríklad farby, ikony a tapety, sa zmenia v závislosti od zvolenej témy.
- Widgety: Miniaplikácie sú malé aplikácie, ktoré spúšťajú konkrétne funkcie aplikácií a poskytujú informácie a pohodlný prístup na domovskej obrazovke. Vyberte miniaplikáciu a ťuknite na položku Pridať. Miniaplikácia sa pridá na domovskú obrazovku.
- Nastavenia: Konfigurácia nastavení pre domovskú obrazovku, napríklad rozloženia obrazovky.

#### Zobrazenie všetkých aplikácií na domovskej obrazovke

Zariadenie môžete nastaviť tak, že všetky aplikácie sa zobrazia na domovskej obrazovke bez použitia samostatnej obrazovky aplikácií. Na domovskej obrazovke stlačte a podržte prázdnu oblasť, a potom postupne ťuknite na položky Nastavenia → Rozloženie domovskej obrazovky → Iba domovská obrazovka → Použiť.

#### Spustenie vyhľadávacej aplikácie Finder

Vyhľadávajte obsah v zariadení.

- 1 Na obrazovke aplikácií ťuknite na položku Vyhľadávanie.
- 2 Zadajte kľúčové slovo. Dôjde k prehľadaniu aplikácií a obsahu vo vašom zariadení. Ak na klávesnici ťuknete na možnosť  $Q$ , budete si môcť vyhľadať viac obsahu.

#### Presúvanie položiek

Potiahnite položku na nové miesto. Ak chcete položku presunúť na iný panel, potiahnite ju na okraj obrazovky. Ak položku stlačíte a podržíte a ťuknete na Vybrať, môžete vybrať viac položiek a presunúť ich spolu naraz.

Ak chcete na domovskú obrazovku pridať odkaz na aplikáciu, na obrazovke aplikácií stlačte a podržte požadovanú položku, a potom ťuknite na položku Pridať na dom. obr. Na domovskú obrazovku sa pridá odkaz na danú aplikáciu.

Okrem toho môžete presunúť často používané aplikácie do oblasti odkazov v spodnej časti domovskej obrazovky.

#### Vytváranie priečinkov

Na domovskej obrazovke alebo obrazovke aplikácií potiahnite aplikáciu na inú aplikáciu.

Vytvorí sa nový priečinok, ktorý obsahuje vybraté aplikácie. Ťuknite na položku Názov priečinka a zadajte názov priečinka.

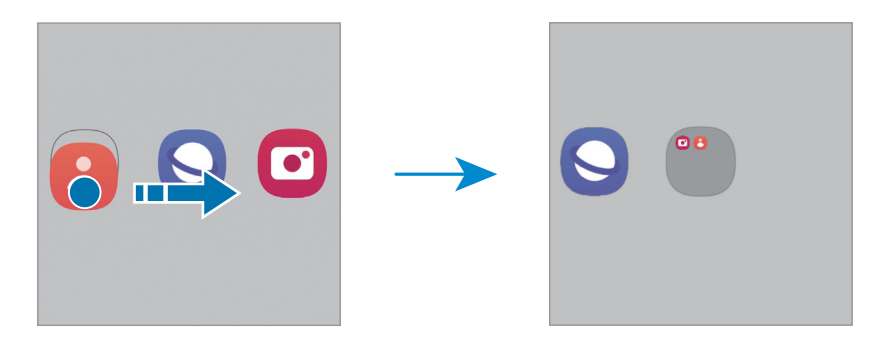

• Pridanie ďalších aplikácií

Ťuknite na položku → na priečinku. Začiarknite aplikácie, ktoré chcete pridať, a ťuknite na položku Hotovo. Aplikáciu môžete pridať aj tak, že ju potiahnete do priečinka.

- Presúvanie aplikácií z priečinka Potiahnite aplikáciu na nové miesto.
- Odstránenie priečinka

Stlačte a podržte priečinok, a potom ťuknite na položku Odstrániť priečinok. Odstráni sa len daný priečinok. Aplikácie z priečinka sa premiestnia na obrazovku aplikácií.

#### Bočný panel

Bočné panely poskytujú prístup k vašim obľúbeným aplikáciám a funkciám.

Potiahnite ponuku bočného panela do stredu displeja.

Ak posúvač bočného panelu nie je viditeľný, otvorte položku Nastavenia, ťuknite na položku Displej a potom ťuknutím na prepínač Bočné panely túto funkciu zapnite.

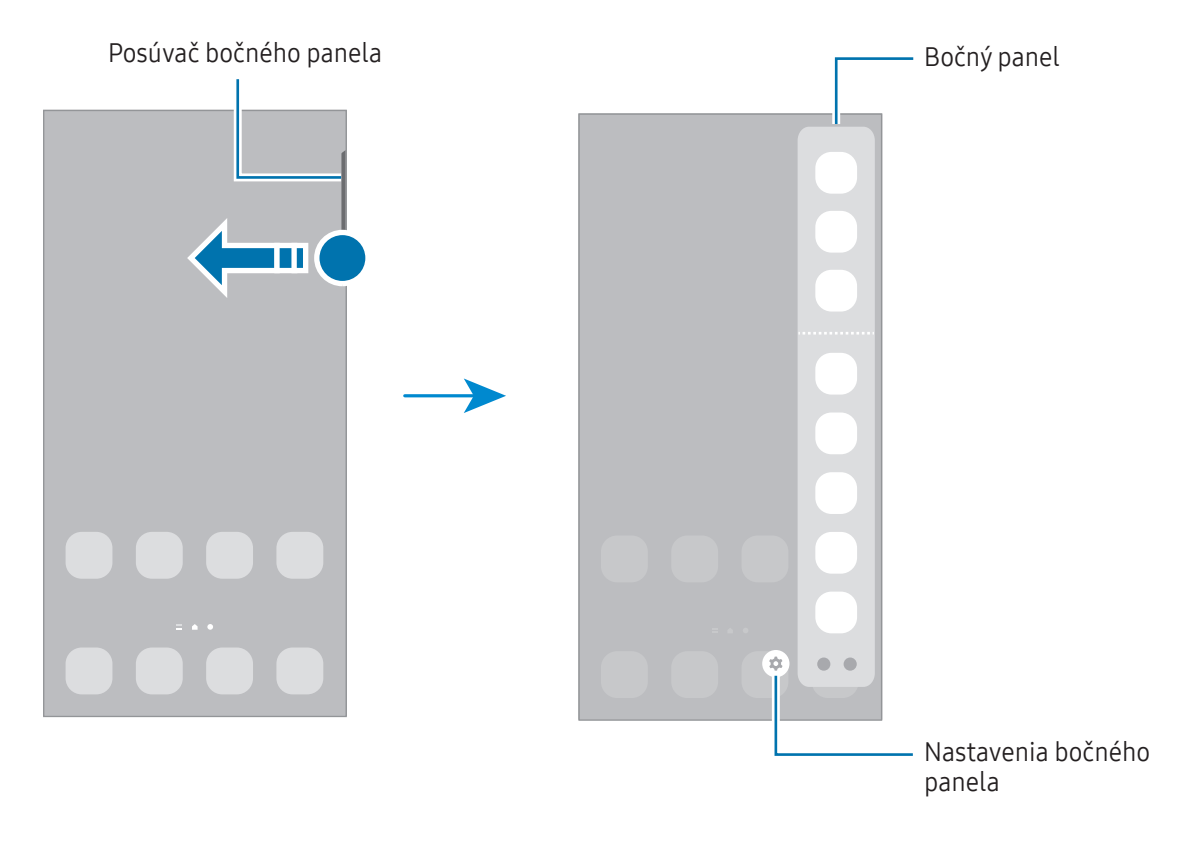

#### Uzamknutá obrazovka

Stlačením bočného tlačidla sa displej vypne a zamkne. Ak zariadenie po určitú dobu nepoužívate, displej sa tiež automaticky uzamkne.

Ak chcete odomknúť obrazovku, po jej zapnutí potiahnite prstom v akomkoľvek smere.

Ak je obrazovka vypnutá, stlačením bočného tlačidla ju zapnite. Prípadne dvakrát ťuknite na obrazovku.

#### Zmena metódy uzamknutia obrazovky

Ak chcete zmeniť metódu uzamknutia obrazovky, otvorte položku Nastavenia, postupne ťuknite na položky Zamknutá obrazovka a AOD → Typ zamknutia obrazovky a vyberte metódu.

Ak ako metódu uzamknutia obrazovky nastavíte vzor, kód PIN, heslo alebo biometrické údaje, môžete chrániť svoje osobné údaje tým, že zabránite ďalším osobám v prístupe k vášmu zariadeniu. Po nastavení metódy uzamknutia obrazovky bude zariadenie vyžadovať kód odomknutia pri každom odomknutí.

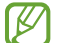

Svoje zariadenie môžete nastaviť tak, aby sa obnovili továrenské nastavenia, ak za sebou viackrát zadáte nesprávny kód odblokovania a dosiahnete limit pokusov. Otvorte položku Nastavenia, postupne ťuknite na položky Zamknutá obrazovka a AOD → Nastavenia bezpečného zámku, odomknite obrazovku pomocou predvolenej metódy uzamknutia obrazovky a potom ťuknutím na prepínač Aut. obnov. továr. nast. funkciu zapnite.

#### Indikačné ikony

Ikony indikátorov sa zobrazia v stavovom riadku v hornej časti obrazovky. Najčastejšie používané ikony sú uvedené v tabuľke.

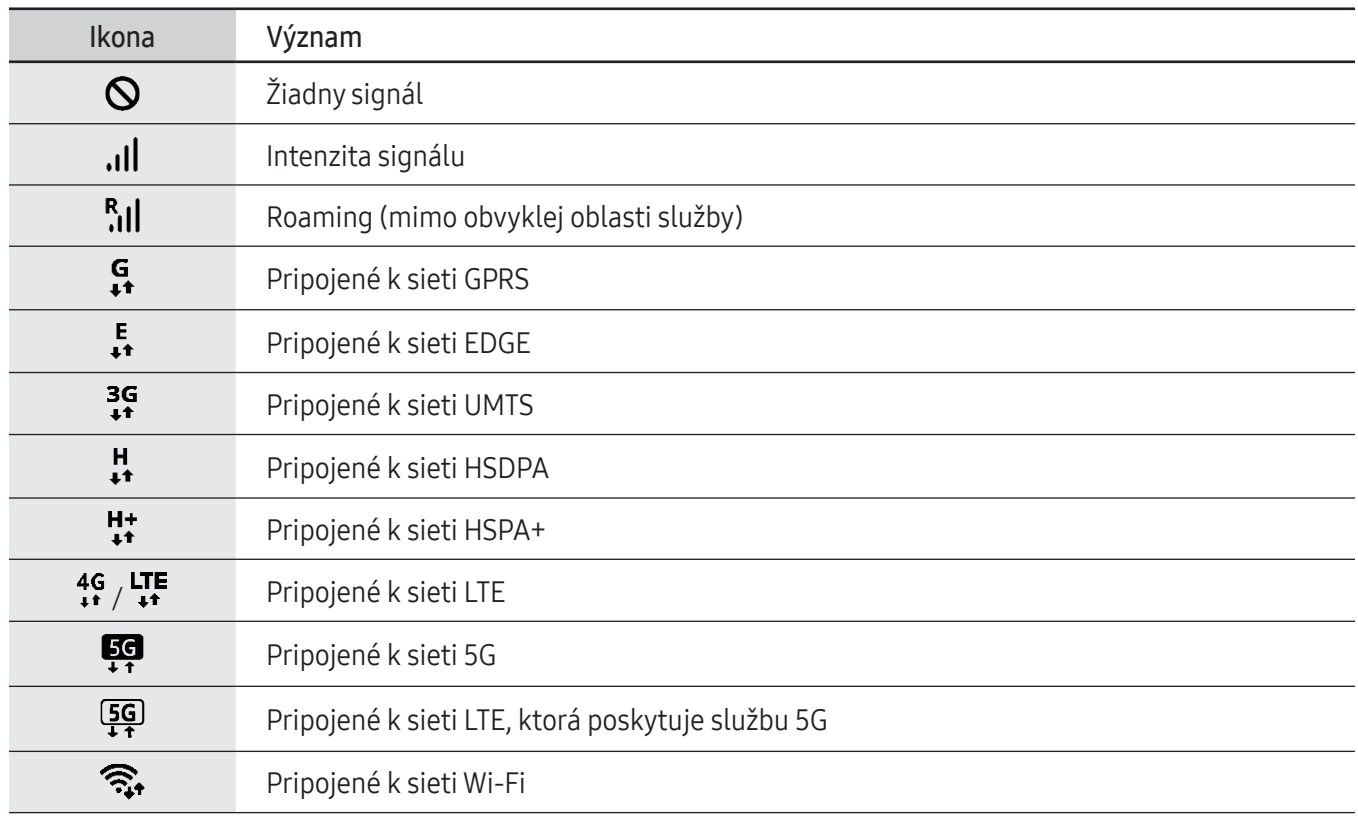

 $\mathbb{Z}$ 

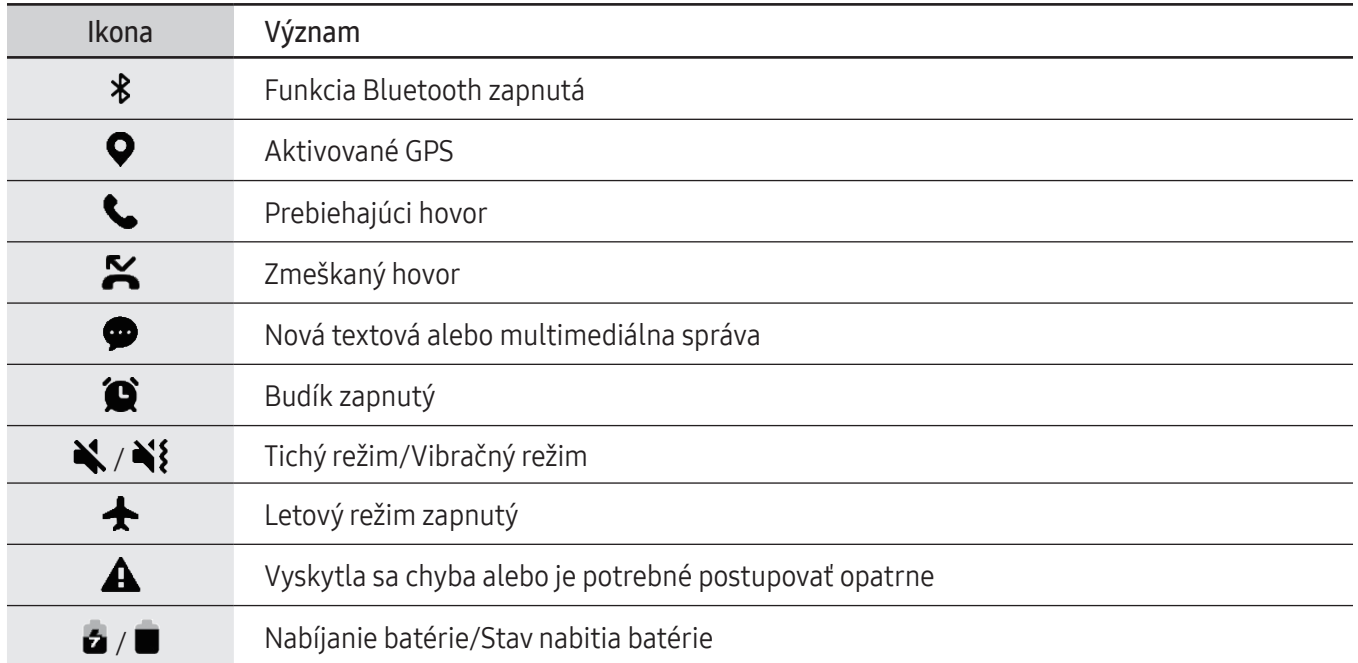

• Stavový riadok sa v niektorých aplikáciách v hornej časti obrazovky zobraziť nemusí. Ak chcete zobraziť stavový riadok, potiahnite hornú časť obrazovky smerom nadol.

- Niektoré ikony indikátorov sa zobrazia len keď otvoríte panel oznámení.
- V závislosti od operátora alebo modelu sa ikony indikátora môžu zobrazovať inak.

### <span id="page-30-0"></span>Panel oznámení

Keď dostanete nové oznámenia, v stavovom riadku sa zobrazia indikačné ikony. Ak chcete skontrolovať ďalšie informácie o ikonách, otvorte panel oznámení a skontrolujte podrobnosti.

Ak chcete panel oznámení otvoriť, dvoma prstami potiahnite stavový riadok nadol. Ak chcete panel oznámení zatvoriť, prstom potiahnite po displeji nahor.

Na paneli oznámení môžete používať nasledujúce funkcie.

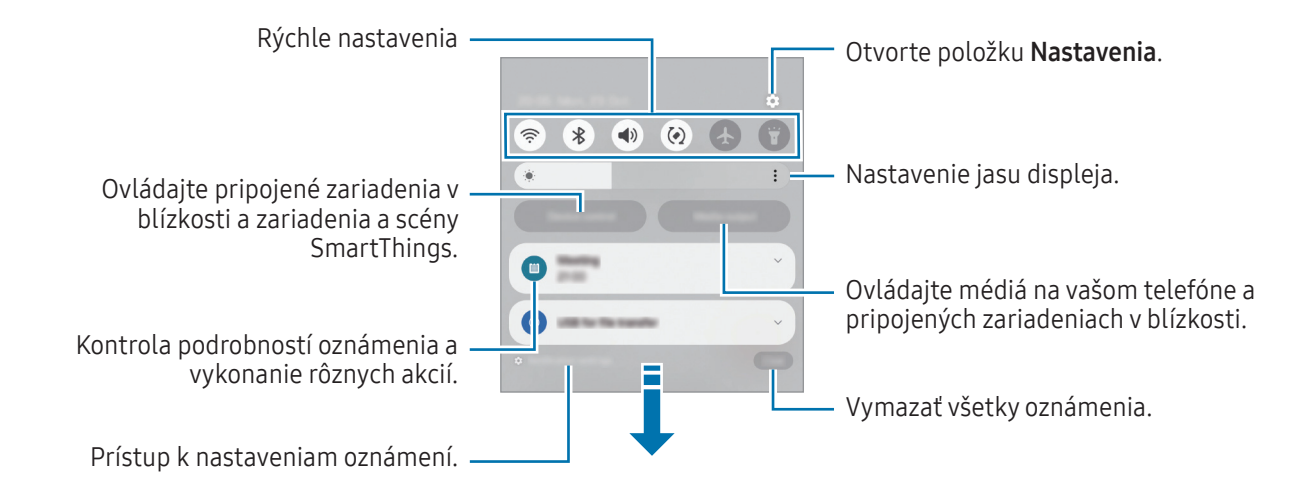

#### Používanie panela rýchlych nastavení

Panel rýchlych nastavení otvoríte potiahnutím prstom nadol po paneli oznámení.

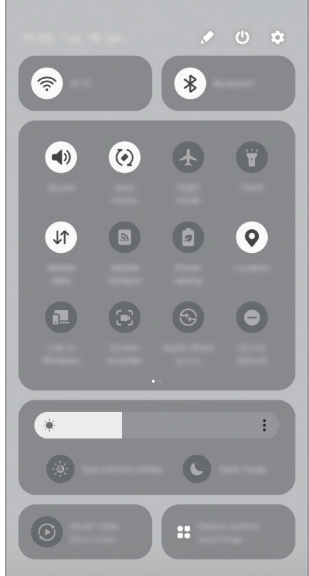

Ťuknutím na jednotlivé tlačidlá zapnete alebo vypnete konkrétne funkcie. Ak chcete získať prístup k podrobnejším nastaveniam, ťuknite na text tlačidla alebo stlačte a podržte tlačidlo.

Ak chcete upraviť tlačidlá, ťuknite na položky → Upraviť.

#### Ovládanie prehrávania médií

Ovládajte médiá na vašom telefóne a pripojených zariadeniach v blízkosti na paneli oznámení.

- 1 Otvorte panel oznámení a ťuknite na Výstup médií.
- 2 Prehrávanie ovládajte ťuknutím na ikony na ovládači.

#### Ovládanie zariadení v blízkosti

Spúšťajte a ovládajte pripojené zariadenia v blízkosti a často využívané zariadenia SmartThings spolu so scénami priamo na paneli oznámení.

- 1 Otvorte panel s oznámeniami a ťuknite na Ovlád. zariadení. Zobrazia sa pripojené zariadenia v blízkosti a zariadenia a scény SmartThings.
- 2 Zvoľte si zariadenie v blízkosti alebo zariadenie SmartThings, ktoré chcete ovládať, alebo spustite scénu jej výberom.

### <span id="page-32-0"></span>Zachytenie snímok obrazovky a záznam obrazovky

#### Zachytenie obsahu obrazovky

Zachytenie snímky obrazovky počas používania zariadenia a písanie a kreslenie na zachytenú obrazovku alebo jej orezanie a zdieľanie. Môžete nasnímať aktuálnu obrazovku a oblasť, ktorú možno posúvať.

#### Spôsob zhotovenia snímky obrazovky

Na nasnímanie snímky obrazovky použite jeden z nasledujúcich spôsobov. Nasnímané snímky obrazovky si môžete skontrolovať v časti Galéria.

Spôsob 1) Snímanie tlačidlom: Súčasne stlačte bočné tlačidlo a tlačidlo zníženia hlasitosti.

Spôsob 2) Snímanie potiahnutím: Potiahnite kolmo rukou doľava alebo doprava cez obrazovku.

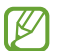

- Pri používaní niektorých aplikácií a funkcií nie je možné vytvoriť snímku obrazovky.
	- Ak nie je zapnutá funkcia snímania obrazovky potiahnutím, otvorte položku Nastavenia, postupne ťuknite na položky Pokročilé funkcie → Pohyby a gestá a potom ťuknutím na prepínač Snímať potiahnutím dlane túto funkciu zapnite.

Po nasnímaní obrazovky použite nasledujúce možnosti na paneli s nástrojmi v spodnej časti obrazovky:

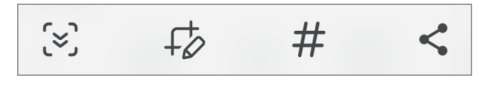

- $\leq$ : Zachytenie aktuálneho a skrytého obsahu na dlhšej strane, napríklad na webstránke. Keď ťuknete na položku  $\leq$ , obrazovka sa automaticky posunie nadol a nasníma sa viac obsahu.
- $\downarrow$  : Píšte alebo kreslite na snímku obrazovky alebo vystrihnite časť zo snímky obrazovky. V položke Galéria môžete skontrolovať orezanú oblasť.
- $\bm{\#}$  : Pridávanie značiek k snímke obrazovky. Ak chcete hľadať snímky obrazovky podľa značky, ťuknite na  $\bm{\mathsf{Q}}$ v položke Galéria. Môžete získať prístup k zoznamu značiek a vyhľadať požadovanú snímku obrazovky.
- <: Zdieľanie snímky obrazovky s ostatnými používateľmi.
- Ak možnosti nie sú na nasnímanej obrazovke viditeľné, otvorte položku Nastavenia, ťuknite na Pokročilé 网 funkcie → Snímky obrazovky a nahrávky obrazovky a potom ťuknutím zapnite prepínač Panel s nástrojmi snímok obrazovky.

#### <span id="page-33-0"></span>Záznam obrazovky

Zaznamenajte si počas používania zariadenia obrazovku.

- 1 Otvorte panel oznámení, potiahnite nadol a potom ťuknite na položku (zaznam. obraz.).
- 2 Zvoľte nastavenie zvuku a ťuknite na položku Spustiť nahrávanie. Nahrávanie začne po skončení odpočítavania.
	- Ak chcete na obrazovku písať či kresliť, ťuknite na možnosť  $\mathcal{L}$ .
	- Na záznam obrazovky s videoprekrytím sebou samým, ťuknite na možnosť  $\blacktriangle$ .
- 3 Po skončení záznamu videa ťuknite na položku . Videá si môžete skontrolovať v aplikácii Galéria.
- Na zmenu nastavení záznamníka obrazovky otvorte položku Nastavenia a postupne ťuknite na položky ſℒ Pokročilé funkcie → Snímky obrazovky a nahrávky obrazovky.

### Zadávanie textu

#### Usporiadanie klávesnice

Klávesnica sa pri zadávaní textu zobrazí automaticky.

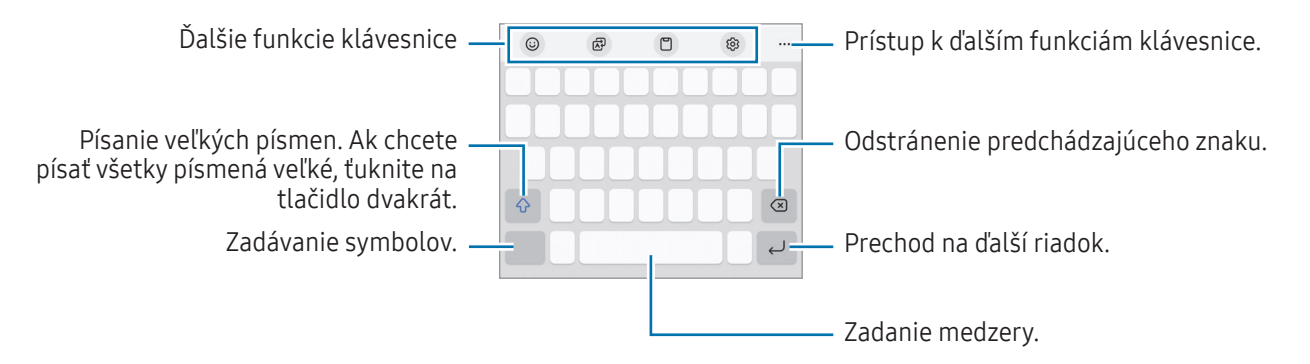

Niektoré jazyky nepodporujú zadávanie textu. Ak chcete zadávať text, musíte vstupný jazyk prepnúť na jeden z podporovaných jazykov.

#### Zmena vstupného jazyka

' K

Postupne ťuknite na položky  $\overline{\mathcal{O}}$  → Jazyky a typy → Spravovať vstupné jazyky a vyberte jazyky, ktoré sa majú použiť. Keď vyberiete dva alebo viac jazykov, môžete medzi vstupnými jazykmi prepínať ťuknutím na položku  $\bigoplus$ .

#### Používanie tlačidla klávesnice

Ťuknutím na tlačidlo klávesnice na navigačnom paneli môžete zmeniť spôsob zadávania textu.

Ak chcete zmeniť tlačidlo klávesnice na navigačnom paneli, stlačte a podržte tlačidlo klávesnice a vyberte želanú možnosť.

- $\bullet$   $\heartsuit$ : Zadávanie textu hlasom.
- : : : : : Zmena klávesnice. Ak sa ikona : : : : : nezobrazí, stlačte a podržte  $\mathbb O$  a ťuknite na položku Metóda vstupu.
- Ak sa na navigačnom paneli nezobrazí tlačidlo klávesnice, otvorte položku Nastavenia, postupne ťuknite ſͶ na položky Všeobecné spravovanie → Zoznam klávesníc a predv. nast. a potom ťuknutím na prepínač Tlačidlo klávesnice na navigačnom paneli funkciu zapnite.

#### Ďalšie funkcie klávesnice

- $(\cup)$ : Zadanie emoji, nálepiek a iných položiek. Môžete zadať aj nálepky svojich emoji, ktoré vyzerajú ako vy. Ďalšie informácie nájdete v časti [Používanie nálepiek vášho EMOJI AR v chato](#page-68-0)ch.
- $\overrightarrow{AP}$ : Preklad a zadanie textu.
- $\Box$ : Pridanie položky zo schránky.
- $\oslash$  : Zmena nastavení klávesnice.

Ťuknite na položku •••, aby ste mohli použiť ďalšie funkcie klávesnice.

- $\boxed{2}$ : Prepnutie do režimu ovládania jednou rukou.
- : Zmena režimu klávesnice.
- $\pi$ : Rozpoznanie textu z dokumentov alebo obrázkov a jeho zadanie.
- $+$ : Úprava zoznamu funkcií klávesnice.

Niektoré funkcie nemusia byť v závislosti od operátora alebo modelu k dispozícii.

#### <span id="page-35-0"></span>Kopírovanie a vkladanie

- 1 Stlačte a podržte text.
- 2 Potiahnutím položky alebo vyberte požadovaný text alebo ťuknutím na položku Vybrať všetko vyberte celý text.
- 3 Ťuknite na položku Kopírovať alebo Vystrihnúť. Vybraný text sa skopíruje do schránky.
- 4 Stlačte a podržte miesto, kam sa má vložiť text, a potom ťuknite na položku Prilepiť. Ak chcete vložiť skopírovaný text, ťuknite na položku Schránka a vyberte text.

### Extrahovanie textu

Pri používaní niektorých aplikácií, napríklad aplikácie Galéria alebo Fotoaparát, môžete z obrázkov extrahovať text a potom použiť možnosti, ako je napríklad kopírovanie alebo zdieľanie textu. Nasledujúce kroky sú príkladom extrahovania textu v aplikácii Galéria.

1 Pri kontrole obrázka v aplikácii Galéria ťuknite na  $\mathbb{T}$ .

Ikona (T) sa zobrazí, len keď sa tam nachádza text, ktorý sa dá extrahovať.

2 Vyberte oblasť na extrahovanie textu.

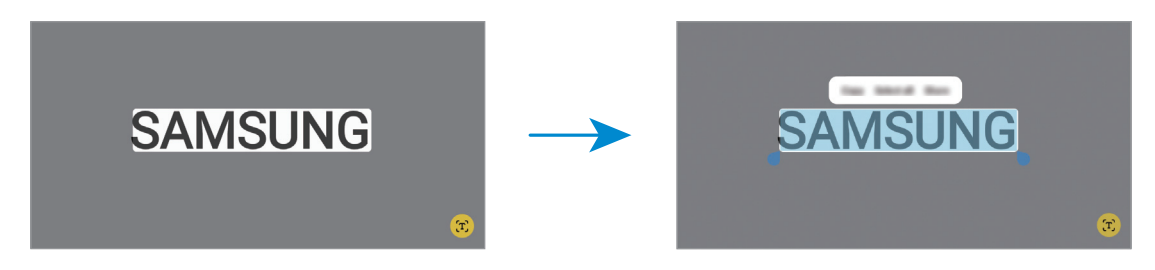

3 Vyberte požadovanú možnosť.
# Aplikácie a funkcie

## Inštalovanie a odinštalovanie aplikácií

## Galaxy Store

Zakúpenie a prevzatie aplikácií. Môžete si prevziať aplikácie, ktoré sú určené pre zariadenia Samsung Galaxy.

Otvorte aplikáciu Store. Aplikácie môžete prehľadávať podľa kategórie alebo môžete ťuknúť na položku  $\bf{Q}$  a vyhľadávať zadaním kľúčového slova.

- Táto aplikácia nemusí byť v závislosti od operátora alebo modelu k dispozícii.
	- Ak chcete zmeniť nastavenia automatického aktualizovania, postupne ťuknite na položky Menu → ۞ → Automat. aktualizovať aplikácie a potom vyberte príslušnú možnosť.

## Obchod Play

١K

Zakúpenie a prevzatie aplikácií.

Otvorte aplikáciu Obchod Play. Aplikácie môžete prehľadávať podľa kategórie alebo ich môžete vyhľadať zadaním kľúčového slova.

Ak chcete zmeniť nastavenia automatického aktualizovania, ťuknite na ikonu konta, postupne ťuknite na ſØ položky Nastavenia → Nastavenia siete → Automatická aktualizácia aplikácií a potom vyberte príslušnú možnosť.

## Spravovanie aplikácií

#### Odinštalovanie alebo vypnutie aplikácií

Stlačte a podržte aplikáciu a vyberte možnosť.

- Odinštalovať: Odinštalovanie prevzatých aplikácií.
- Vypnúť: Vypnutie vybratých predvolených aplikácií, ktoré nie je možné odinštalovať zo zariadenia.
- ſℒ Niektoré aplikácie nemusia túto funkciu podporovať.

#### Aktivácia aplikácií

Otvorte položku Nastavenia, postupne ťuknite na položky Aplikácie →  $\downarrow =$  → Vypnuté → OK, vyberte aplikáciu a ťuknite na položku Zapnúť.

#### Nastavenie povolení aplikácie

Na to, aby niektoré aplikácie fungovali správne, môžu vyžadovať povolenia na prístup alebo používanie informácií v zariadení.

Ak chcete získať prístup k nastaveniam povolení aplikácie, otvorte položku Nastavenia a ťuknite na položku Aplikácie. Vyberte aplikáciu a ťuknite na položku Povolenia. Môžete skontrolovať zoznam povolení aplikácie a zmeniť jej povolenia.

Ak chcete skontrolovať alebo zmeniť nastavenia povolení aplikácie podľa kategórie povolenia, otvorte položku Nastavenia a postupne ťuknite na položky Aplikácie → • Správca povolení. Vyberte položku a aplikáciu.

Ak aplikáciám povolenia neudelíte, základné funkcie aplikácií nemusia fungovať správne.

## Telefón

## Úvod

١K

Uskutočňovanie alebo prijímanie hlasových hovorov alebo videohovorov.

## Uskutočňovanie hovorov

- 1 Otvorte aplikáciu Telefón a ťuknite na položku Klávesnica.
- 2 Zadajte telefónne číslo.
- 3 Ťuknutím na položku vykonajte hlasový hovor alebo ťuknutím na položku **alebo (a)** vykonajte videohovor.

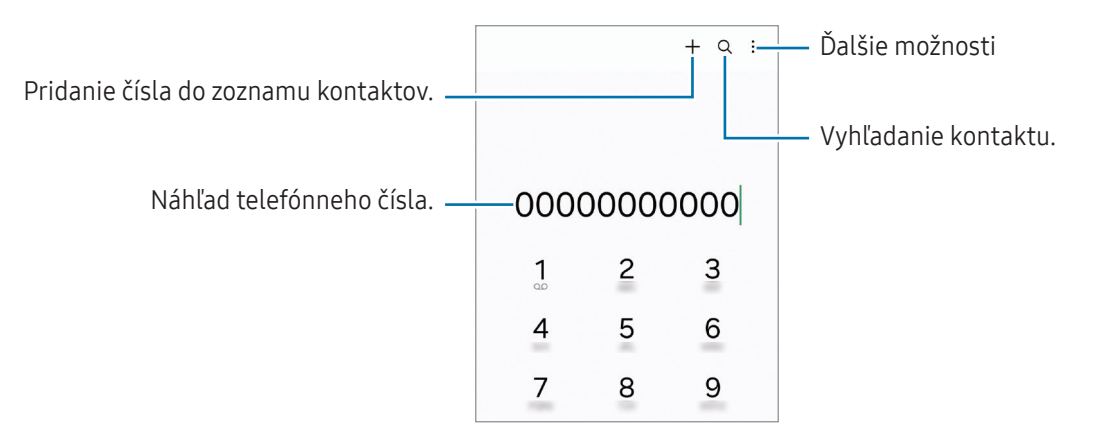

#### Uskutočňovanie hovorov z denníkov hovorov alebo zoznamu kontaktov

Otvorte aplikáciu Telefón, ťuknite na možnosť Nedávne alebo Kontakty a potom potiahnutím doprava na kontakte alebo telefónnom čísle uskutočnite hovor.

Ak je táto funkcia vypnutá, postupne ťuknite na položky  $\frac{1}{s}$  → Nastavenia → Ďalšie nastavenia hovorov a potom ťuknutím na prepínač Volať/odoslať správu potiahnutím funkciu zapnite.

#### Používanie rýchlej voľby

Ak chcete nastaviť číslo na rýchlu voľbu, otvorte aplikáciu Telefón, postupne ťuknite na položky Klávesnica →  $\rightarrow$  Čísla rýchlej voľby, vyberte číslo rýchlej voľby a potom pridajte telefónne číslo.

Ak chcete uskutočniť hovor, stlačte a podržte číslo rýchlej voľby na klávesnici. Ak chcete vytočiť číslo rýchlej voľby 10 a väčšie, ťuknite na prvú číslicu(-e) čísla a potom stlačte a podržte poslednú číslicu.

Ak napríklad nastavíte ako číslo rýchlej voľby číslo 123, ťuknite na číslo 1, ťuknite na číslo 2 a potom stlačte a podržte číslo 3.

#### Uskutočnenie medzinárodného hovoru

- 1 Otvorte aplikáciu Telefón a ťuknite na položku Klávesnica.
- 2 Stlačte a podržte číslo 0, kým sa nezobrazí znak +.
- 3 Zadajte kód krajiny, smerové číslo a telefónne číslo a potom ťuknite na položku  $\mathbb{C}$ .

### Prijímanie hovorov

#### Prijatie hovoru

Počas prichádzajúceho hovoru potiahnite položku von z veľkého kruhu.

#### Odmietnutie hovoru

Počas prichádzajúceho hovoru potiahnite položku $\bigodot$ von z veľkého kruhu.

Ak chcete odoslať správu pri odmietnutí prichádzajúceho hovoru, posuňte lištu Odoslať správu smerom nahor a zvoľte si správu určenú na odoslanie.

Ak chcete vytvoriť rôzne správy o odmietnutí, otvorte aplikáciu Telefón, postupne ťuknite na položky <u>■</u> → Nastavenia → Správy rýchlych odmietnutí, zadajte správu a ťuknite na položku  $+$ .

## Blokovanie telefónnych čísel

Môžete zablokovať hovory z konkrétnych čísel pridaných v zozname blokovaných čísel.

Otvorte aplikáciu Telefón, postupne ťuknite na položky • → Nastavenia → Blokovať čísla a potom vyberte kontakty alebo telefónne čísla, ktoré chcete uložiť do zoznamu blokovaných čísel.

Ak sa vás pokúsia kontaktovať blokované čísla, oznámenia nedostanete. Hovory sa zaznamenajú do denníka hovorov.

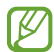

Blokovať môžete aj prichádzajúce hovory od ľudí, ktorých ID volajúceho sa nezobrazuje. Ak chcete túto funkciu zapnúť, ťuknite na prepínač Blokovať hovory z neznámych čísel.

## Možnosti počas hovorov

- Pridať hovor: Vytočenie druhého hovoru. Prvý hovor sa podrží. Keď ukončíte druhý hovor, prvý hovor sa obnoví.
- Podržať hovor: Podržanie hovoru.
- Videohovor: Prepnutie na videohovor.
- Bluetooth: Prepnutie na náhlavnú súpravu Bluetooth, ak je pripojená k zariadeniu.
- Reproduktor: Vypnutie alebo zapnutie hlasitého odposluchu. Keď používate reproduktor, zariadenie držte ďalej od uší.
- Stlmiť: Vypnutie mikrofónu, aby vás druhá strana nepočula.
- Klávesnica / Skryť: Otvorenie alebo zatvorenie klávesnice.
- **•** : Ukončite aktuálny hovor.
- : Prepnutie na hlasový hovor počas videohovoru.
- : Nastavenie zariadenia tak, aby automaticky menilo uhol a priblíženie rozpoznávaním a sledovaním osôb počas videohovoru.
- : Uzamknutie obrazovky počas videohovoru.
- Efekty: Používanie rôznych efektov počas videohovoru.
- $\left( \frac{1}{2} \right)^2$ : Zmena pomeru strán obrazovky počas videohovoru.
- Fotoaparát: Vypnutie fotoaparátu počas videohovoru, aby vás druhá strana nevidela.
- Prepnúť: Prepnutie medzi predným a zadným fotoaparátom počas videohovoru.
- Niektoré funkcie nemusia byť v závislosti od operátora alebo modelu k dispozícii.

## Kontakty

## Úvod

Vytvorenie nových kontaktov alebo spravovanie kontaktov v zariadení.

## Pridávanie kontaktov

#### Vytvorenie nového kontaktu

- 1 Otvorte aplikáciu Kontakty a ťuknite na položku $+$ .
- 2 Vyberte umiestnenia úložiska.
- 3 Zadajte kontaktné informácie a ťuknite na položku Uložiť.

#### Importovanie kontaktov

Pridanie kontaktov importovaním z iných úložísk do vášho zariadenia.

- 1 Otvorte aplikáciu Kontakty a postupne ťuknite na položky  $\frac{1}{\sqrt{2}} \rightarrow$  Spravovanie kontaktov → Import kontaktov.
- 2 Kontakty importujte podľa pokynov na obrazovke.

#### Synchronizovanie kontaktov s vašimi webovými kontami

Synchronizovanie kontaktov zariadenia s kontaktmi online uloženými vo vašich webových kontách, napríklad v konte Samsung.

- 1 Otvorte položku Nastavenia, postupne ťuknite na položky Kontá a zálohovanie → Spravovať kontá a vyberte konto, s ktorým sa má vykonať synchronizácia.
- 2 Ťuknite na položku Synchronizovať konto a potom ťuknutím na prepínač Kontakty túto funkciu zapnite.

## Vyhľadávanie kontaktov

Otvorte aplikáciu Kontakty. Ťuknite na  $Q$  v hornej časti zoznamu kontaktov a zadajte kritériá vyhľadávania. Ťuknite na kontakt. Vykonajte jeden z nasledujúcich krokov:

- **C**: Uskutočnenie hlasového hovoru.
- **O** : Vytvorenie správy.
- **•** / **•** / **•** : Uskutočnenie videohovoru.
- $\bullet$   $\blacksquare$ : Vytvorenie e-mailu.

## Odstraňovanie kontaktov

- 1 Otvorte aplikáciu Kontakty a postupne ťuknite na položky → Upraviť.
- 2 Vyberte kontakty a ťuknite na položku Odstrániť.

Ak chcete kontakty odstrániť po jednom, ťuknite na kontakt zo zoznamu kontaktov a postupne ťuknite na položky Ďalšie → Odstrániť.

### Zdieľanie kontaktov

Kontakty môžete zdieľať s inými používateľmi pomocou rôznych možností zdieľania.

- 1 Otvorte aplikáciu **Kontakty** a postupne ťuknite na položky → Upraviť.
- 2 Vyberte kontakty a ťuknite na položku Zdieľať.
- 3 Vyberte spôsob zdieľania.

## Vytvorenie skupín

Môžete pridávať skupiny, ako napríklad rodinu alebo priateľov, a usporadúvať kontakty do skupín.

- 1 Otvorte aplikáciu Kontakty a postupne ťuknite na položky  $\frac{1}{\sqrt{2}}$  → Skupiny → Vytvoriť skupinu.
- 2 Skupinu vytvorte podľa pokynov na obrazovke.

## Spojenie duplicitných kontaktov

Ak zoznam kontaktov obsahuje duplicitné kontakty, spojte ich do jedného, aby sa zoznam kontaktov zjednodušil.

- 1 Otvorte aplikáciu Kontakty a postupne ťuknite na položky = → Spravovanie kontaktov → Zlúčiť kontakty.
- 2 Označte kontakty a ťuknite na položku Zlúčiť.

## Správy

## Úvod

Správy odošlite a skontrolujte podľa konverzácie.

Ak používate roaming, poskytovateľ služieb vám môže účtovať ďalšie poplatky za odosielanie alebo prijímanie správ.

## Odosielanie správ

- 1 Otvorte aplikáciu Správy a ťuknite na položku $\bigcap$ .
- 2 Pridajte príjemcov a zadajte správu. Ak chcete nahrať a odoslať hlasovú správu, stlačte a podržte položku  $\|\cdot\|$ · a povedzte správu. Ikona nahrávania sa zobrazí len keď je pole zadávania prázdne.
- 3 Ak chcete odoslať e-mail, ťuknite na položku  $\mathcal{D}$ .

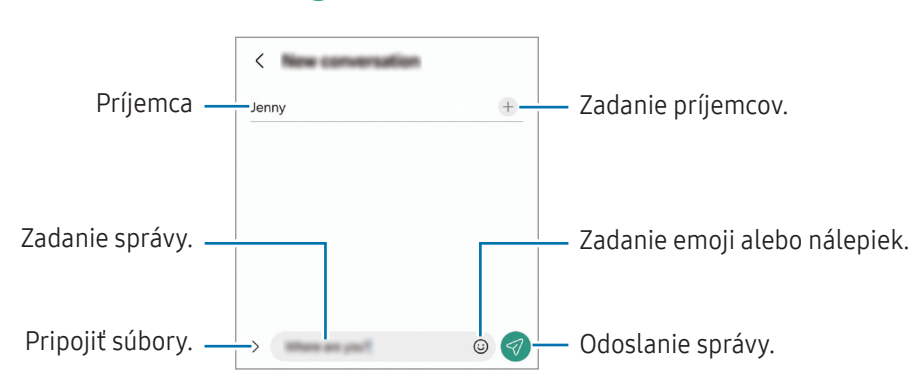

## Kontrola správ

- 1 Otvorte aplikáciu Správy a ťuknite na položku Konverzácie.
- 2 V zozname správ vyberte kontakt alebo telefónne číslo.
	- Ak chcete odpovedať na správu, ťuknite na pole zadávania, zadajte správu a potom ťuknite na položku  $\mathcal{A}$ .
	- Na úpravu veľkosti písma roztiahnite alebo spojte dva prsty na obrazovke.

#### Usporiadanie správ

Správy môžete usporiadať podľa kategórie.

Otvorte aplikáciu Správy a ťuknite na položky Konverzácie  $\rightarrow +$ .

Ak sa možnosť kategórie nezobrazí, ťuknite na položky • → Nastavenia a ťuknutím na prepínač Kategórie konverzácií túto funkciu zapnite.

#### Odstraňovanie správ

Stlačte a podržte správu, ktorá sa má odstrániť, potom ťuknite na možnosť Odstrániť.

## Zmena nastavenia správ

Otvorte aplikáciu Správy a postupne ťuknite na položky → Nastavenia. Môžete blokovať neželané správy, zmeniť nastavenia oznámení a ďalšie.

## Fotoaparát

## Úvod

Táto aplikácia umožňuje fotografovať a nahrávať videá pomocou rôznych režimov a nastavení.

#### Etiketa pri používaní fotoaparátu

- Nefotografujte ani nenahrávajte iných ľudí bez ich povolenia.
- Nefotografujte ani nenahrávajte videá na miestach, na ktorých je to zakázané zo zákona.
- Nefotografujte ani nenahrávajte videá na miestach, na ktorých môžete zasahovať do súkromia iných ľudí.

ΙB

## Fotografovanie

1 Otvorte aplikáciu Fotoaparát.

Aplikáciu môžete otvoriť aj tak, že dvakrát stlačíte bočné tlačidlo alebo potiahnete  $\bigcirc$  doľava na uzamknutej obrazovke.

- Pri otvorení aplikácie **Fotoaparát** z uzamknutej obrazovky, alebo keď je displej vypnutý a je nastavená metóda uzamknutia obrazovky, niektoré funkcie fotoaparátu nebudú k dispozícii.
	- Keď sa fotoaparát nepoužíva, automaticky sa vypne.
	- Niektoré postupy nemusia byť v závislosti od operátora alebo modelu k dispozícii.
- 2 Na obrazovke ukážky ťuknite na miesto na obraze, na ktoré má fotoaparát zaostriť. Ak chcete upraviť jas fotografií, potiahnite nastavovací panel, ktorý sa zobrazí nad alebo pod kruhovým rámom.
- 3 Ťuknutím na položku ∪ vytvoríte fotografiu.

Ak chcete zmeniť režim snímania, presuňte zoznam režimov snímania doľava alebo doprava, alebo na obrazovke ukážky potiahnite prstom doľava alebo doprava.

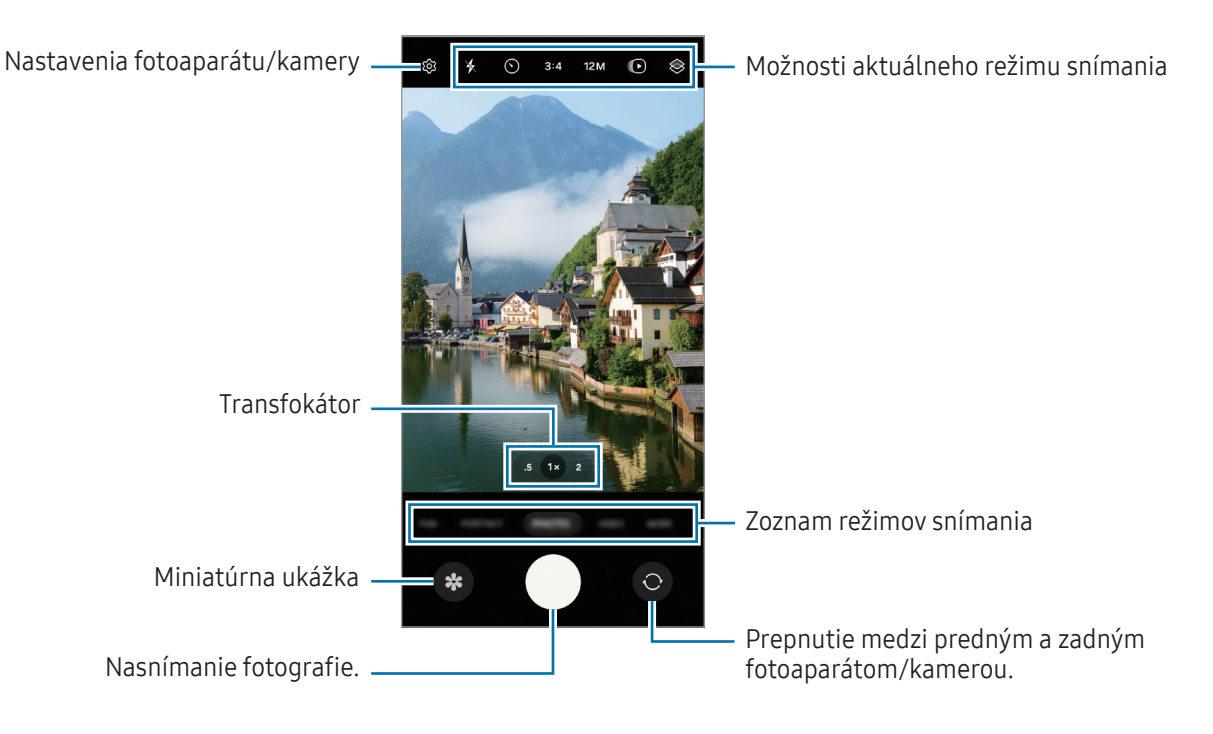

- Obrazovka s ukážkou sa môže líšiť v závislosti od režimu fotografovania a od práve používaného fotoaparátu.
	- Ak je snímaný objekt blízko, zaostrenie nemusí byť dostatočne jasné. Fotografie alebo videá snímajte z dostatočnej vzdialenosti.
	- Ak sú nasnímané fotografie neostré, očistite objektív fotoaparátu a skúste to znova.
	- Uistite sa, že objektív nie je poškodený a znečistený. V opačnom prípade nemusí zariadenie v niektorých režimoch, ktoré si vyžadujú vysoké rozlíšenie, fungovať správne.
	- Fotoaparát zariadenia disponuje širokouhlým objektívom. Pri snímaní širokouhlých fotografií alebo videí sa môže vyskytnúť menšie skreslenie, čo nepredstavuje problém so zariadením.
	- Maximálna kapacita na nahrávanie videa sa môže líšiť v závislosti od rozlíšenia.
	- Ak je zariadenie vystavené náhlym zmenám teploty vzduchu, fotoaparát sa môže zahmliť alebo sa na ňom môže vytvoriť kondenzát kvôli rozdielu teploty vonku a pod krytom fotoaparátu. Ak plánujete používať fotoaparát, snažte sa vyhýbať takýmto podmienkam. Ak predsa len dôjde k zahmleniu, nechajte fotoaparát pred fotografovaním alebo nahrávaním videí prirodzene vyschnúť pri izbovej teplote, inak môžu výsledky vyzerať rozmazane.

#### Používanie funkcií priblíženia

Ak chcete priblížiť alebo vzdialiť obraz pri použití zadného fotoaparátu, na obrazovke ukážky vyberte ikonu požadovaného priblíženia.

Požadovanú úroveň priblíženia môžete vybrať aj v zozname úrovní priblíženia, ktorý sa zobrazí po ťuknutí na ikonu priblíženia.

Ak chcete priblíženie nastaviť presnejšie, potiahnite ikonu priblíženia a spojte alebo roztiahnite dva prsty na obrazovke ukážky.

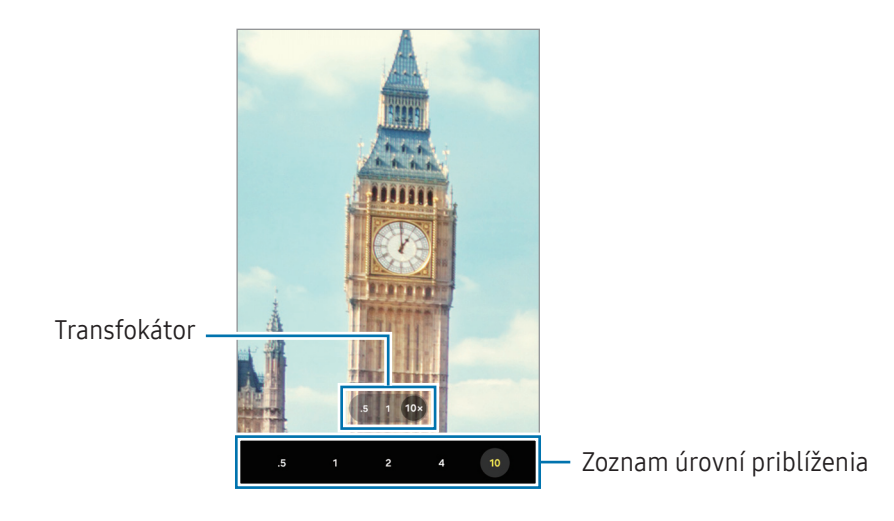

#### Uzamknutie zaostrenia (AF) a expozície (AE)

Zaostrenie alebo expozíciu môžete zablokovať na vybranej oblasti, aby fotoaparát nevykonával úpravu automaticky na základe zmien objektov alebo zdrojov svetla.

Stlačte a podržte oblasť, na ktorú sa má zaostriť. V oblasti sa zobrazí rám AF/AE a nastavenie zaostrenia a expozície sa uzamkne. Nastavenie bude uzamknuté aj po nasnímaní fotografie.

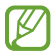

Táto funkcia nemusí byť dostupná v závislosti od režimu snímania.

#### Používanie tlačidla Fotoaparát

- Video zaznamenajte stlačením a podržaním tlačidla Fotoaparát.
- Ak chcete nasnímať sériu záberov, potiahnite tlačidlo Fotoaparát na okraj obrazovky a podržte ho. Ak tuknete na  $\overleftrightarrow{Q}$ } na obrazovke ukážky a postupne ťuknete na položky **Potiahnutím po tlačidle spúšte** → Vytvoriť GIF, môžete vytvárať obrázky vo formáte GIF.
- Ak pridáte ďalšie tlačidlo Fotoaparát, môžete ho posunúť kamkoľvek na obrazovke, aby ste mohli fotografovať pohodlnejšie. Na obrazovke ukážky postupne ťuknite na položky  $\textcircled{c2} \rightarrow \text{Metódy snímania a}$ ťuknutím na prepínač Plávajúce tlačidlo spúšte túto funkciu zapnite.

#### Možnosti aktuálneho režimu snímania

Na obrazovke s ukážkou použite nasledujúce nastavenia.

- $\ast$  : Zapnutie alebo vypnutie blesku.
- $\odot$ : Výber dĺžky oneskorenia pred automatickým nasnímaním fotografie fotoaparátom.
- 3:4: Výber pomeru strán pre fotografie.
- 12M: Výber rozlíšenia pre snímky.
- $\bigcirc$ : Zapnutie alebo vypnutie funkcie pohyblivej fotografie. Po jej zapnutí dôjde aj k nasnímaniu videoklipu z niekoľkých sekúnd pred ťuknutím na tlačidlo Fotoaparát.
- $\ddot{x}$  = : Zapnutie alebo vypnutie funkcie super stabilný.
- $\mathbb{C}_{\infty}$ : Zmena času nahrávania hyperlapse videí.
- AUTO: Výber frekvencie snímok hyperlapse videí.
- 9:16: Výber pomeru strán pre videá.
- FHD : Výber rozlíšenia pre videá.
- $\otimes$ : Použitie efektu filtra alebo efektov pre krásu.
- $\{\widehat{\odot} :$  Výber režimu merania. Toto nastavenie určuje spôsob výpočtu hodnôt.  $\widehat{\odot}$  Meranie s vyvážením na stred využíva na výpočet expozície záberu svetlo v strede záberu. ( $\Theta$ ) Maticové meranie meria priemer celej scény. (o) Bodové meranie využíva na výpočet expozície záberu svetlo koncentrované v strednej časti záberu.
- $\bigotimes$  : Úprava farebného odtieňa.
- $\langle \cdot \rangle$ : V režime JEDLO zaostrenie na objekt vo vnútri rámu a rozostrenie obrazu mimo rámu.
- $\bigcirc$  : V režime JEDLO upravte teplotu farby.
- $[\overline{\mathbf{\Psi}}]$  : V režime **DUÁLNE NAHRÁVANIE** môžete zmeniť možnosť uloženia.
- : V režime DUÁLNE NAHRÁVANIE môžete zmeniť obrazovku.
- **•** : Prispôsobenie možností snímania pri snímaní záberov v režime Jednotlivé snímanie.
- l៚ Dostupné možnosti sa môžu líšiť v závislosti od modelu alebo režimu snímania.

## Režim Fotografia

Fotoaparát upravuje možnosti snímania automaticky na základe okolia.

V zozname režimov snímania ťuknite na položku FOTOGRAFIA a ťuknite na  $\bigcirc$ , čím zhotovíte fotografiu.

#### Zmena rozlíšenia

Môžete snímať fotografie s vysokým rozlíšením.

Ťuknutím na položku 12M v možnostiach snímania zmeňte požadované rozlíšenie a nasnímajte fotografiu.

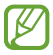

Rozlíšenie sa môže líšiť v závislosti od modelu.

#### Návrhy snímok

Fotoaparát vám navrhne ideálnu kompozíciu pre fotografie rozpoznaním polohy a uhla objektu. Na obrazovke ukážky ťuknite na položku  $\overleftrightarrow{Q}$ ) a ťuknutím na prepínač Návrhy snímok zapnite túto funkciu.

- 1 V zozname režimov snímania ťuknite na položku FOTOGRAFIA. Na obrazovke ukážky sa zobrazí sprievodca.
- 2 Nasmerujte sprievodcu na objekt. Fotoaparát rozpozná kompozíciu a odporúčaná kompozícia sa zobrazí na obrazovke ukážky.
- 3 Zariadenie premiestnite tak, aby sa sprievodca zhodoval s odporúčanou kompozíciou. Po dosiahnutí ideálnej kompozície sa sprievodca zmení na žltú farbu.
- 4 Ťuknutím na položku vytvoríte fotografiu.

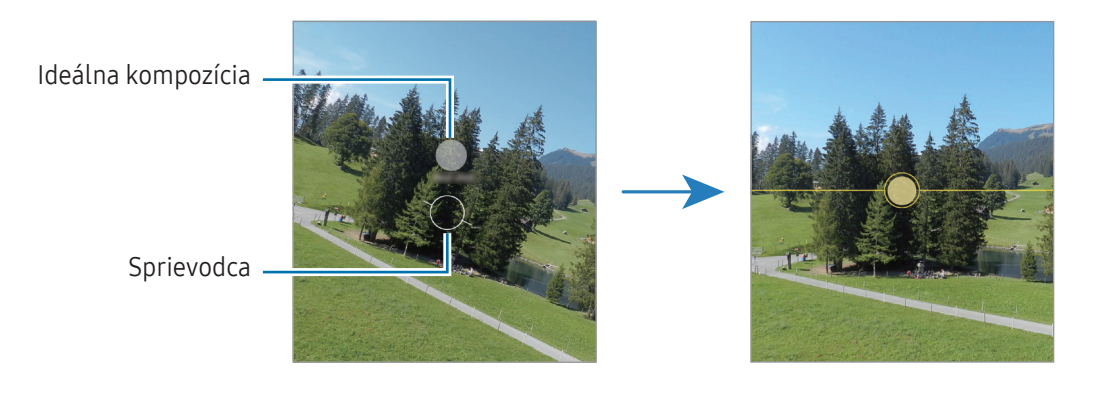

#### Fotenie selfie fotiek

Autoportréty môžete fotografovať s predným fotoaparátom.

- 1 Ak chcete nasnímať selfie, prepnite na predný fotoaparát, na obrazovke náhľadu potiahnite prstom nahor alebo nadol alebo ťuknite na položku $\odot$ .
- 2 Postavte sa tvárou pred objektív predného fotoaparátu. Ak chcete urobiť širokouhlý autoportrét s krajinou alebo ľuďmi, ťuknite na  $\left(\frac{2}{3}\right)$ .
- $3$  Ťuknutím na položku vytvoríte fotografiu.

#### Používanie filtrov a efektov pre krásu

Pred nasnímaním autoportrétu môžete vybrať efekt filtra a upraviť črty tváre, napríklad odtieň pokožky alebo tvar tváre.

- 1 Na obrazovke ukážky ťuknite na položku .
- 2 Vyberte efekty a nasnímajte fotografiu. Ak ťuknete na položku  $\Box$ , môžete si stiahnuť filtre z Galaxy Store alebo môžete vytvoriť svoj vlastný filter pomocou obrázka s farebným odtieňom, ktorý sa vám páči z aplikácie Galéria.

## Režim Video

Fotoaparát upravuje možnosti snímania automaticky na základe okolia.

- 1 V zozname režimov snímania ťuknite na položku VIDEO a ťuknite na  $\odot$ , čím nahráte video.
	- Ak chcete počas nahrávania prepnúť medzi predným a zadným fotoaparátom, potiahnite prstom po ukážkovej obrazovke nahor alebo nadol alebo ťuknite na  $\odot$ .
	- Ak chcete počas nahrávania videa nasnímať fotografiu, ťuknite na položku  $\bigcirc$ .
- 2 Ťuknutím na položku zastavte záznam videa.

 $\not\!\!{E}$ Optické priblíženie nemusí fungovať v podmienkach nedostatočného osvetlenia.

#### Stabilizácia videí (Super stabilný)

Keď pri nahrávaní videí dochádza k veľkému chveniu, pomocou funkcie Super stabilný video ešte viac stabilizujte. V zozname režimov snímania ťuknite na položku VIDEO, v možnostiach snímania ťuknutím na  $\mathbf{\dot{X}}$ = túto funkciu zapnite a potom nahrajte video.

#### Používanie funkcie automatického udržania v zábere

#### (Zmena uhla snímania a priblíženia sledovaním osôb)

Zariadenie môžete nastaviť tak, aby automaticky menilo uhol snímania a priblíženie rozpoznávaním a sledovaním osôb počas nahrávania videí.

V zozname režimov snímania ťuknite na položku VIDEO, ťuknutím na **O**ho zapnite, a potom nahrajte video.

## Režim Duálne nahrávanie (Galaxy A55 5G)

Nahrávanie videí dvoma fotoaparátmi súčasne. Videá z jednotlivých fotoaparátov môžete ukladať samostatne a upravovať ich. Videá môžete tiež prehrávať rôznymi spôsobmi, napríklad v rozdelenom zobrazení alebo v zobrazení obraz v obraze.

- 1 V zozname režimov snímania ťuknite na položku ĎALŠIE → DUÁLNE NAHRÁVANIE.
	- Ak chcete videá z jednotlivých fotoaparátov uložiť samostatne, ťuknite na  $\Sigma$ .
	- Ak chcete zmeniť obrazovku, ťuknite na položku  $\Box$ .
- 2 Ťuknutím na položku onahráte video.
- 3 Ťuknutím na položku zastavte záznam videa.

Zmena možnosti uloženia. Ш ශ  $\Box$ - Zmena obrazovky. Okno obraz v obraze

## Režim Portrét

V režime Portrét môžete snímať fotografie, kde je pozadie rozostrené a objekt jasne vystupuje.

- 1 V zozname režimov snímania ťuknite na položku PORTRÉT.
- 2 Ťuknutím na položku  $\odot$  a potiahnutím panela rozostrenia pozadia upravíte úroveň rozostrenia.
- 3 Keď sa možnosť **Pripravené** zobrazí na obrazovke ukážky. Ťuknutím na možnosť shotovíte fotografiu.

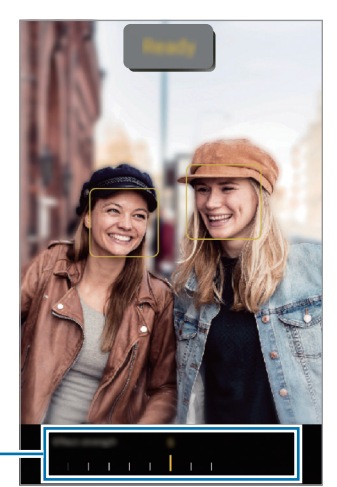

Nastavovací panel rozostrenia pozadia

- Používajte túto funkciu na miestach s dostatočným svetlom.
	- Rozostrenie pozadia sa nemusí použiť správne v nasledujúcich situáciách:
		- Zariadenie alebo objekt sa pohybuje.
		- Objekt je tenký alebo priehľadný.
		- Objekt má podobnú farbu ako pozadie.
		- Objekt alebo pozadie sú nevýrazné.

### Režim Zábava

Zhotovovanie fotografií alebo záznam videí s rôznymi efektmi.

- 1 V zozname režimov snímania ťuknite na položku ZÁBAVA.
- 2 Vyberte efekt.
- 3 Ťuknutím na tlačidlo efektu zhotovte fotografiu. Ak chcete nahrať video, dotknite sa tlačidla efektu a podržte ho.

## Režim Pro / Režim Pro video

Môžete snímať fotografie alebo videá a zároveň manuálne upravovať rôzne možnosti snímania, ako je napríklad hodnota expozície a ISO.

V zozname režimov snímania postupne ťuknite na položky ĎALŠIE → PROFESIONÁLNE alebo PROFESIONÁLNE VIDEO. Vyberte možnosti, upravte nastavenia a potom ťuknutím na položku  $\bigcirc$ nasnímajte fotografiu alebo ťuknutím na položku (●) nahrajte video.

#### Dostupné možnosti

- $\circ$  : Obnovenie nastavení.
- ISO: Výber hodnoty citlivosti ISO. Toto nastavenie ovláda citlivosť fotoaparátu na svetlo. Nízke hodnoty sú určené pre statické alebo jasne osvetlené objekty. Vyššie hodnoty sú určené pre rýchlo sa pohybujúce alebo slabo osvetlené objekty. Vyššie hodnoty nastavenia citlivosti ISO však môžu mať za následok šum na fotografiách alebo videách.
- SPEED: Úprava rýchlosti uzávierky. Pomalá rýchlosť uzávierky umožní nasnímať viac svetla, takže fotografia alebo video budú jasnejšie. Je to ideálne nastavenie pre fotografie alebo videá scenérií alebo fotografie alebo videá snímané v noci. Pri vysokej rýchlosti uzávierky sa nasníma menej svetla. Toto nastavenie je ideálne na snímanie fotografií alebo videí rýchlo sa pohybujúcich objektov.
- EV: Upraviť hodnotu expozície. Toto nastavenie určuje, koľko svetla zachytí snímač fotoaparátu/kamery. Na miestach s horším osvetlením použite vyššiu hodnotu expozície.
- FOCUS: Zmena režimu zaostrenia. Ak chcete manuálne nastaviť zaostrenie, potiahnite nastavovaciu lištu.
- WB: Výber zodpovedajúceho vyváženia bielej, aby bol rozsah farieb na fotografiách realistický. Môžete nastaviť teplotu farieb.

#### Oddelenie oblasti zaostrenia od oblasti expozície

Oblasť zaostrenia a expozície môžete oddeliť.

Stlačte a podržte obrazovku ukážky. Na obrazovke sa zobrazí rámik AF/AE. Presuňte rámik do oblasti, kde chcete oddeliť oblasť zaostrenia a expozície.

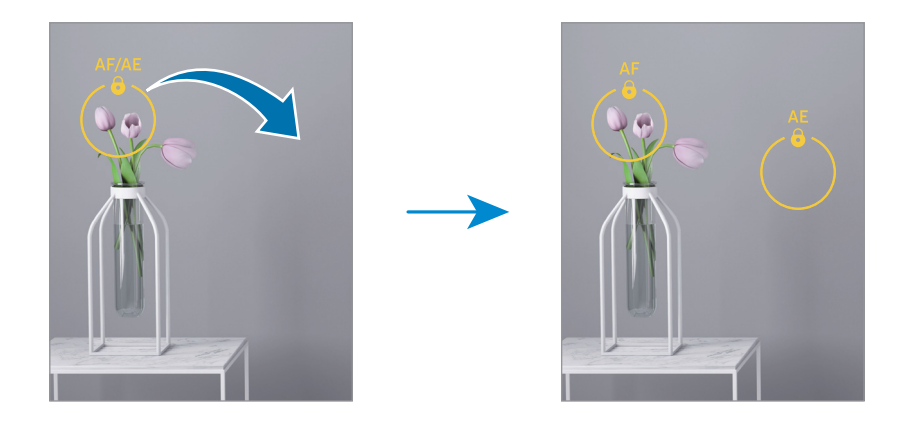

## Režim Jednotlivé snímanie

Nasnímajte rôzne fotografie a videá jedným snímaním.

Zariadenie automaticky vyberie najlepší záber a vytvorí fotografie s filtrami alebo videá so zopakovaním určitých častí.

- 1 V zozname režimov snímania postupne ťuknite na položky ĎALŠIE → JEDNOTLIVÉ SNÍMANIE.
- 2 Ťuknutím na $\bigcirc$  zachytíte scénu, ktorú si želáte.
- 3 Ťuknite na miniatúru ukážky na obrazovke ukážky alebo otvorte aplikáciu Galéria a vyberte súbor. Ak chcete skontrolovať ďalšie výsledky, ťuknite na ikonu . Ak chcete výsledky uložiť jednotlivo, stlačte a podržte položku, označte požadované položky a potom ťuknite na  $\downarrow$ .

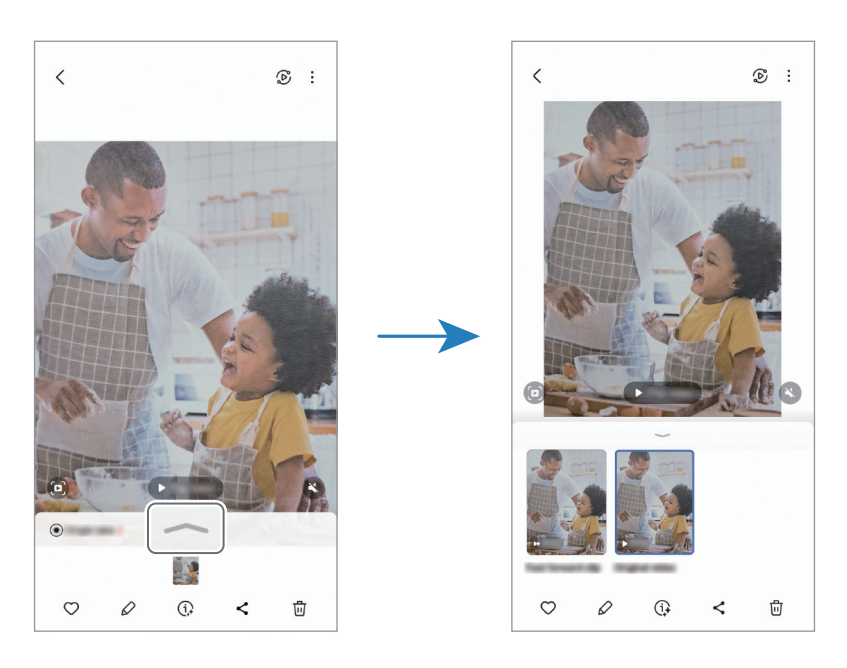

## Nočný režim

Pomocou tohto režimu môžete fotografovať pri slabom osvetlení bez použitia blesku. S použitím statívu dosiahnete jasnejšie a stabilnejšie výsledky.

- 1 V zozname režimov snímania ťuknite na položku ĎALŠIE → NOC.
- $2$  Ťuknite na  $\bigcirc$  a zariadenie držte stabilne až do skončenia snímania.

## Režim Jedlo

Fotenie jedla so živšími farbami.

- 1 V zozname režimov snímania ťuknite na položku ĎALŠIE → JEDLO. Na obrazovke sa objaví rám a oblasť mimo rámu bude rozostrená.
- 2 Ak chcete zmeniť veľkosť rámu, potiahnite roh rámu. Ťuknite na požadovanú oblasť alebo potiahnutím rám presuňte.
- 3 Ťuknutím na položku  $\int_a$ a potiahnutím nastavovacej lišty upravíte teplotu farby.
- 4 Ťuknutím na položku vytvoríte fotografiu.

## Režim Panoráma

Použitím panoramatického režimu môžete nasnímať sériu fotografií a potom ich spojením vytvoriť širokouhlú scénu.

- 1 V zozname režimov snímania ťuknite na položku ĎALŠIE → PANORÁMA.
- 2 Ťuknite na položku $\bigcirc$ a zariadením pomaly pohybujte jedným smerom. Obrázok udržiavajte v rámčeku hľadáčika fotoaparátu. Ak sa zobrazenie ukážky nachádza mimo pomocného rámčeka alebo zariadením nepohnete, zariadenie automaticky zastaví snímanie fotografií.
- $3$  Ťuknutím na položku  $\Box$  zastavte snímanie fotografie.
- ١K Nefotografujte na nejasných miestach, ako napríklad prázdna obloha alebo prázdna stena.

## Režim Makro

Pomocou tohto režimu môžete fotiť objekty zblízka.

V zozname režimov snímania ťuknite na položku ĎALŠIE → MAKRO.

## Režim Super spomalený záber

Super spomalený záber je funkcia, ktorá nahráva rýchlo plynúci moment spomalene, aby ste ho mohli oceniť neskôr.

1 V zozname režimov snímania postupne ťuknite na položky **ĎALŠIE → SUPER SPOMAL.** a ťuknutím na  $\textcircled{\bullet}$ nahráte video.

Zariadenie nasníma moment so super spomaleným záberom a uloží ho ako video.

2 Na obrazovke s ukážkou ťuknite na miniatúrnu ukážku.

Ak chcete upraviť časť so super spomaleným záberom, ťuknite na položku  $\mathcal Q$  a presuňte lištu úprav časti doľava alebo doprava.

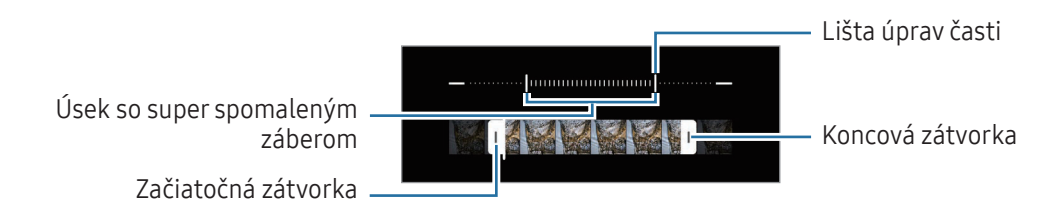

Používajte túto funkciu na miestach s dostatočným svetlom. Pri nahrávaní videa v interiéri s  $\omega$ nedostatočným alebo slabým osvetlením sa obrazovka môže zobraziť tmavá alebo je zrnitá. Pri určitých svetelných podmienkach môže obrazovka blikať. Ide napríklad o miesta s fluorescenčným osvetlením.

## Režim Spomalený záber

Video nahrajte na zobrazenie v spomalenom zábere. Vo videu môžete určiť úseky, ktoré sa majú prehrať v spomalenom zábere.

- 1 V zozname režimov snímania postupne ťuknite na položky **ĎALŠIE → SPOMALENÝ ZÁBER** a ťuknite na (●), čím nahráte video.
- 2 Po skončení nahrávania ťuknutím na tlačidlo zastavíte nahrávanie.

3 Na obrazovke s ukážkou ťuknite na miniatúrnu ukážku.

Rýchla časť videa sa nastaví ako časť so spomaleným záberom a video sa začne prehrávať. V závislosti od videa sa vytvoria až dve časti so spomaleným záberom.

Ak chcete upraviť časť so spomaleným záberom, ťuknite na položku  $\varnothing$  a presuňte lištu úprav časti doľava alebo doprava.

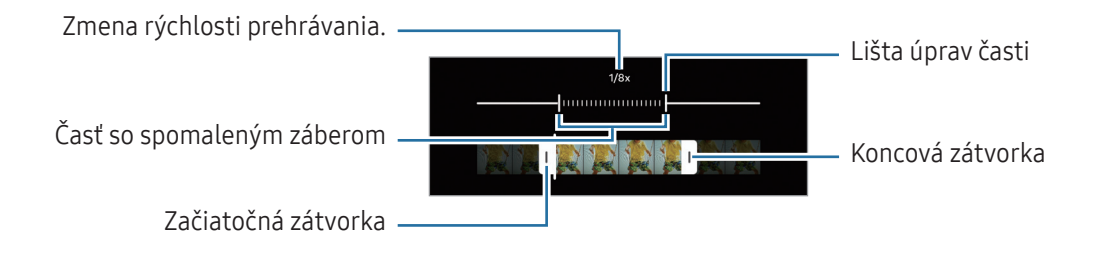

## Režim Hyperlapse

Nahrávanie scén, napríklad pohybujúcich sa ľudí alebo prechádzajúcich áut, a ich prezeranie ako zrýchlených videí.

- 1 V zozname režimov snímania ťuknite na položku ĎALŠIE → HYPERČASOZBER.
- 2 Ťuknite na položku AUTO a vyberte možnosť frekvencie snímok.
	- Ak frekvenciu snímok nastavíte na možnosť **AUTO**, zariadenie automaticky upraví frekvenciu snímok v závislosti od frekvencie zmeny scény.
	- Ak chcete zaznamenať stopy hviezd, nastavte frekvenciu snímok na  $\rightarrow$  300 $\times$  a ťuknite na položku  $\approx$ .
- $3$  Ťuknutím na položku $\odot$  spustite nahrávanie.
- 4 Ak chcete nahrávanie ukončiť, ťuknite na položku

## Prispôsobenie nastavení fotoaparátu/kamery

Na obrazovke ukážky ťuknite na položku  $\mathcal{Q}$ 3. Niektoré možnosti nemusia byť dostupné v závislosti od režimu snímania.

#### Inteligentné funkcie

- Optimalizátor scén: Nastavenie, aby zariadenie automaticky prispôsobovalo nastavenie farieb a využívalo optimalizované efekty na základe subjektu alebo scény.
- Skenovanie dokumentov a textu: Zobrazenie tlačidla ( $\Box$ ) na skenovanie dokumentov a textov, ktoré rozpozná zadný fotoaparát.
- Skenovať kódy QR: Nastavenie zariadenia na skenovanie kódov QR z predchádzajúcej obrazovky.
- Návrhy snímok: Zariadenie navrhne optimálnu kompozíciu snímanej fotografie vďaka tomu, že rozpozná polohu a uhol snímania objektu.

#### Fotografie

- Potiahnutím po tlačidle spúšte: Vyberte akciu, ktorá sa vykoná, keď tlačidlo Fotoaparát potiahnete k okraju obrazovky a podržíte ho.
- Vodoznak: Pridanie vodoznaku pri snímaní fotografií.
- Vysoko efektívne fotografie: Snímajte fotografie vo formáte vysokej efektívnosti obrazu High Efficiency Image Format (HEIF).

#### Selfie

- Ukladať selfie ako v ukážke: Nastavenie zariadenia na uloženie fotografií tak, ako sa zobrazujú na obrazovke ukážky pri zachytení predným fotoaparátom, bez prevrátenia.
- Prep. fotoap. potiahn. nahor/nadol: Po zapnutí tejto funkcie môžete prepínať medzi fotoaparátmi potiahnutím prstom po obrazovke ukážky nahor alebo nadol.

#### Videá

- Automatická snímková frekvencia: Nastavenie zariadenia tak, aby nahrávalo jasnejšie videá pri slabom osvetlení prostredníctvom automatickej optimalizácie frekvencie snímok.
- Stabilizácia videa: Zapnutie funkcie proti otrasom na zníženie alebo odstránenie rozostrenia obrázka v dôsledku otrasov fotoaparátu pri nahrávaní videa.
- Pokročilé možnosti videí: Nastavenie zariadenia, aby využívalo pokročilé možnosti záznamu.
	- Vysoko efektívne videá: Môžete nahrávať videá vo formáte High Efficiency Video Codec (HEVC). HEVC videá sa uložia ako komprimované súbory v záujme úspory úložiska zariadenia.
		- Môže sa stať, že HEVC videá nebudete môcť prehrávať na iných zariadeniach ani ich zdieľať online.
			- V niektorých režimoch snímania nemôžete nahrávať videá vo formáte HEVC.
	- Nahrávanie 360 zvuku: Môžete nahrávať pohlcujúcejšie 3D zvukové videá s použitím slúchadiel Bluetooth, ktoré podporujú funkciu 360° záznamu zvuku.

#### Všeobecné

 $\varnothing$ 

- Automatický HDR: Tento režim používajte na snímanie fotografií s výraznými farbami a detailmi aj na jasných a tmavých miestach.
- Čiary mriežky: Zobrazenie vodiacich čiar hľadáčika, ktoré pomáhajú dosiahnuť správnu kompozíciu pri snímaní objektov.
- Lokalizačné značky: Pripojenie lokalizačnej značky GPS k fotografii.
	- Sila signálu GPS sa môže znížiť na miestach, kde môže byť signál tienený, napríklad medzi budovami, v nízko položených oblastiach alebo za zlého počasia.
		- Fotografie nahrané na internet môžu obsahovať informácie o vašej polohe. Ak tomu chcete zabrániť, vypnite nastavenie značky polohy.
- Metódy snímania: Výber ďalších metód snímania pre snímanie fotografie alebo nahratie videa.
- Nastavenia na uloženie: Ponechanie posledných použitých nastavení, napríklad režimu snímania, pri otvorení fotoaparátu.
- Umiestnenie úložiska: Vyberte umiestnenia úložiska. Táto funkcia sa zobrazí, keď vložíte SD kartu.
- Vibračná odozva: Nastavenie zariadenia tak, aby vibrovalo v určitých situáciách, napríklad keď ťuknete na tlačidlo Fotoaparát.
- Zobr. objektívy Snapchat v záb. rež.: Nastavenie zariadenia tak, aby zhotovovalo fotografie alebo nahrávalo videá s rôznymi efektmi pomocou jedinečných objektívov Snapchat Lenses.

#### Ochrana osobných údajov

- Povolenia: Prístup k povoleniam potrebným na používanie aplikácie Fotoaparát.
- Resetovať nastavenia: Resetovanie nastavení fotoaparátu/kamery.
- Fotoaparát informácie: Kontrola verzie aplikácie Fotoaparát a právnych informácií.
- Kontaktujte nás: Položte otázky alebo si prečítajte často kladené otázky.
- $\not\!\!{E}$ Niektoré funkcie nemusia byť v závislosti od modelu k dispozícii.

## Galéria

## Úvod

Pristupujte k obrázkom a videám uloženým vo vašom zariadení. Okrem toho môžete spravovať obrázky a videá podľa albumu alebo vytvárať príbehy.

## Používanie Galérie

Otvorte aplikáciu Galéria.

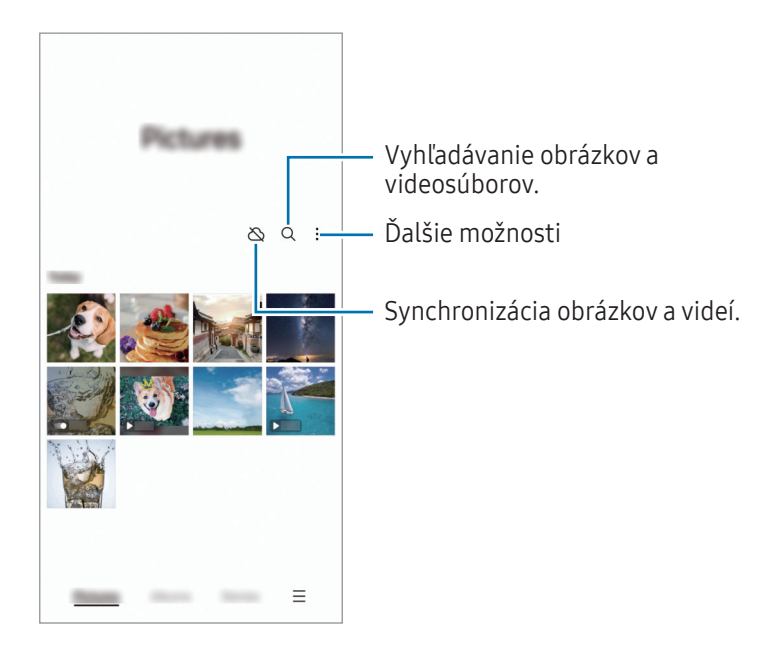

## Zobrazenie obrázkov

Otvorte aplikáciu Galéria a vyberte obrázok. Ak chcete zobraziť iné súbory, potiahnite prstom doľava alebo doprava po obrazovke.

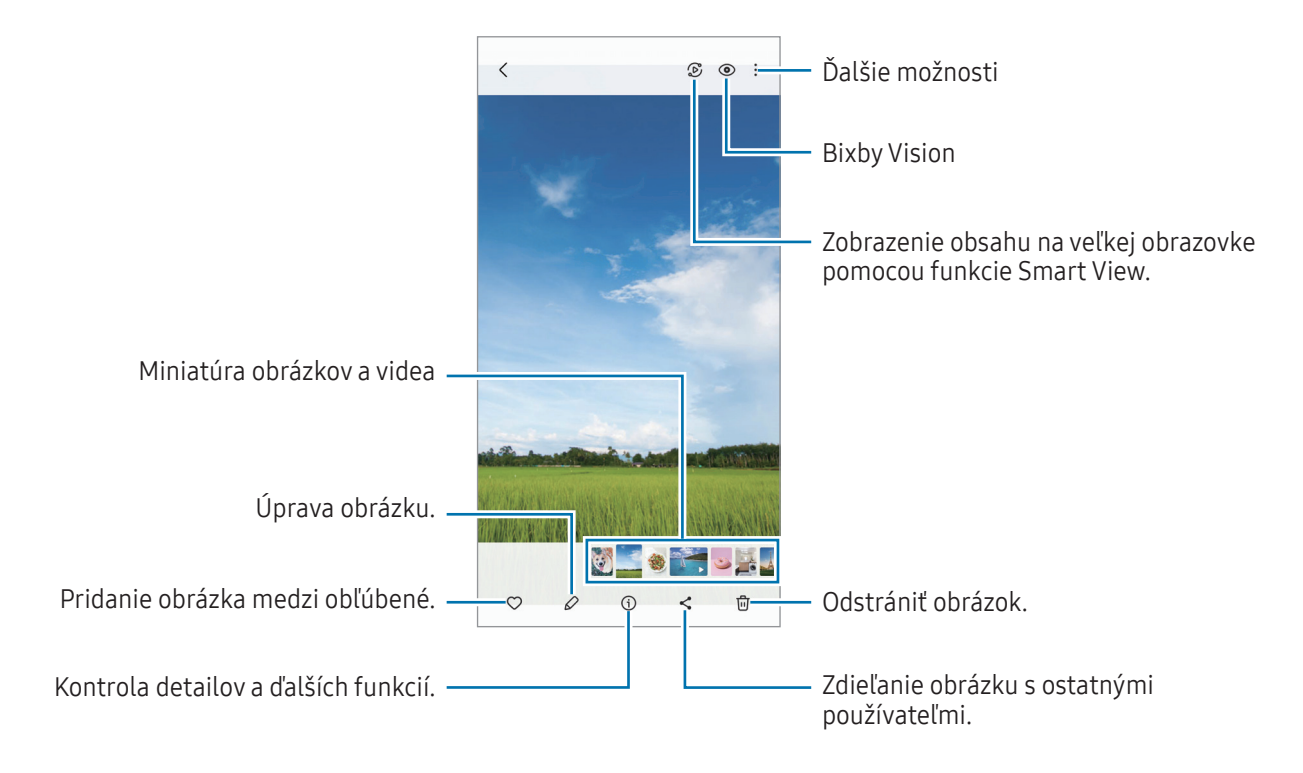

#### Vylepšenie obrázkov

Matné, rozmazané obrázky a obrázky s nízkym rozlíšením môžete vylepšiť.

- 1 Otvorte aplikáciu Galéria a vyberte obrázok.
- 2 Ťuknite na  $\hat{O}$   $\rightarrow$  Zvýšiť kvalitu. Môžete skontrolovať stav predtým a potom.
- 3 Ťuknutím na tlačidlo Uložiť vylepšený obrázok uložíte.

#### Orezanie zväčšených obrázkov

- 1 Otvorte aplikáciu Galéria a vyberte obrázok.
- 2 Roztiahnite dva prsty na oblasti, ktorú chcete uložiť, a ťuknite na ... Orezaná oblasť sa uloží ako súbor.

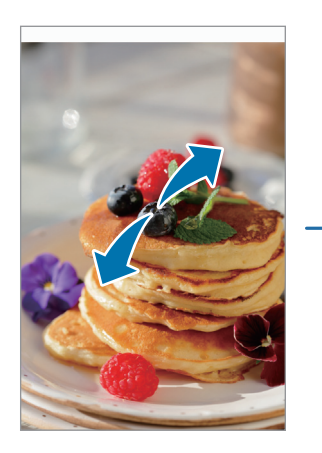

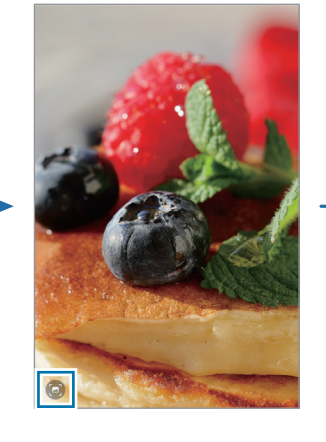

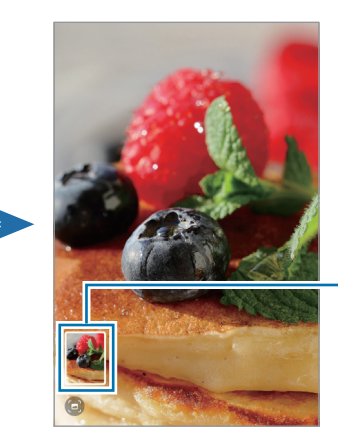

Miniatúra uloženého obrázka

## Zobrazenie videí

Otvorte aplikáciu Galéria a vyberte video, ktoré chcete prehrať. Ak chcete zobraziť iné súbory, potiahnite prstom doľava alebo doprava po obrazovke.

Ak chcete použiť viac možností počas prehrávania, ťuknite na položky • → Otvoriť v Prehrávači videí.

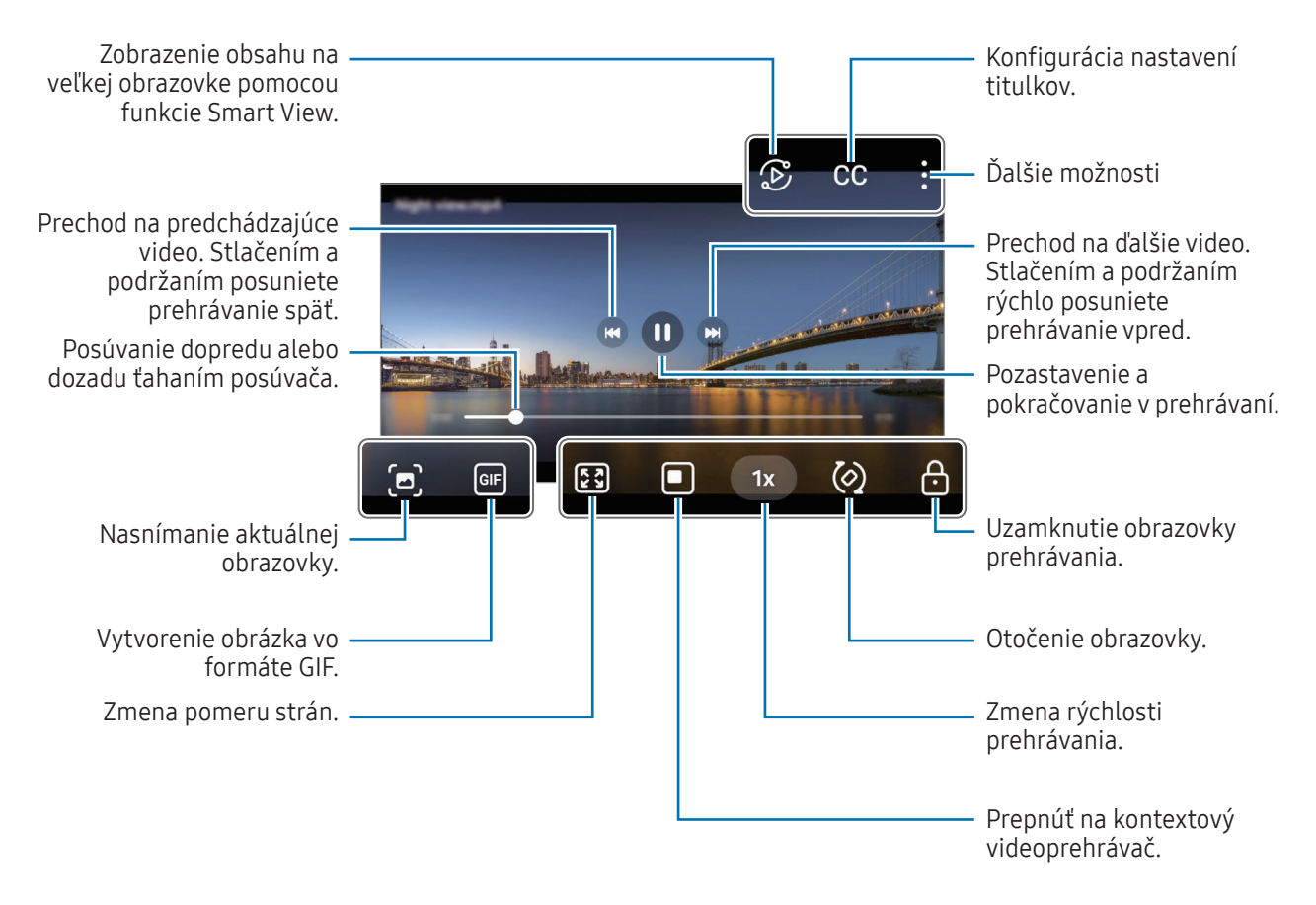

Ak chcete nastaviť jas, ťahajte hore alebo dolu po ľavej strane obrazovky prehrávania, alebo ak chcete nastaviť hlasitosť, ťahajte hore alebo dolu po pravej strane obrazovky prehrávania.

Ak chcete pretáčať dozadu alebo rýchle vpred, na obrazovke prehrávania potiahnite prstom doľava alebo doprava.

## Albumy

Vytvárajte albumy a usporiadajte obrázky a videá.

- 1 Otvorte aplikáciu Galéria a postupne ťuknite na položky Albumy → + → Album, čím vytvoríte album.
- 2 Vyberte obrázky alebo videá, ktoré chcete skopírovať alebo premiestniť do albumu.

## Príbehy

Keď nasnímate alebo uložíte obrázky a videá, zariadenie načíta ich značky dátumu a polohy, obrázky a videá usporiada a potom vytvorí príbehy.

Otvorte aplikáciu Galéria, ťuknite na položku Príbehy a potom vyberte príbeh. Ak ťuknete na položku , môžete používať rôzne možnosti, napríklad zmeniť názov príbehu.

Ak ťuknete na položky • → Vytvoriť príbeh v zozname príbehov, môžete príbehy vytvárať manuálne.

## Synchronizácia obrázkov a videí

Otvorte aplikáciu Galéria, postupne ťuknite na položky  $\bigotimes$  a podľa pokynov na obrazovke dokončite synchronizáciu. Keď sú aplikácia Galéria a cloud synchronizované, ikona sa zmení na  $\bigcirc$ .

Počas synchronizácie sa nasnímané fotografie a videá uložia aj v cloude. K snímkam a videám uloženým v cloude môžete pristupovať v aplikácii Galéria a aj z iných zariadení.

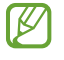

Keď svoje konto Samsung prepojíte s kontom Microsoft, môžete ako cloudové úložisko nastaviť Microsoft OneDrive.

## Odstránenie obrázkov alebo videosúborov

Otvorte aplikáciu Galéria, stlačte a podržte obrázok, video alebo príbeh, ktorý chcete odstrániť, a potom ťuknite na položku Zmazať.

#### Používanie funkcie koša

Obrázky a videá, ktoré ste odstránili, si môžete ponechať v koši. Súbory sa odstránia po uplynutí určitej doby. Na prístup k súborom v koši otvorte aplikáciu Galéria a potom postupne ťuknite na položky  $\equiv \rightarrow$  Kôš.

## Zóna AR

## Úvod

Zóna AR poskytuje funkcie súvisiace s AR. Vyberte funkciu a snímajte zábavné fotografie alebo videá.

## Spustenie zóny AR

Na spustenie zóny AR použite nasledujúce metódy:

- Otvorte aplikáciu **Fotoaparát** a postupne ťuknite na položky **ĎALŠIE → ZÓNA AR**.
- Ak ste pridali ikonu aplikácie na obrazovku aplikácií, otvorte aplikáciu Zóna AR.
- $\not\!\!\!D$ Niektoré funkcie nemusia byť v závislosti od operátora alebo modelu k dispozícii.

## Emoji štúdio AR

Vytvárajte si emoji akýmkoľvek spôsobom chcete a bavte sa ich používaním v rôznych funkciách.

#### Vytvorenie EMOJI AR

- 1 Otvorte aplikáciu Zóna AR a ťuknite na Emoji štúdio AR.
- 2 Môžete si vybrať predpripravené emoji. Potiahnite doľava alebo doprava, vyberte emoji a potom ťuknite na položku $\left(\rightarrow\right)$ .

Ak si chcete vytvoriť svoje vlastné emoji, urobte si selfie alebo vyberte obrázok.

3 Emoji vytvorte podľa pokynov na obrazovke.

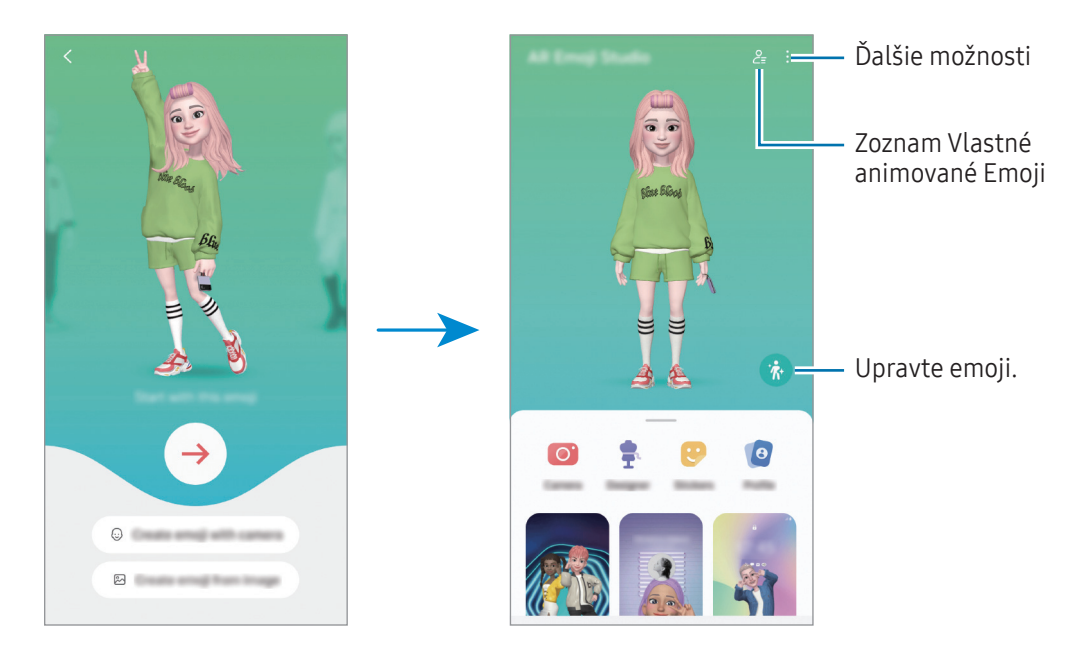

Výber EMOJI AR, ktoré chcete použiť

Otvorte aplikáciu Zóna AR, postupne ťuknite na položky Emoji štúdio AR  $\rightarrow \frac{Q}{Z}$ a potom vyberte emoji, ktoré chcete.

#### Odstránenie EMOJI AR

Otvorte aplikáciu Zóna AR, postupne ťuknite na položky Emoji štúdio AR →  $2 =$  →  $\frac{1}{10}$ , začiarknite emoji, ktoré chcete odstrániť, a potom ťuknite na položku Odstrániť.

#### Synchronizácia EMOJI AR

Môžete získať EMOJI AR na všetkých svojich zariadeniach, keď sa na zariadeniach prihlásite do toho istého konta Samsung.

Otvorte aplikáciu Zóna AR, postupne ťuknite na položky Emoji štúdio AR →  $\stackrel{\bullet}{\bullet}$  → Nastavenia a potom ťuknutím na prepínač Synchr. so službou Samsung Cloud túto funkciu zapnite.

#### Vytvorenie krátkeho videa s EMOJI AR a jeho použitie na dekoráciu zariadenia

Môžete vytvoriť krátke video s emoji a použiť ho ako tapetu alebo obrázok pozadia hovoru.

- 1 Otvorte aplikáciu Zóna AR a ťuknite na Emoji štúdio AR.
- 2 Vyberte položku Vytvorenie videa, Pozadie budíka, Obr. hovoru alebo Zamk. obr.
- 3 Vyberte šablónu, ktorú si želáte. Ak chcete zmeniť obrázok pozadia, ťuknite na položky  $\bigodot \rightarrow \bigcirc$ .
- 4 Ťuknutím na tlačidlo Uložiť video uložíte. Uložené videá si môžete skontrolovať v aplikácii Galéria.
- 5 Ak video chcete použiť priamo, vyberte možnosť v dolnej časti obrazovky.

#### Vytvorenie vášho profilu kontaktu s EMOJI AR

Použite emoji ako svoj profilový obrázok pre konto Samsung a v aplikácii Kontakty. Môžete si vybrať z rôznych póz alebo vytvoriť svoje vlastné výrazy.

- 1 Otvorte aplikáciu Zóna AR a ťuknite na Emoji štúdio AR.
- 2 Ťuknite na položku **Profil** a vyberte emoji.
- $3$  Ťuknutím na položku  $\bigcirc$ nasnímajte svoj výraz alebo vyberte pózu, ktorú chcete.
- 4 Postupne ťuknite na položky Hotovo → Uložiť.

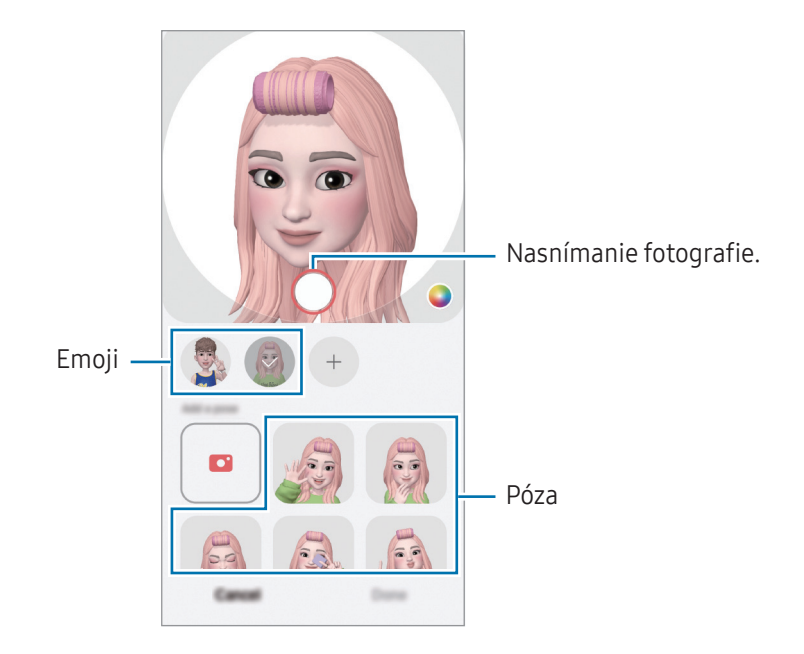

## Emoji fotografie AR

Vytvorte si zábavné fotografie alebo videá s emoji pomocou rôznych režimov snímania.

- 1 Otvorte aplikáciu Zóna AR a ťuknite na Emoji fot. AR.
- 2 Vyberte si emoji a režim, ktoré chcete použiť. Dostupné režimy sa môžu líšiť v závislosti od emoji, ktoré si vyberiete.
	- SCÉNA: Emoji bude napodobňovať vaše výrazy. Okrem toho môžete meniť obrázok pozadia.
	- MASKA: Tvár emoji sa objaví na vašej tvári, čo bude vyzerať akoby ste mali nasadenú masku.

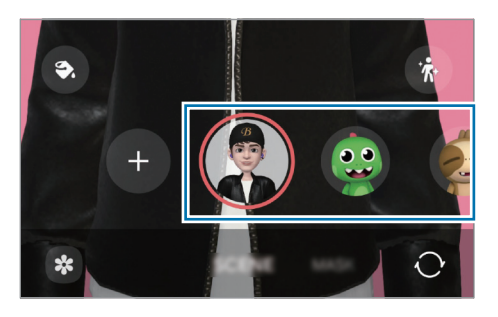

3 Ťuknutím na ikonu emoji vytvoríte fotografiu alebo stlačením a podržaním ikony nahráte video. Zaznamenané fotografie a videá si môžete skontrolovať a zdieľať ich prostredníctvom aplikácie Galéria.

## Emoji nálepky AR

Keď vytvoríte EMOJI AR, nálepky s výrazmi a akciami emoji sa vytvoria automaticky. Zmenou výrazu alebo pozadia si môžete vytvárať aj vlastné nálepky. Nálepky svojho emoji môžete používať pri posielaní správ alebo na sociálnej sieti.

#### Vytváranie vlastných nálepiek

- 1 Otvorte aplikáciu Zóna AR a ťuknite na Emoji nálepky AR.
- 2 Ťuknite na položku  $+$  v hornej časti zoznamu nálepiek.
- 3 Upravte si ktorékoľvek nálepky a ťuknite na Uložiť. K nálepkám, ktoré ste si vytvorili, máte prístup v hornej časti zoznamu nálepiek.

#### Odstránenie nálepiek Emoji AR

Otvorte aplikáciu Zóna AR a ťuknite na Emoji nálepky AR → • → Upraviť. Vyberte nálepky emoji na odstránenie a ťuknite na položku Odstrániť.

#### Používanie nálepiek vášho EMOJI AR v chatoch

Nálepky svojho emoji môžete používať počas rozhovoru prostredníctvom správ alebo na sociálnej sieti. Nasledujúce kroky sú príkladmi používania nálepiek vášho emoji v aplikácii Správy.

- 1 Počas vytvárania správy v aplikácii Správy ťuknite na položku  $\bigodot$  na klávesnici Samsung.
- 2 Ťuknite na ikonu emoji.
- 3 Vyberte jednu z nálepiek vášho emoji. Nálepka emoji sa vloží.

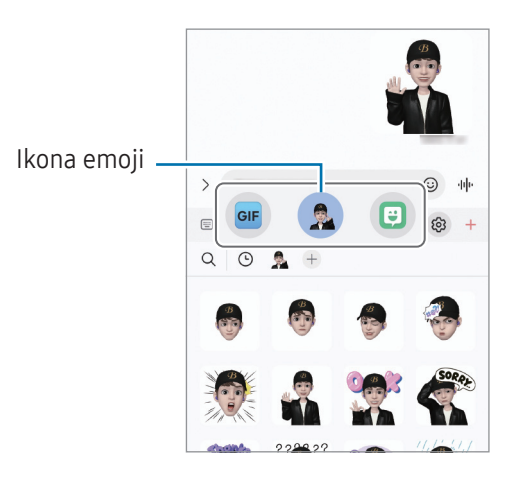

## AR kresba

#### (Nahrávanie videí s funkciou AR)

Nahrávajte zábavné videá s virtuálnym rukopisom alebo kresbami na tváre alebo kdekoľvek inde. Keď fotoaparát rozpozná tvár alebo priestor, kresby na tvári budú sledovať jej pohyb. Kresby na pozadí zostanú na rovnakom mieste aj pri posunutí fotoaparátu.

1 Otvorte aplikáciu Zóna AR a ťuknite na AR kresba.

Keď fotoaparát rozpozná objekt, na obrazovke sa zobrazí obrazovka rozpoznávania.

- 2 Písanie alebo kreslenie v oblasti rozpoznania.
	- Ak prepnete na zadný fotoaparát, môžete písať alebo kresliť aj mimo oblasti rozpoznávania.
	- Ak ťuknete na možnosť  $\odot$  a potom začnete s kreslením, môžete sa nahrať.

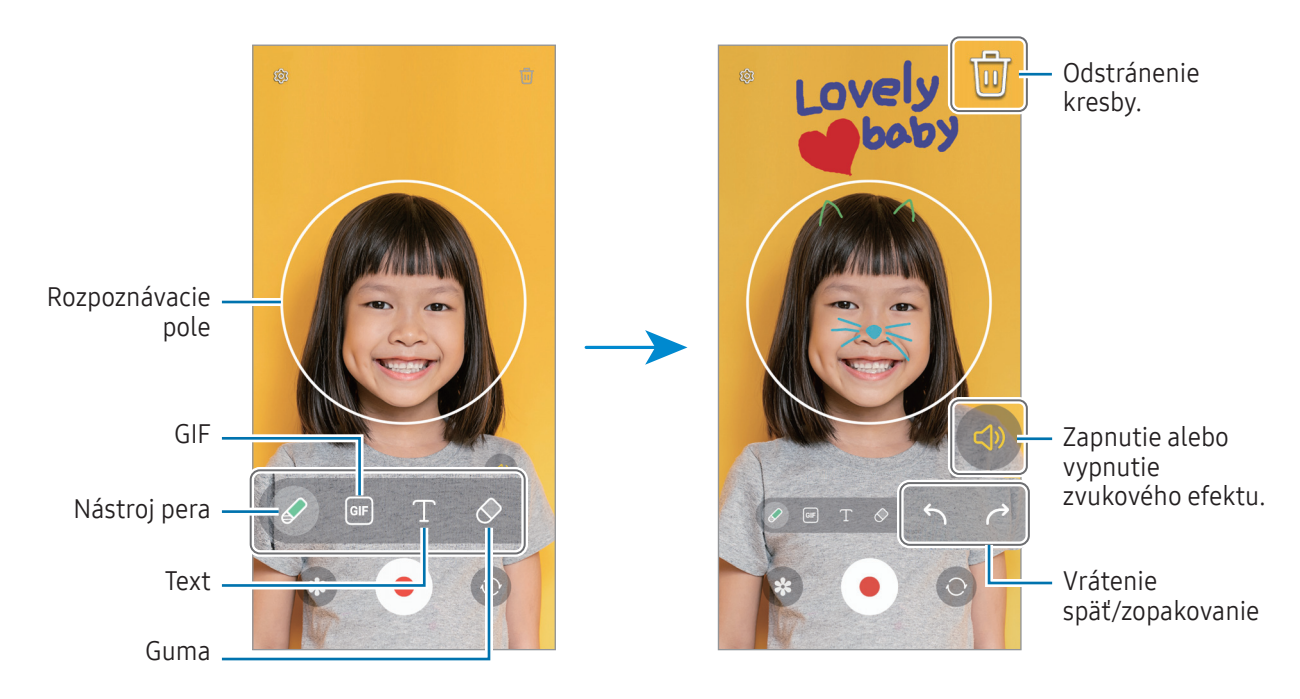

3 Ťuknutím na položku ● nahráte video.

ſℒ

4 Ťuknutím na položku  $\Box$  zastavte záznam videa. Video si môžete skontrolovať a zdieľať v aplikácii Galéria.

Funkcie dostupné na obrazovke ukážky sa môžu líšiť v závislosti od toho, ktorý fotoaparát používate.

## **Bixby**

## Úvod

 $\not\!\!{E}$ 

Bixby je používateľské rozhranie, ktoré umožňuje používať zariadenie pohodlnejším spôsobom.

S aplikáciou Bixby môžete komunikovať hlasom alebo zadávaním textu. Aplikácia Bixby spustí požadovanú funkciu alebo ukáže požadované informácie. Ďalšie informácie nájdete na lokalite [www.samsung.com/bixby](http://www.samsung.com/bixby).

Aplikácia Bixby je k dispozícii len v niektorých jazykoch a v závislosti od oblasti nemusí byť k dispozícii.

## Spustenie aplikácie Bixby

Stlačením a podržaním bočného tlačidla spustite aplikáciu Bixby. Zobrazí sa úvodná stránka aplikácie Bixby. Keď vyberiete jazyk na používanie s aplikáciou Bixby, prihláste sa do svojho konta Samsung a podľa pokynov na obrazovke dokončite nastavenie. Zobrazí sa obrazovka aplikácie Bixby.

## Používanie aplikácie Bixby

Podržte stlačené bočné tlačidlo a povedzte aplikácii Bixby, čo si želáte. Prípadne povedzte budiacu frázu a povedzte, čo si želáte.

Ak stlačíte a držíte bočné tlačidlo, opýtajte sa napríklad "How's the weather today?" Na obrazovke sa zobrazí predpoveď počasia.

Ak sa vás počas konverzácie Bixby spýta otázku, môžete ďalej hovoriť s aplikáciou Bixby bez stlačenia bočného tlačidla alebo ťuknutia na položku

Ak nemôžete nájsť ikonu aplikácie Bixby ( $\bigcirc$ ) na obrazovke aplikácií, otvorte položku Nastavenia, ťuknite na položky Pokročilé funkcie → Bixby a potom ťuknutím zapnite prepínač Show Bixby on Apps screen.

#### Prebudenie Bixby vlastným hlasom

S Bixby môžete začať komunikovať tak, že poviete "Hi, Bixby" alebo "Bixby". Zaregistrujte si svoj hlas, aby na neho mohla Bixby reagovať.

- 1 Otvorte aplikáciu Bixby a postupne ťuknite na položky @ → Voice wake-up.
- 2 Ťuknutím na prepínač zapnite túto funkciu.
- 3 V položke Wake-up phrase vyberte budiacu frázu, ktorú si želáte.
- 4 Ťuknutím na prepínač Respond to my voice zapnite túto funkciu.
- 5 Podľa pokynov na obrazovke dokončite nastavenie. Teraz môžete povedať budiacu frázu a začať hovoriť.

#### Komunikácia písaním textu

Ak váš hlas nemožno rozpoznať pre hlučné prostredie, prípadne sa nachádzate v situácii, keď by rozprávanie nebolo vhodné, komunikujte s Bixby pomocou textu.

Otvorte aplikáciu Bixby, ťuknite na položku  $\Xi$ a potom napíšte, čo by ste chceli.

Počas komunikácie vám Bixby bude odpovedať textom, nie hlasom.
# Bixby Vision

## Úvod

Bixby Vision predstavuje službu, ktorá poskytuje rôzne funkcie na základe rozpoznávania obrázkov. Bixby Vision môžete použiť na vyhľadanie informácií rozpoznaním objektov. Využite rôznorodé užitočné funkcie Bixby Vision.

- V závislosti od veľkosti, formátu alebo rozlíšenia obrázku táto funkcia nemusí byť dostupná alebo by ſB ste nemuseli získať správne výsledky vyhľadávania.
	- Spoločnosť Samsung nezodpovedá za informácie o produktoch, ktoré poskytuje aplikácia Bixby Vision.

## Spustenie aplikácie Bixby Vision

Aplikáciu Bixby Vision spustíte pomocou jednej z týchto metód.

- V aplikácii **Fotoaparát** v zozname režimov snímania ťuknite na **ĎALŠIE** a ťuknite na **BIXBY VISION**.
- V aplikácii Galéria vyberte obrázok a ťuknite na položku  $\odot$ .
- V aplikácii Samsung Internet stlačte a podržte obrázok a ťuknite na položku Hľadať cez Bixby Vision.
- Ak ste pridali ikonu aplikácie Bixby Vision na obrazovku aplikácií, otvorte aplikáciu Bixby Vision.

## Používanie funkcie Bixby Vision

- 1 Spustite aplikáciu Bixby Vision.
- 2 Vyberte funkciu, ktorú chcete použiť.
	- PRELOŽIŤ: Rozpoznanie textu z dokumentov alebo obrázkov a jeho preklad.
	- TEXT: Rozpoznanie textu z dokumentov alebo obrázkov a jeho extrahovanie.
	- INFORM.: Môžete vyhľadávať obrázky podobné rozpoznanému objektu a súvisiace informácie online.

IИ Dostupné funkcie a výsledky vyhľadávania sa môžu líšiť v závislosti od oblasti alebo operátora.

# Viac okien

## (Používanie viacerých aplikácií naraz)

# Úvod

 $\mathbb{Z}$ 

Môžete naraz spustiť dve aplikácie v rozdelenom zobrazení na displeji. V kontextovom okne môžete tiež naraz spustiť viac aplikácií.

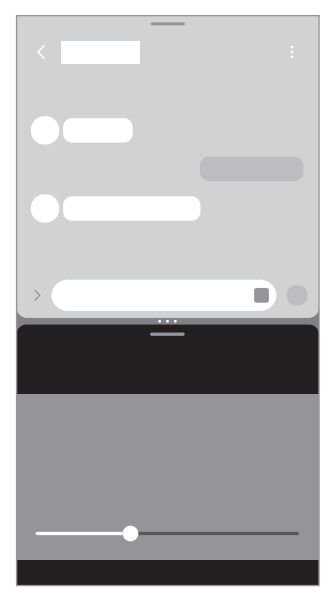

Rozdelené zobrazenie na displeji kontextové zobrazenie

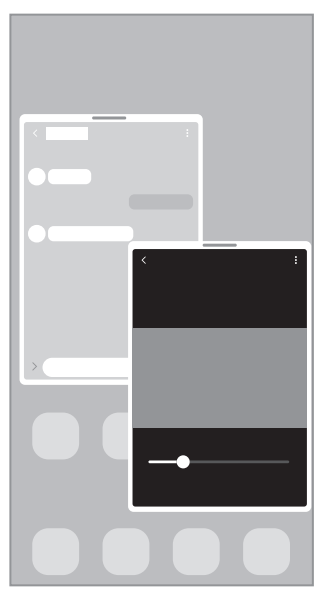

Niektoré aplikácie nemusia túto funkciu podporovať.

## Spustenie Viac okien potiahnutím prstom po displeji

Potiahnutím prstom po displeji môžete spustiť Viac okien.

Potiahnite dvoma prstami zo spodnej časti displeja smerom do stredu displeja. Obrazovka sa zmení na rozdelené zobrazenie na displeji.

Ak chcete prepnúť na kontextové zobrazenie, potiahnite prstom z horného rohu smerom do stredu displeja.

Ak chcete používať túto funkciu, otvorte položku Nastavenia, postupne ťuknite na položky Pokročilé funkcie → Zobrazenie viacerých okien a potom ťuknutím na prepínač Rozdelená obrazovka potiahnutím alebo Kontextové zobraz. potiahnutím túto funkciu zapnite.

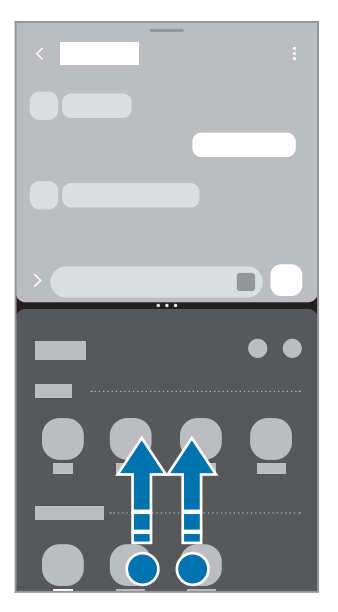

Rozdelené zobrazenie na displeji kontextové zobrazenie

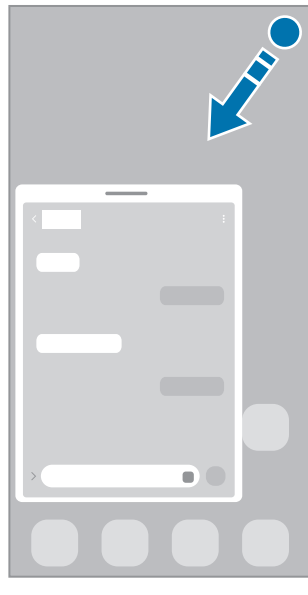

## Otváranie aplikácií pomocou tlačidla Naposledy spustené aplikácie

- 1 Ťuknutím na tlačidlo Naposledy spustené aplikácie otvoríte zoznam nedávno používaných aplikácií.
- 2 Potiahnite prstom po displeji smerom doľava alebo doprava, ťuknite na ikonu aplikácie a potom ťuknite na položku Otvoriť v zobrazení s rozdelenou obrazovkou alebo Otvoriť v kontextovom zobrazení.

# Používanie doplnkových funkcií

#### Používanie ponúk viac okien

Keď ťuknete na posúvač viac okien, zobrazia sa dostupné ponuky.

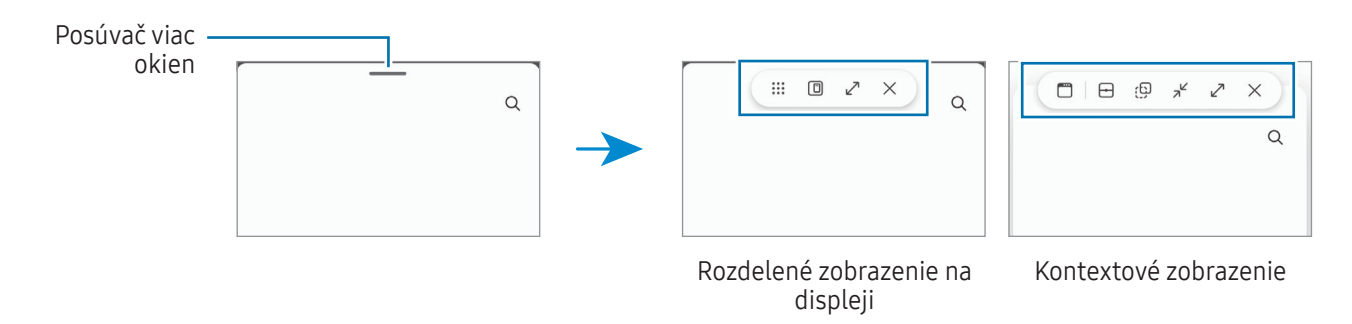

#### Nastavenie veľkosti okna

Potiahnutím kruhov medzi oknami aplikácií môžete upravovať veľkosť okien. Keď kruhy medzi oknami aplikácií potiahnete k okraju displeja, okno sa maximalizuje.

#### Presúvanie kontextových okien

Ak chcete kontextové okno presunúť, ťuknite na posúvač viac okien a presuňte ho na nové miesto.

#### Uloženie vášho vlastného rozloženia na rozdelenom displeji

Pridajte často používané aplikácie ako dvojicu aplikácií a jedným ťuknutím ich otvárajte spolu v rozdelenom zobrazení.

- 1 Na rozdelenom zobrazení na displeji ťuknite na kruhy medzi oknami aplikácií.
- 2 Ťuknite na položku  $\binom{1}{2}$ .
- 3 Vyberte umiestnenie a pridajte pár aplikácií. Aplikácie, ktoré používate v rozdelenom zobrazení na displeji, sa uložia na bočný panel ako pár aplikácií.

# Samsung Internet

Pomocou tejto aplikácie môžete prehľadávať internet s cieľom vyhľadávať informácie a označovať webové stránky ako obľúbené s cieľom získať k nim jednoduchý prístup.

- 1 Otvorte aplikáciu Internet.
- 2 Zadajte webovú adresu alebo kľúčové slovo a ťuknite na položku OK.

Ak sa nezobrazí panel s nástrojmi, mierne potiahnite prstom nadol na obrazovke.

Ak chcete prepínať medzi kartami, ťuknite na  $\Box$ alebo potiahnite doľava alebo doprava na poli s adresou.

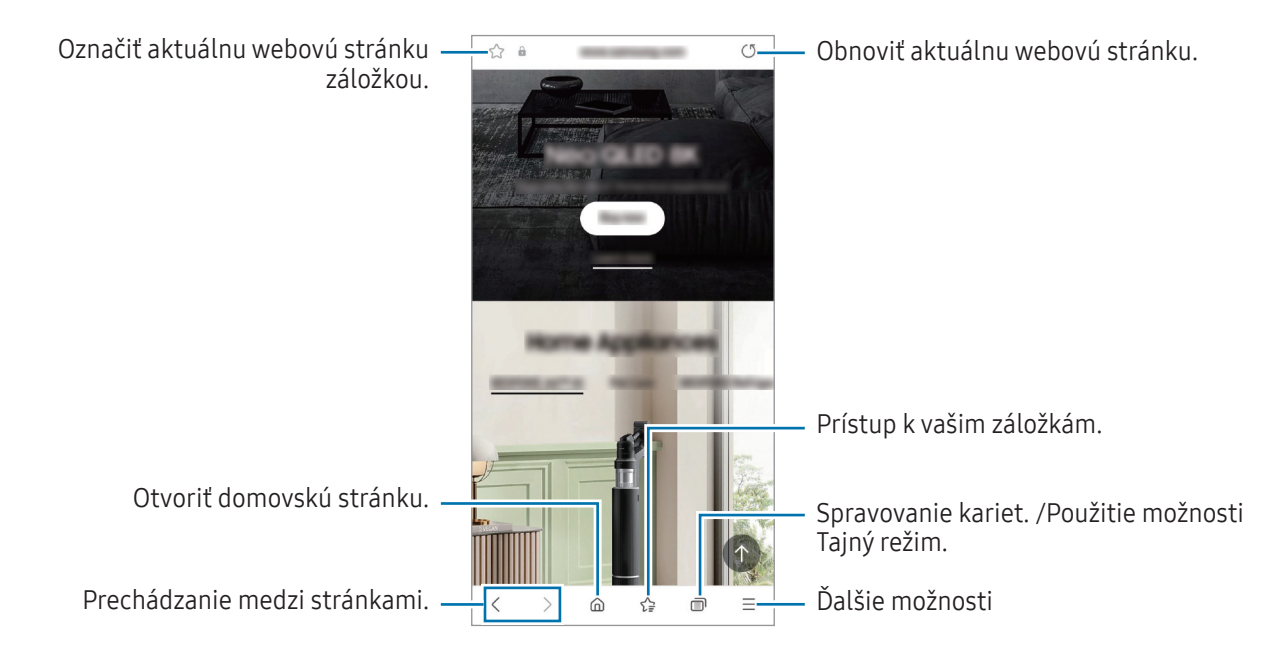

## Používanie možnosti Tajný režim

W

Ak pre možnosť Tajný režim nastavíte heslo, môžete zabrániť iným osobám v prístupe k vašej histórii vyhľadávania, v prehliadaní histórie, záložiek a uložených stránok.

- 1 Ťuknite na položku → Zapnúť funkciu Tajný režim.
- 2 Ťuknutím na prepínač Zamknúť Tajný režim túto funkciu zapnite, ťuknite na položku Spustiť a potom nastavte heslo pre Tajný režim.

V možnosti Tajný režim sa zmení farba panelov s nástrojmi zariadenia. Ak chcete vypnúť možnosť Tajný režim, ťuknite na položku → Vypnúť funkciu Tajný režim.

V možnosti Tajný režim nie je možné používať niektoré funkcie, napríklad snímanie obrazovky.

# Samsung Health

# Úvod

Aplikácia Samsung Health umožňuje spravovať váš zdravý životný štýl a telesnú kondíciu. Nastavenie cieľov telesnej kondície, kontrola pokroku a sledovanie vášho zdravého životného štýlu a telesnej kondície. Môžete tiež porovnať svoj počet krokov s inými používateľmi aplikácie Samsung Health a vyhľadať si zdravotné rady.

Ďalšie informácie nájdete na lokalite [www.samsung.com/samsung-health](http://www.samsung.com/samsung-health).

## Používanie aplikácie Samsung Health

Otvorte aplikáciu Health. Túto aplikáciu pri prvom zapnutí alebo jej reštartovaní po obnovení údajov nastavte podľa pokynov na obrazovke.

Ak chcete upraviť položky na domovskej obrazovke aplikácie Samsung Health, postupne ťuknite na položky • → Upraviť domovskú kartu.

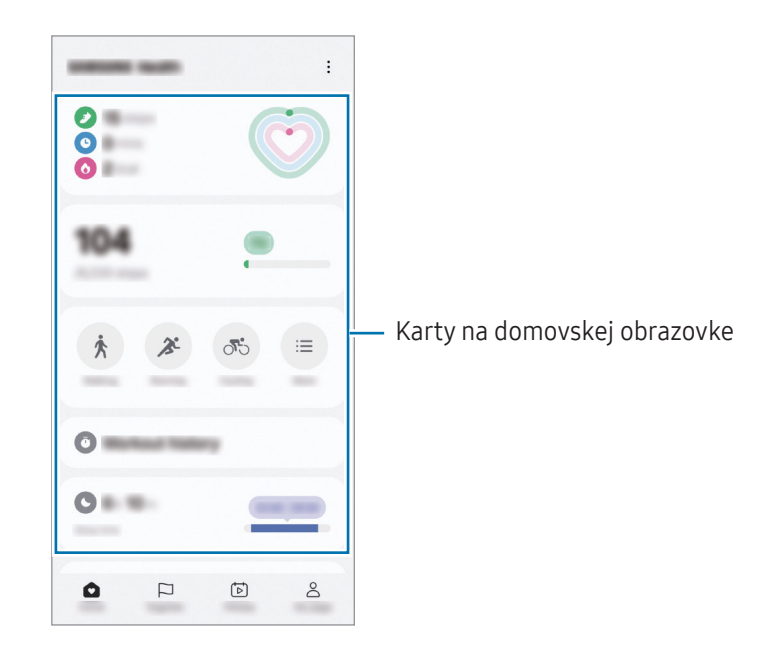

- Domov: Sledovanie vášho zdravotného stavu a kondície.
- Spolu: Porovnanie počtu krokov s inými používateľmi aplikácie Samsung Health alebo súťaženie s priateľmi.
- Fitnes: Vyhľadanie zdravotných rád.

lℒ

- Moja str.: Spravovanie vášho profilu a kontrola histórie vášho zdravotného stavu a kondície.
	- Niektoré funkcie nemusia byť v závislosti od oblasti k dispozícii.
		- Ak kartu krokov použijete počas jazdy autom alebo vlakom, vibrácie môžu ovplyvniť počítanie krokov.

# Samsung Notes

Vytvárajte poznámky zadávaním textu pomocou klávesnice alebo písaním rukou či kreslením na obrazovku. Do poznámok môžete vkladať aj obrázky alebo hlasové nahrávky.

## Vytváranie poznámok

1 Otvorte aplikáciu Notes, ťuknite na položku a potom vytvorte poznámku. Ťuknutím na  $\binom{a}{k}$ alebo  $\textcircled{\tiny{\textsf{m}}}$  môžete zmeniť spôsob zadávania.

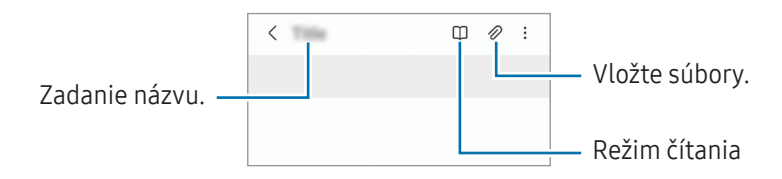

2 Po dokončení vytvárania poznámky ju uložte ťuknutím na tlačidlo Späť. Ak chcete poznámku uložiť v inom formáte súboru, postupne ťuknite na položky  $\stackrel{\bullet}{\bullet} \rightarrow$  Ul. ako súbor.

#### Odstránenie poznámok

Stlačte a podržte poznámku, ktorá sa má odstrániť, a ťuknite na položku Zmazať.

# Samsung Members

Aplikácia Samsung Members ponúka zákazníkom služby podpory, napríklad diagnostiku problému so zariadením, a používateľom umožňuje odosielať otázky a správy o chybách. Okrem toho môžete zdieľať informácie s ostatnými používateľmi v rámci komunity používateľov zariadenia Galaxy alebo kontrolovať najnovšie správy a tipy. Aplikácia Samsung Members vám môže pomôcť vyriešiť akýkoľvek problém, ktorý sa môže vyskytnúť pri používaní vášho zariadenia.

# Samsung Kids

[K

Deťom môžete obmedziť prístup k určitým aplikáciám, nastaviť ich časy používania a nakonfigurovať nastavenia, aby poskytovali zábavné a bezpečné prostredie pre deti pri používaní zariadenia.

Otvorte panel oznámení, potiahnite nadol a potom ťuknite na položku (B) (Kids). Ak na paneli rýchlych nastavení neviete nájsť položku **↔ (Kids)**, ťuknite na položku → Upraviť a potiahnutím tlačidla ju pridajte. Pri prvom spustení služby Samsung Kids alebo po vykonaní obnovenia dát postupujte podľa pokynov na obrazovke a dokončite nastavenie.

Na obrazovke Samsung Kids vyberte aplikáciu, ktorú chcete použiť.

Váš nastavený spôsob uzamknutia obrazovky alebo vytvorený kód PIN sa bude používať pri zapnutí funkcie Rodičovská kontrola alebo zatvorení aplikácie Samsung Kids.

#### Používanie funkcií rodičovských kontrol

Môžete si nakonfigurovať nastavenia Samsung Kids a kontrolovať históriu používania.

Na obrazovke aplikácie Samsung Kids ťuknite na položku • → Rodičovská kontrola a zadajte svoj odomykací kód.

#### Zatvorenie aplikácie Samsung Kids

Ak chcete zatvoriť aplikáciu Samsung Kids, ťuknite na tlačidlo Späť alebo ťuknite na položku → Zavrieť Samsung Kids a potom zadajte svoj kód odomknutia.

# Samsung Global Goals

Globálne ciele, ktoré v roku 2015 stanovilo Valné zhromaždenie Organizácie spojených národov, obsahujú ciele, ktoré smerujú k vytvoreniu udržateľnej spoločnosti. Tieto ciele vedú k ukončeniu chudoby, boju s nerovnosťou a zastaveniu klimatickej zmeny.

Zistite viac o globálnych cieľoch prostredníctvom Samsung Global Goals a pripojte sa k hnutiu za lepšiu budúcnosť.

# Samsung TV Plus

Vyberajte kanály ako pri používaní televízora a bezplatne si vychutnávajte rôzny video obsah.

Otvorte aplikáciu TV.

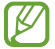

Táto aplikácia nemusí byť v závislosti od operátora alebo modelu k dispozícii.

# Samsung Shop

Samsung Shop je služba na mobilné nakupovanie poskytovaná spoločnosťou Samsung. Získavajte ponuky alebo informácie týkajúce sa produktov a služieb spoločnosti Samsung a jej partnerov.

Otvorte aplikáciu Samsung Shop.

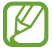

Táto aplikácia nemusí byť v závislosti od operátora alebo modelu k dispozícii.

# Galaxy Shop

Umožňuje prístup k webovej stránke spoločnosti Samsung a kontrolu rôznych informácií týkajúcich sa produktov. Otvorte aplikáciu Galaxy Shop.

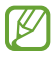

Táto aplikácia nemusí byť v závislosti od operátora alebo modelu k dispozícii.

# <span id="page-81-0"></span>Galaxy Wearable

Pomocou aplikácie Galaxy Wearable môžete spravovať nositeľné zariadenia. Keď pripojíte svoj telefón k nositeľnému zariadeniu, môžete prispôsobiť nastavenia a aplikácie nositeľného zariadenia.

#### Otvorte aplikáciu Wearable.

Ak chcete pripojiť svoj telefón k nositeľnému zariadeniu, ťuknite na položku **Ďalšie → Pokračovať**. Podľa pokynov na obrazovke dokončite nastavenie. Ďalšie informácie o spôsobe pripojenia a používaní nositeľného zariadenia s vaším zariadením nájdete v používateľskej príručke nositeľného zariadenia.

# Kalendár

Spravovanie plánu zadaním pripravovaných udalostí do plánovača.

## Vytváranie udalostí

- 1 Otvorte aplikáciu **Kalendár** a ťuknite na položku  $\bigoplus$  alebo dvakrát ťuknite na dátum. Ak už sú k dátumu uložené udalosti alebo úlohy, ťuknite na dátum a ťuknite na položku  $(+)$ .
- 2 Zadajte podrobnosti o udalosti a ťuknite na položku Uložiť.

#### Synchronizácia udalostí s vašimi kontami

- 1 Otvorte položku Nastavenia, postupne ťuknite na položky Kontá a zálohovanie → Spravovať kontá a potom vyberte konto, s ktorým sa má vykonať synchronizácia.
- 2 Ťuknite na položku Synchronizovať konto a potom ťuknutím na prepínač Kalendár túto funkciu zapnite.

Ak chcete pridať kontá, s ktorými chcete synchronizovať, otvorte aplikáciu Kalendár a postupne ťuknite na položky — → ۞ → Spravovanie kalendárov → +. Potom vyberte konto, s ktorým sa chcete zosynchronizovať a prihláste sa. Po pridaní konta je vedľa jeho názvu zobrazený modrý kruh.

# Reminder

١K

## (Prijímanie oznámení o položkách zoznamu úloh)

Zaregistrujte položky zoznamu úloh ako pripomenutia a budete dostávať oznámenia podľa podmienky, ktorú ste nastavili.

- Ak chcete dostávať presnejšie oznámenia, pripojte sa k sieti Wi-Fi alebo k mobilnej sieti.
	- Ak chcete používať pripomenutia polohy, musí byť zapnutá funkcia GPS. Pripomenutia polohy nemusia byť v závislosti od modelu k dispozícii.

#### Spustenie aplikácie Reminder

Otvorte aplikáciu Kalendár a postupne ťuknite na položky  $\equiv \rightarrow$  Pripomenutia →  $\textcircled{4}$ ). Zobrazí sa obrazovka Reminder a na obrazovku aplikácií sa pridá ikona aplikácie Reminder ( $\bigcirc$ ).

#### Vytváranie pripomenutí

- 1 Otvorte aplikáciu Reminder.
- 2 Ťuknite na položku  $+$ ), zadajte podrobnosti a potom ťuknite na položku Uložiť.

#### Dokončenie pripomenutí

V zozname pripomenutí ťuknite na položku  $\bigcirc$  alebo vyberte pripomenutie a ťuknite na položku Vykonať.

#### Obnovenie pripomenutí

Obnovenie pripomenutí, ktoré boli dokončené.

- 1 V zozname pripomenutí postupne ťuknite na položky **→ Dokončené**.
- 2 Vyberte pripomenutie, ktoré chcete obnoviť, a ťuknite na položku Obnoviť. Pripomenutia sa pridajú do zoznamu pripomenutí a budete znovu upozornení.

#### Odstránenie pripomenutí

Ak chcete odstrániť pripomenutie, vyberte ho a ťuknite na položku **Odstrániť**. Ak chcete odstrániť viacero pripomenutí, stlačte a podržte pripomenutie, začiarknite pripomenutia, ktoré chcete odstrániť, a ťuknite na položku Odstrániť.

# Hlasový záznamník

Môžete si nahrať alebo prehrať hlasové nahrávky.

- 1 Otvorte aplikáciu Hlasový záznamník.
- 2 Ťuknutím na položku spustite nahrávanie. Hovorte do mikrofónu.
	- Ak chcete nahrávanie pozastaviť, ťuknite na položku  $(\mathbf{H})$ .
	- Počas vytvárania hlasovej nahrávky vložíte záložku ťuknutím na položku ZÁLOŽKA.
- 3 Ak chcete nahrávanie ukončiť, ťuknite na položku
- 4 Zadajte názov súboru a ťuknite na možnosť Uložiť.

#### Zmena režimu nahrávania (Galaxy A55 5G)

V hornej časti obrazovky nahrávania hlasu vyberte režim.

- Štandardný: Toto je štandardný režim nahrávania.
- Reč na text: Zariadenie zaznamenáva váš hlas a súčasne ho konvertuje na text na obrazovke. Najlepšie výsledky dosiahnete vtedy, keď máte zariadenie tesne pri ústach a na tichom mieste hovoríte hlasno a zreteľne.

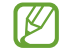

Ak sa jazyk hlasovej poznámky nezhoduje s jazykom, ktorým hovoríte, zariadenie nerozpozná váš hlas. V tomto prípade pred používaním tejto funkcie nastavte jazyk hlasových poznámok ťuknutím na aktuálny jazyk.

# Moje súbory

## (Kontrola a spravovanie súborov)

Prístup k rôznym súborom uloženým v zariadení a ich spravovanie.

Otvorte aplikáciu Moje súbory.

Ak chcete skontrolovať nepotrebné údaje a uvoľniť priestor úložiska zariadenia, ťuknite na položku Spravovať úložisko.

Ak chcete vyhľadať súbory alebo priečinky, ťuknite na položku  ${\sf Q}$ .

# **Hodiny**

Pomocou tejto aplikácie môžete nastavovať budíky, kontrolovať aktuálny čas v mnohých mestách na celom svete, načasovať udalosť alebo nastaviť konkrétne trvanie.

Otvorte aplikáciu Hodiny.

# Kalkulačka

Vykonávanie základných aritmetických alebo vedeckých výpočtov.

Otvorte aplikáciu Kalkulačka.

- $\Box$ : Kontrola histórie výpočtov. Ak chcete históriu vymazať, ťuknite na položku Vymazať históriu. Ak chcete zatvoriť panel s históriou počítania, ťuknite na položku ...
- : Použitie nástroja na prepočet jednotiek. Rôzne hodnoty, napríklad plochu, dĺžku alebo teplotu, môžete prevádzať na iné jednotky.
- $\sqrt{\frac{2}{e}}$ : Zobrazenie vedeckej kalkulačky.

# Gaming Hub

Herné centrum zhromažďuje hry prevzaté zo služby Obchod Play a Galaxy Store na jednom mieste.

Otvorte aplikáciu Gaming Hub a vyberte hru, ktorú si želáte.

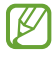

Hry prevzaté zo služby Obchod Play a Galaxy Store sa automaticky zobrazia na obrazovke Herné centrum. Ak tam vaše hry nie sú, postupne ťuknite na položky Moje hry  $\rightarrow \bullet$  → Pridať hry.

## Odstránenie hry z Herného centra

Ťuknite na položku Moje hry, stlačte a podržte hru a potom ťuknite na položku Odstrániť z Gaming Hubu.

## Zmena režimu výkonu

Môžete zmeniť režim výkonu.

Otvorte aplikáciu Gaming Hub, postupne ťuknite na položky Ďalšie → Game Booster → Optimalizácia hier a potom vyberte požadovaný režim.

- Výkonnosť: Zamerané na dosiahnutie vysokého výkonu pri hraní hier. Pri používaní tohto režimu sa môže zariadenie zahrievať kvôli zvýšenej spotrebe energie batérie.
- Štandardný režim: Výkon a spotreba batérie budú vyrovnané.
- Šetrič batérie: Počas hrania sa bude šetriť výkon batérie.

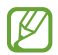

Efektívnosť využívania energie batérie sa môže líšiť v závislosti od hry.

# Game Booster

## (Konfigurácia vášho herného prostredia)

S Game Booster môžete hrať hry v lepšom prostredí. Game Booster môžete používať počas hrania hier.

Ak chcete otvoriť panel Game Booster počas hranie hier, na navigačnom paneli ťuknite na položku  $\blacksquare$ . Ak je navigačný panel skrytý, zobrazte ho potiahnutím prstom nahor od spodného okraja displeja. Ak ste navigačný panel nastavili na využívanie Gestá potiahnutím prstami, otvorte panel s oznámeniami a ťuknite na možnosť Ťuknutím otvoriť Game Booster.

- $\bullet$ : Uzamknutie dotykového displeja počas hrania hry. Na odomknutie dotykového displeja presuňte ikonu uzamknutia ktorýmkoľvek smerom.
- $\bigcirc$  : Skrytie tlačidiel na navigačnom paneli. Na zobrazenie tlačidiel ťuknite na  $\bigcirc$  navigačnom paneli.
- **•** : Nasnímanie snímky obrazovky.
- $\Box$ : Záznam herných relácií. Ak chcete nahrávanie zastaviť, ťuknite na položku  $\blacksquare$ .
- : Konfigurácia nastavení pre Game Booster.
- Prioritný režim: Nastavenie zariadenia na blokovanie prichádzajúcich hovorov a všetkých oznámení okrem budíkov, aby vás nič nerušilo počas hrania hier.
- Optimalizácia hier: Zmena režimu výkonu.

 $\not\!\!{E}$ 

- Batéria: Kontrola zostávajúceho času používania batérie.
- Teplota/Pamäť: Kontrola teploty a stavu pamäte zariadenia. Zariadenie môžete tiež nastaviť tak, aby automaticky upravovalo hlasitosť alebo frekvenciu snímok videa, aby nedošlo k prehriatiu zariadenia, a aby zabránilo spusteniu aplikácií na pozadí, keď nemá dostatok pamäte.
	- Môžete nastaviť otváranie panelu Game Booster z navigačného panelu a súčasne mať navigačný panel nastavený na Gestá potiahnutím prstami. Na paneli Game Booster ťuknite na možnosť  $\odot$  → Blokovať počas hry a ťuknutím na prepínač Navigačné gestá túto funkciu zapnite.
		- Dostupné funkcie sa môžu líšiť v závislosti od hry.
		- Ak teplota stúpne nad určitú úroveň, výkon hry môže byť obmedzený kvôli regulácii teploty zariadenia.

#### Otváranie aplikácií vo vyskakovacích oknách počas hrania hier

Počas hrania hry môžete vo vyskakovacích oknách otvárať aplikácie.

Ťuknite na  $\triangle$ a zvoľte si aplikáciu spomedzi zoznamu aplikácií.

ſØ

# <span id="page-86-1"></span>SmartThings

Ovládajte inteligentné zariadenia a produkty pripojené na internet vecí (IoT).

Ak chcete získať prístup k ďalším informáciám, otvorte aplikáciu **SmartThings** a postupne ťuknite na položky Menu → Používanie.

- 1 Otvorte aplikáciu SmartThings.
- 2 Ťuknite na položky Zariadenia → Pridať zar. alebo +.
- 3 Vyberte zariadenie a pripojte ho podľa pokynov na obrazovke.
	- Metódy pripojenia sa môžu líšiť v závislosti od typu pripojených zariadení alebo zdieľaného obsahu.
		- Zariadenia, ktoré môžete pripojiť, sa môžu líšiť v závislosti od oblasti. Dostupné funkcie sa môžu líšiť v závislosti od pripojeného zariadenia.
		- Na problémy ani poruchy pripojených zariadení sa nevzťahuje záruka spoločnosti Samsung. Keď sa v pripojených zariadeniach vyskytnú problémy alebo poruchy, obráťte sa na výrobcu zariadenia.

# Zdieľanie obsahu

Zdieľajte obsah pomocou rôznych možností zdieľania. Nasledovné kroky predstavujú príklady zdieľania obrázkov.

- 1 Otvorte aplikáciu Galéria a vyberte obrázok.
- 2 Ťuknite na položku < a vyberte požadovanú metódu zdieľania.
- ΙK Keď súbory zdieľate cez mobilnú sieť, môžu sa vám účtovať ďalšie poplatky.

#### <span id="page-86-0"></span>Quick Share

Zdieľanie obsahu so zariadeniami v blízkosti

Zdieľanie obsahu so zariadeniami v blízkosti cez Wi-Fi Direct alebo Bluetooth. Obsah môžete zdieľať aj pomocou kódu QR.

- 1 Otvorte aplikáciu Galéria a vyberte obrázok.
- 2 Na druhom zariadení otvorte panel oznámení, potiahnite nadol a potom ťuknutím na položku  $\odot$  (Quick Share) túto funkciu zapnite. Ak na paneli rýchlych nastavení neviete nájsť položku (S) (Quick Share), ťuknite na položku  $\rightarrow$  Upraviť a potiahnutím tlačidla ju pridajte.
- 3 Postupne ťuknite na položky < → Quick Share a vyberte zariadenie, s ktorým ho chcete spárovať. Ak chcete zdieľať odkaz pomocou kódu QR, ťuknite na položku <sup>e</sup> a naskenujte kód QR.
- 4 Odsúhlaste požiadavku na prenos súborov na druhom zariadení.
- Táto funkcia nepodporuje zdieľanie videí s televízormi alebo zariadeniami s podporou SmartThings. Ak si ۱B chcete pozrieť videá na televízore, použite funkciu Smart View.

#### Zdieľanie s kontaktmi

Obsah môžete zdieľať s ľuďmi vo svojich kontaktoch.

- 1 Otvorte aplikáciu Galéria a vyberte obrázok.
- 2 Ťuknite na položky < → Quick Share → Zobraziť kontakt > a vyberte kontakt.

#### Súkromné zdieľanie

Zašifrujte obsah a zdieľajte ho s ostatnými používateľmi. Zdieľaný obsah nemôže príjemca uložiť, skopírovať ani znova odoslať.

- 1 Otvorte aplikáciu Galéria a vyberte obrázok.
- 2 Ťuknite na položky < → Quick Share →  $\stackrel{\bullet}{\bullet}$  → Zapnúť Súkromné zdieľanie.
- 3 Vyberte zariadenie, do ktorého chcete preniesť obrázok, alebo ťuknite na položku Zobraziť kontakt > a vyberte kontakt.

Nastavenie, kto môže vyhľadať váš telefón

Nastavte, kto má povolené vyhľadať váš telefón a odoslať doň obsah.

- 1 Otvorte panel oznámení, potiahnite nadol a potom ťuknite na položku  $\odot$  (Quick Share).
- 2 Vyberte možnosť.
	- Nikto: Nepovolenie iným osobám nájsť váš telefón.
	- Iba kontakty: Zdieľanie s vaším telefónom majú povolené iba používatelia Samsung, ktorých máte v kontaktoch.
	- Všetci: Zdieľanie s vaším telefónom majú povolené ľubovoľné zariadenia v blízkosti.

# <span id="page-88-0"></span>Music Share

## Úvod

Pomocou funkcie Zdieľanie hudby môžete zdieľať s inou osobou váš reproduktor Bluetooth, ktorý je už pripojený k vášmu telefónu. Môžete tiež počúvať tú istú hudbu na vašich slúchadlách Galaxy Buds a slúchadlách Galaxy Buds inej osoby.

Táto funkcia je dostupná iba na zariadeniach s podporou zdieľania hudby.

## Zdieľanie reproduktora Bluetooth

Prostredníctvom vášho reproduktora Bluetooth môžete počúvať hudbu vo vašom telefóne a priateľovom telefóne.

1 Uistite sa, že váš telefón a reproduktor Bluetooth sú prepojené.

Informácie o spôsobe pripojenia nájdete v časti [Párovanie s inými zariadeniami Bluetoo](#page-96-0)th.

- 2 Vo vašom telefóne otvorte položku Nastavenia, ťuknite na položku Pripojené zariadenia a potom ťuknutím na prepínač Music Share túto funkciu zapnite. Ťuknutím na položku Music Share môžete používať ďalšie funkcie, napríklad nastavenie, s kým chcete zdieľať svoje zariadenie.
- 3 Na priateľovom telefóne vyberte reproduktor zo zoznamu zariadení Bluetooth.
- 4 Vo svojom telefóne potvrďte požiadavku na pripojenie. Váš reproduktor bude zdieľaný.

Keď prehrávate hudbu cez priateľov telefón, hudba prehrávaná cez váš telefón sa pozastaví.

# Spoločné počúvanie hudby pomocou slúchadiel Galaxy Buds

Prostredníctvom vašich slúchadiel Buds a priateľových slúchadiel Buds môžete spoločne počúvať hudbu vo vašom telefóne.

Táto funkcia je podporovaná len v rade Galaxy Buds.

- 1 Uistite sa, že každý telefón a pár slúchadiel Buds sú prepojené. Informácie o spôsobe pripojenia nájdete v časti [Párovanie s inými zariadeniami Bluetoo](#page-96-0)th.
- 2 V priateľovom telefóne otvorte položku Nastavenia, ťuknite na položku Pripojené zariadenia a potom ťuknutím na prepínač Music Share túto funkciu zapnite. Ťuknutím na položku Music Share môžete používať ďalšie funkcie, napríklad nastavenie, s kým chcete zdieľať svoje zariadenie.
- 3 Na vašom telefóne otvorte panel oznámení a ťuknite na položku Výstup médií.
- 4 Ťuknite na položku Music Share a zo zoznamu zistených zariadení vyberte priateľove slúchadlá Buds.
- 5 Na priateľovom telefóne potvrďte požiadavku na pripojenie. Keď prehrávate hudbu prostredníctvom vášho telefónu, môžete ju počúvať spoločne cez obe slúchadlá Buds.

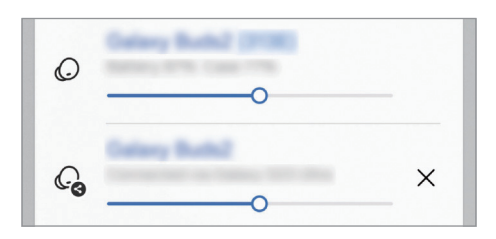

# <span id="page-89-0"></span>Smart View

## (Zrkadlenie na televíznej obrazovke)

Po pripojení vášho telefónu k televízoru alebo monitoru s funkciou zrkadlenia obrazovky môžete obsah telefónu zobrazovať na veľkej obrazovke.

- 1 Otvorte panel oznámení, potiahnite nadol a potom ťuknite na položku Smart View.
- 2 Vyberte zariadenie, ktoré bude zrkadliť obrazovku vášho telefónu.
- Pri prehrávaní videa so Smart View sa rozlíšenie môže líšiť v závislosti od modelu televízora.

# <span id="page-90-0"></span>Prepojenie s Windowsom

## (Používanie zariadenia prostredníctvom pripojenia počítača)

Získajte na počítači so systémom Windows prístup k údajom mobilného zariadenia, napríklad aplikáciám alebo obrázkom, a používajte ich.

- 
- Aby ste mohli plne využívať túto funkciu, odporúčame vám používať najnovšiu verziu systému Windows a aplikáciu Prepojenie s telefónom.
- Na používanie tejto funkcie je potrebné konto Microsoft. Po vytvorení konta Microsoft sa môžete prihlásiť do všetkých zariadení a služieb Microsoft, akými sú aplikácie balíka Microsoft Office a Windows 10.

## Pripojenie k počítaču

- 1 V mobilnom zariadení otvorte položku Nastavenia a ťuknite na položky Pripojené zariadenia → Prepojenie s Windowsom.
- 2 Podľa pokynov na obrazovke dokončite pripojenie.
- ſB Ďalšie informácie nájdete na adrese [https://aka.ms/setupltw.](https://aka.ms/setupltw)

#### Prístup k údajom a oznámeniam z vášho mobilného zariadenia na počítači

Na počítači otvorte aplikáciu Prepojenie s telefónom a vyberte požadovanú kategóriu.

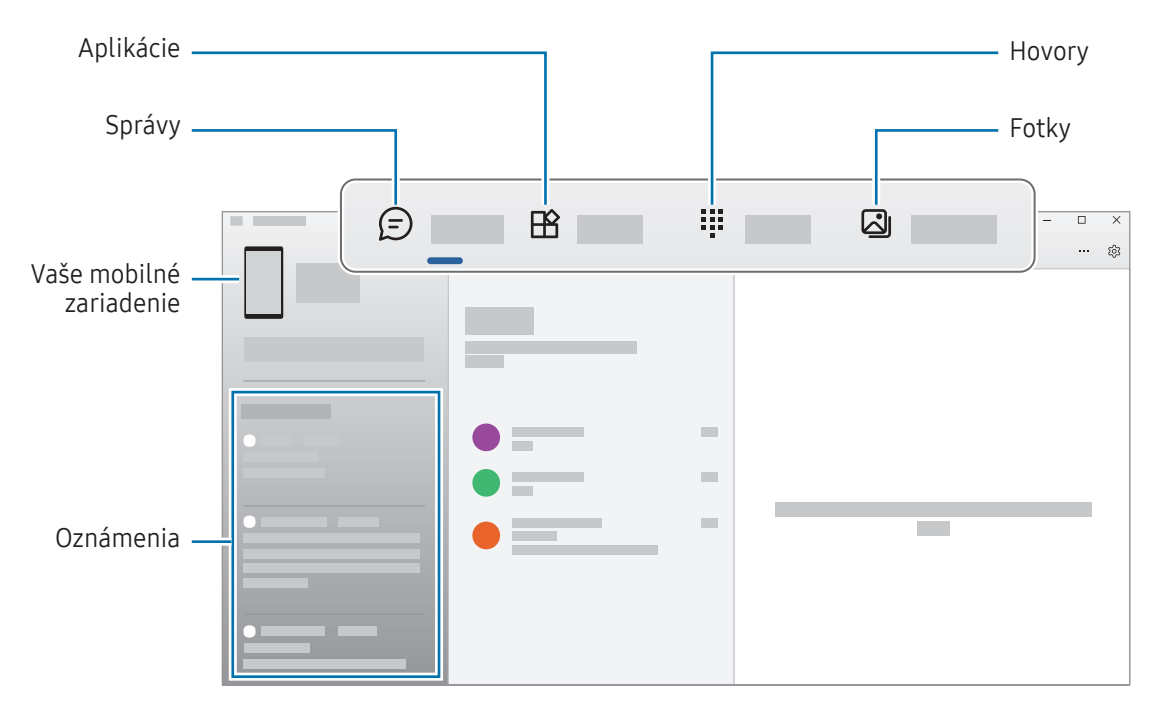

Dostupné funkcie a ponuky sa môžu líšiť v závislosti od verzie softvéru zariadenia, verzie aplikácie alebo K modelu.

# Aplikácie Google

Google poskytuje zábavu, sociálne siete a obchodné aplikácie. Ak chcete získať prístup k niektorým aplikáciám môžete požiadať o konto Google.

Ak chcete zistiť viac informácií o aplikácii, v každej aplikácii vstúpte do ponuky Pomocník.

- Chrome: Vyhľadávanie informácií a prehľadávanie webových stránok.
- Gmail: Odosielajte alebo prijímajte e-maily cez službu Google Mail.
- Mapy: Nájdite svoju polohu na mape, vyhľadávajte na mape sveta a získajte prístup k informáciám o rôznych miestach vo vašom okolí.
- YT Music: Púšťajte si rôznu hudbu a videá, ktoré poskytuje YouTube Music. Máte tiež prístup k hudobným zbierkam, ktoré máte uložené vo svojom zariadení, a môžete ich prehrávať.
- Google TV: Zakúpiť alebo zapožičať si videá, ako sú filmy a TV programy z Obchod Play.
- Disk: Ukladať obsah do cloudu, vstupovať do neho z ktoréhokoľvek miesta a zdieľať ho s inými.
- YouTube: Sledovať alebo vytvárať videá a zdieľať ich s inými.
- Fotky: Vyhľadávanie, spravovanie a úprava všetkých fotografií a videí z rôznych zdrojov na jednom mieste.
- Google: Vyhľadávajte položky na internete alebo vo vašom zariadení.
- Meet: Uskutočnite videohovor, prípadne vytvorte videokonferenciu alebo sa k nej pripojte.
- Správy: Odosielanie a prijímanie správ v zariadení alebo počítači a zdieľanie rôzneho obsahu, napríklad obrázkov a videí.

ΙK Niektoré aplikácie nemusia byť v závislosti od operátora alebo modelu k dispozícii.

# Nastavenia

# Úvod

Prispôsobte si nastavenia zariadenia.

Na obrazovke aplikácií ťuknite na položku Nastavenia. Prípadne otvorte panel s oznámeniami a ťuknite na položku **O**.

Ak chcete vyhľadať nastavenia podľa kľúčového slova, ťuknite na položku  $Q$ . Nastavenia môžete vyhľadať aj výberom značky v rámci položky Návrhy.

# Konto Samsung

Prihláste sa na svoje konto Samsung a spravujte ho. Na obrazovke nastavení ťuknite na položku Konto Samsung.

# Pripojenia

## Možnosti

Zmena nastavení rôznych pripojení, ako sú napríklad funkcie Wi-Fi a Bluetooth.

Na obrazovke nastavení ťuknite na položku Pripojenia.

- Wi-Fi: Zapnutie funkcie Wi-Fi vám umožní pripojiť sa k sieti Wi-Fi a získať prístup na internet alebo k iným sieťovým zariadeniam. Ďalšie informácie nájdete v časti [Wi-Fi](#page-94-0).
- Bluetooth: Pomocou funkcie Bluetooth si môžete s inými zariadeniami vymieňať dáta alebo mediálne súbory. Ďalšie informácie nájdete v časti [Bluetooth.](#page-95-0)
- NFC a bezkontaktné platby: Načítanie tagov technológie NFC (Near Field Communication), ktoré obsahujú informácie o produktoch. Po prevzatí požadovaných aplikácií môžete pomocou tejto funkcie platiť v obchodoch a kupovať si lístky v hromadnej doprave alebo na rôzne podujatia. Ďalšie informácie nájdete v časti [NFC a bezkontaktné platby.](#page-97-0)

• Lietadlový režim: Nastavenie zariadenia tak, aby sa vypli všetky jeho bezdrôtové funkcie. Budete tak môcť využívať iba služby nesúvisiace so sieťou.

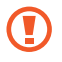

Dodržiavajte predpisy poskytnuté leteckou spoločnosťou a pokyny posádky lietadla. V prípadoch, keď je povolené zariadenie používať, ho vždy používajte v letovom režime.

- Správca kariet SIM: Aktivácia kariet SIM alebo USIM a prispôsobenie nastavení kariet SIM. Ďalšie informácie nájdete v časti [Správca kariet SIM.](#page-13-0)
- Mobilné siete: Konfigurácia nastavení mobilnej siete.
- Využitie dát: Sledovanie spotreby dát a prispôsobenie nastavení obmedzenia. Nastavenie zariadenia tak, aby automaticky vyplo mobilné dátové pripojenie, keď objem použitých mobilných údajov dosiahne stanovený limit.

Aby ste predišli odosielaniu alebo prijímaniu dát niektorými aplikáciami bežiacimi na pozadí, môžete zapnúť funkciu šetrenia dát. Ďalšie informácie nájdete v časti [Šetrič d](#page-98-0)át.

Môžete tiež nastaviť aplikácie tak, aby používali iba signál Wi-Fi alebo mobilné dáta, prípadne oboje. Ďalšie informácie nájdete v časti [Povolené siete pre aplikácie](#page-98-1).

• Mobilný bod a zdieľanie pripoj.: Svoj telefón môžete použiť ako mobilný prístupový bod na zdieľanie mobilného dátového pripojenia svojho telefónu s inými zariadeniami. Ďalšie informácie o mobilnom prístupovom bode nájdete v časti [Mobilný prístupový b](#page-99-0)od.

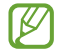

Za použitie tejto funkcie sa vám môžu účtovať ďalšie poplatky.

- Ďalšie nastavenia pripojenia: Prispôsobenie nastavení na ovládanie ďalších funkcií. Ďalšie informácie nájdete v časti [Ďalšie nastavenia pripojen](#page-99-1)ia.
- $\mathscr U$ Niektoré funkcie nemusia byť v závislosti od modelu k dispozícii.

## <span id="page-94-0"></span>Wi-Fi

**MA** 

Zapnutie funkcie Wi-Fi vám umožní pripojiť sa k sieti Wi-Fi a získať prístup na internet alebo k iným sieťovým zariadeniam.

#### Pripojenie k sieti Wi-Fi

- 1 Na obrazovke nastavení ťuknite na položku **Pripojenia → Wi-Fi** a túto funkciu zapnite ťuknutím na prepínač.
- 2 Vyberte sieť zo zoznamu sietí Wi-Fi. Pri sieťach s ikonou uzamknutia je potrebné zadať heslo.
- Keď sa zariadenie pripojí k sieti Wi-Fi, k tejto sieti sa pripojí vždy, keď je k dispozícii, bez nutnosti [K zadania hesla. Aby sa zabránilo automatickému pripojeniu zariadenia k sieti, ťuknite na  $\ddot{\otimes}$  vedľa siete a ťuknutím na prepínač Automaticky pripojiť znova ho vypnite.
	- Ak sa k sieti Wi-Fi nemôžete pripojiť správne, reštartujte funkciu Wi-Fi v zariadení alebo reštartujte bezdrôtový smerovač.

#### Kontrola informácií o kvalite siete Wi-Fi

Môžete skontrolovať informácie o kvalite siete Wi-Fi, napríklad o rýchlosti a stabilite.

Na obrazovke nastavení ťuknite na položku **Pripojenia → Wi-Fi** a túto funkciu zapnite ťuknutím na prepínač. Informácie o kvalite siete sa zobrazia pod sieťami Wi-Fi. Ak sa nezobrazia, postupne ťuknite na položky → Intelligent Wi-Fi a ťuknutím na prepínač Zobraziť inf. o kvalite siete funkciu zapnite.

V závislosti od siete Wi-Fi sa informácie o kvalite nemusia zobraziť.

#### Zdieľanie sieťových hesiel Wi-Fi

Ak požiadate osobu, ktorá je pripojená k zabezpečenej sieti Wi-Fi, o zdieľanie jej hesla, môžete sa k danej sieti pripojiť bez zadania hesla. Táto funkcia je dostupná medzi zariadeniami, ktoré sú vo vzájomnom kontakte, a obrazovka druhého zariadenia musí byť zapnutá.

- 1 Na obrazovke nastavení ťuknite na položku **Pripojenia → Wi-Fi** a túto funkciu zapnite ťuknutím na prepínač.
- 2 Vyberte sieť zo zoznamu sietí Wi-Fi.
- 3 Ťuknite na Vyžiadať heslo.
- 4 Odsúhlaste žiadosť o zdieľanie na druhom zariadení. Na vašom zariadení sa zadá heslo Wi-Fi a zariadenie sa pripojí k sieti.

#### Wi-Fi Direct

Wi-Fi Direct pripája zariadenia priamo cez sieť Wi-Fi, nevyžaduje prístupový bod.

- 1 Na obrazovke nastavení ťuknite na položku **Pripojenia → Wi-Fi** a túto funkciu zapnite ťuknutím na prepínač.
- 2 Ťuknite na položku → Wi-Fi Direct. Zobrazí sa zoznam nájdených zariadení.

Ak zariadenie, s ktorým ho chcete spárovať, nie je v zozname, vzneste požiadavku, aby sa v tomto zariadení zapla funkcia Wi-Fi Direct.

3 Vyberte zariadenie, s ktorým ho chcete prepojiť. Zariadenia budú pripojené, keď druhé zariadenie prijme požiadavku na pripojenie prostredníctvom funkcie Wi-Fi Direct.

Ak chcete ukončiť pripojenie zariadenia, zo zoznamu vyberte zariadenie, ktoré sa má odpojiť.

## <span id="page-95-0"></span>Bluetooth

Pomocou funkcie Bluetooth si môžete s inými zariadeniami vymieňať dáta alebo mediálne súbory.

## Opatrenia pri používaní Bluetooth

- Spoločnosť Samsung nezodpovedá za stratu, zachytenie, ani nesprávne použitie dát odosielaných alebo prijímaných cez Bluetooth.
- Vždy sa uistite, že zdieľate a prijímate údaje so zariadeniami, ktoré sú dôveryhodné a správne zabezpečené. Ak sú medzi zariadeniami prekážky, prevádzkový dosah môže byť kratší.
- Niektoré zariadenia, najmä tie, ktoré nie sú testované alebo schválené spoločnosťou Bluetooth SIG, nemusia byť so zariadením kompatibilné.
- Funkciu Bluetooth nepoužívajte na nezákonné účely (napríklad na odosielanie pirátskych kópií súborov alebo nezákonné odosielanie komerčných informácií). Spoločnosť Samsung nezodpovedá za dôsledky nezákonného použitia funkcie Bluetooth.

#### <span id="page-96-0"></span>Párovanie s inými zariadeniami Bluetooth

1 Na obrazovke nastavení ťuknite na položku Pripojenia → Bluetooth a túto funkciu zapnite ťuknutím na prepínač.

Zobrazí sa zoznam nájdených zariadení.

2 Vyberte zariadenie, s ktorým ho chcete spárovať. Ak sa zariadenie, s ktorých ho chcete spárovať, nenachádza na zozname, nastavte zariadenie do režimu párovania Bluetooth. Pozrite si používateľské príručky ďalšieho zariadenia.

ſØ Váš telefón je pre iné zariadenia viditeľný, kým je otvorená obrazovka s nastaveniami funkcie Bluetooth.

3 Vo vašom telefóne potvrďte požiadavku funkcie Bluetooth pripojenia. Zariadenia budú pripojené, keď ďalšie zariadenie prijme požiadavku na pripojenia prostredníctvom funkcie Bluetooth.

Ak chcete zrušiť párovanie zariadení, ťuknite na  $\oslash$  vedľa názvu zariadenia, s ktorým sa má zrušiť párovanie, a ťuknite na položku Zrušiť párovanie.

#### Odosielanie a prijímanie dát

Prenos dát cez funkciu Bluetooth podporujú mnohé aplikácie. Údaje, ako kontakty alebo mediálne súbory môžete zdieľať s inými zariadeniami Bluetooth. Nasledovné kroky sú príkladmi odoslania obrázka do iného zariadenia.

- 1 Otvorte aplikáciu Galéria a vyberte obrázok.
- 2 Postupne ťuknite na položky < → Bluetooth a vyberte zariadenie, s ktorým ho chcete spárovať. Ak zariadenie, s ktorým ho chcete spárovať, nie je v zozname, vzneste požiadavku, aby sa na zariadení zapla funkcia jeho zviditeľnenia.
- 3 Na druhom zariadení prijmite požiadavku na pripojenie cez Bluetooth.

## <span id="page-97-0"></span>NFC a bezkontaktné platby

Pomocou telefónu môžete načítať tagy technológie NFC (Near Field Communication), ktoré obsahujú informácie o produktoch. Po prevzatí požadovaných aplikácií môžete pomocou tejto funkcie platiť v obchodoch a kupovať si lístky v hromadnej doprave alebo na rôzne podujatia.

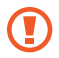

Zariadenie obsahuje vstavanú anténu NFC. So zariadením zaobchádzajte opatrne, aby ste nepoškodili anténu NFC.

#### Načítanie informácií z tagov NFC

Funkciu NFC použite na čítanie informácií o produkte z NFC tagov.

- 1 Na obrazovke nastavení ťuknite na položku Pripojenia a potom funkciu zapnite ťuknutím na prepínač NFC a bezkontaktné platby.
- 2 Oblasť antény NFC umiestnite na zadnú časť zariadenia do blízkosti tagu NFC. Zobrazia sa informácie z tagu.

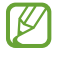

ſØ

Uistite sa, že obrazovka zariadenia je zapnutá a odomknutá. V opačnom prípade zariadenie nebude snímať NFC tagy a prijímať údaje.

#### Platenie pomocou funkcie NFC

Pred platením pomocou funkcie NFC sa musíte zaregistrovať na používanie služby mobilných platieb. Ak sa chcete zaregistrovať alebo získať informácie o tejto službe, obráťte sa na svojho poskytovateľa služieb.

- 1 Na obrazovke nastavení ťuknite na položku **Pripojenia** a potom funkciu zapnite ťuknutím na prepínač **NFC a** bezkontaktné platby.
- 2 Umiestnite oblasť antény NFC na zadnej strane zariadenia do blízkosti NFC tagu.

Ak chcete nastaviť predvolenú platobnú aplikáciu, otvorte obrazovku nastavení, postupne ťuknite na položky Pripojenia → NFC a bezkontaktné platby → Bezkontaktné platby → Platba a potom vyberte aplikáciu.

- Zoznam platobných služieb nemusí obsahovať všetky dostupné platobné aplikácie.
	- Ak aktualizujete platobnú aplikáciu alebo nainštalujete novú, platobné služby, ktoré ste používali predtým, nemusia fungovať správne. V takom prípade na obrazovke nastavení postupne ťuknite na položky Pripojenia → NFC a bezkontaktné platby → Bezkontaktné platby → Platba alebo Ostatné a potom vyberte inú aplikáciu namiesto aktualizovanej alebo novo nainštalovanej aplikácie. Prípadne zrušte výber zvolenej aplikácie.

# <span id="page-98-0"></span>Šetrič dát

Znížte spotrebu dát tým, že predídete odosielaniu alebo prijímaniu dát aplikáciami bežiacimi na pozadí.

Na obrazovke nastavení postupne ťuknite na položky Pripojenia → Využitie dát → Šetrič dát a potom túto funkciu zapnite ťuknutím na prepínač.

Ak je funkcia šetrenia dát zapnutá, v stavovom riadku sa zobrazí ikona ...

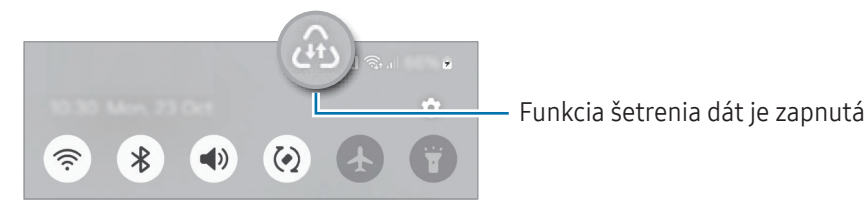

Ak chcete vybrať aplikácie, ktoré môžu využívať dáta bez obmedzenia, ťuknite na položku Aplik., ktoré môžu vždy využ. dáta a vyberte aplikácie.

## <span id="page-98-1"></span>Povolené siete pre aplikácie

Nastavte aplikácie tak, aby používali iba signál Wi-Fi alebo mobilné dáta, prípadne oboje.

Napríklad môžete zariadenie nastaviť na využívanie mobilných dát pre aplikácie, ktoré chcete ponechať zabezpečené, príp. pre streamovacie aplikácie, ktoré sa môžu odpojiť. Aj keď funkciu Wi-Fi nevypnete, aplikácie otvoria režim využívania mobilných dát.

Na obrazovke nastavení ťuknite na položky Pripojenia → Využitie dát → Povolené siete pre aplikácie. Ťuknite na požadovanú aplikáciu zo zoznamu aplikácií a vyberte možnosť siete.

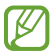

Za použitie mobilných dát sa vám môžu účtovať ďalšie poplatky.

# <span id="page-99-0"></span>Mobilný prístupový bod

Váš telefón môžete použiť ako mobilný prístupový bod na zdieľanie mobilného dátového pripojenia vášho telefónu s inými zariadeniami.

- 1 Na obrazovke nastavení postupne ťuknite na položky Pripojenia → Mobilný bod a zdieľanie pripoj. → Mobilný prístupový bod.
- 2 Ťuknutím na prepínač zapnite túto funkciu. Môžete zmeniť názov siete, heslo a ďalšie položky. V stavovom riadku sa zobrazí ikona ...
- 3 V zozname sietí Wi-Fi na obrazovke druhého zariadenia vyhľadajte a vyberte svoj telefón. Prípadne ťuknite na Kód QR na obrazovke mobilného prístupového bodu a naskenujte kód QR pomocou druhého zariadenia.
- Ak sa mobilný prístupový bod nenájde, na svojom telefóne nastavte položku Pásmo na 2,4 GHz, ťuknite ſØ na položku Pokročilé a potom ťuknutím na prepínač Skrytá sieť túto funkciu vypnite.
	- Ak zapnete funkciu Automatický prístupový bod, môžete zdieľať mobilné dátové pripojenie svojho telefónu s inými zariadeniami prihlásenými do vášho konta Samsung.

# <span id="page-99-1"></span>Ďalšie nastavenia pripojenia

Prispôsobenie nastavení na ovládanie ďalších funkcií pripojenia.

Na obrazovke nastavení postupne ťuknite na položky Pripojenia → Ďalšie nastavenia pripojenia.

- Vyhľadávanie zariadení v okolí: Nastavenie telefónu tak, aby vyhľadával blízke zariadenia, ku ktorým sa môže pripojiť.
- Tlač: Konfigurácia nastavení doplnkov tlačiarne nainštalovaných v zariadení. Môžete vyhľadať dostupné tlačiarne alebo ich pridať manuálne a tlačiť súbory. Ďalšie informácie nájdete v časti Tl[ač](#page-100-0).
- VPN: Nastavenie virtuálnych súkromných sietí (VPN) na zariadení, na pripojenie k súkromnej sieti školy či spoločnosti.
- Súkromný server DNS: Nastavenie zariadenia tak, aby využívalo súkromné DNS s pokročilým zabezpečením.
- Ethernet: Po pripojení ethernetového adaptéra môžete využívať káblovú sieť a konfigurovať nastavenia siete.
- Udržiavať konfiguráciu systému aktuálnu: Povolenie automatických zmien konfigurácie na zaistenie fungovania funkcií sieťového pripojenia podľa očakávaní.

## <span id="page-100-0"></span>Tlač

Konfigurácia nastavení doplnkov tlačiarne nainštalovaných v zariadení. Zariadenie môžete pripojiť k tlačiarni cez sieť Wi-Fi alebo Wi-Fi Direct a tlačiť obrázky alebo dokumenty.

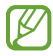

Niektoré tlačiarne nemusia byť so zariadením kompatibilné.

Pridanie doplnkov k tlačiarni

K tlačiarňam, ku ktorým chcete pripojiť zariadenie, pridajte doplnky k tlačiarni.

- 1 Na obrazovke nastavení postupne ťuknite na položky **Pripojenia → Ďalšie nastavenia pripojenia → Tlač →** Stiahnuť doplnok.
- 2 Vyberte doplnok k tlačiarni a nainštalujte ho.
- 3 Vyberte nainštalovaný doplnok k tlačiarni. Zariadenie automaticky vyhľadáva tlačiarne, ktoré sú pripojené k rovnakej sieti Wi-Fi, ako vaše zariadenie.
- 4 Vyberte tlačiareň, ktorá sa má pridať.

 $\mathbb {K}$ Ak chcete tlačiarne pridať manuálne, postupne ťuknite na položky • → **Pridať tlačiareň**.

#### Obsah tlače

ſℒ

Počas prístupu k obsahu, napríklad obrázkom alebo dokumentom, otvorte zoznam možností, postupne ťuknite na položky Tlač  $\rightarrow \blacktriangledown$   $\rightarrow$  Všetky tlačiarne... a potom vyberte tlačiareň.

Spôsoby tlače sa môžu líšiť v závislosti od typu obsahu.

# Pripojené zariadenia

Zmena nastavení pre pripájania zariadení.

Na obrazovke nastavení ťuknite na položku **Pripojené zariadenia**.

- Quick Share: Zmena nastavení funkcie Quick Share. Ďalšie informácie nájdete v časti [Quick Share.](#page-86-0)
- Music Share: Zmena nastavení funkcie Zdieľanie hudby. Ďalšie informácie nájdete v časti [Music Share.](#page-88-0)
- Automaticky prepnúť slúchadlá Buds: Nastavenie slúchadiel Galaxy Buds na prepnutie z iného zariadenia na telefón pri uskutočňovaní alebo prijímaní hovorov, prehrávaní médií a podobne. Túto funkciu môžete používať len vtedy, keď ste prihlásený do rovnakého účtu Samsung na inom zariadení a nosíte svoje slúchadlá Galaxy Buds.
- Hovory a správy cez iné zariadenia: Prepojte tablet a telefón, aby ste na tablete mohli používať funkcie hovorov a posielania správ s číslom, ktoré používate na telefóne. Musíte sa zaregistrovať a prihlásiť do rovnakého konta Samsung na tablete aj telefóne. Niektoré funkcie hovorov a posielania správ nemusia byť dostupné.
- Pokračovanie v aplikáciách v iných zariadeniach: Používajte aplikácie svojho telefónu na iných zariadeniach, ktoré sú zaregistrované vo vašom konte Samsung.
- Prepojenie s Windowsom: Získajte na počítači so systémom Windows prístup k údajom mobilného zariadenia, napríklad aplikáciám alebo obrázkom, a používajte ich. Ďalšie informácie nájdete v časti [Prepojenie s Windowsom](#page-90-0).
- Viacnásobné ovládanie: Používanie myši a klávesnice pripojenej k počítaču Samsung, ktorý podporuje túto funkciu na vašom telefóne.
- Smart View: Po pripojení vášho telefónu k televízoru alebo monitoru s funkciou zrkadlenia obrazovky môžete obsah telefónu zobrazovať na veľkej obrazovke. Ďalšie informácie nájdete v časti [Smart View.](#page-89-0)
- Galaxy Wearable: Keď pripojíte svoj telefón k nositeľnému zariadeniu, môžete prispôsobiť nastavenia a aplikácie nositeľného zariadenia. Ďalšie informácie nájdete v časti [Galaxy Wearable](#page-81-0).
- SmartThings: Ovládajte inteligentné zariadenia a produkty pripojené na internet vecí (IoT). Ďalšie informácie nájdete v časti [SmartThings.](#page-86-1)
- Android Auto: Pripojte svoje zariadenie k vozidlu a ovládajte niektoré funkcie zariadenia na displeji vozidla.

# Režimy a rutiny

# Úvod

Vyberte režim na základe vašej aktuálnej aktivity alebo polohy, alebo pridajte svoje vzory opakovaného používania ako rutiny, aby ste mohli zariadenie pohodlnejšie používať.

Na obrazovke nastavení ťuknite na položku Režimy a rutiny.

# Používanie režimov

#### Pridanie režimov

- 1 Na obrazovke nastavení postupne ťuknite na položky Režimy a rutiny → Režimy.
- 2 Vyberte požadovaný režim alebo ťuknite na položku **Pridať režim**, ak chcete pridať svoje vlastné režimy.

#### Spúšťanie režimov

Režimy sa spustia automaticky po zistení ich podmienok. Kedykoľvek chcete ich môžete tiež spustiť manuálne ťuknutím na príslušné tlačidlo.

Ak chcete režimy spustiť manuálne, vyberte požadovaný režim a ťuknite na položku Zapnúť.

Ak chcete spustený režim vypnúť, ťuknite na príslušný režim a potom na položku Vypnúť.

## Používanie rutín

#### Pridávanie rutín

- 1 Na obrazovke nastavení postupne ťuknite na položky Režimy a rutiny → Rutiny.
- 2 Ťuknutím na možnosť  $\oslash$  vyberte želanú rutinu alebo ťuknite na  $+$  a pridajte svoje vlastné rutiny. Ak chcete podmienku spustenia rutiny nastaviť na manuálne, ťuknite na možnosť **Spustiť manuálne**. Táto možnosť sa objaví len v prípade, ak neexistujú stanovené podmienky spustenia. Rutinu môžete pridať na domovskú obrazovku ako miniaplikáciu, aby ste k nej mali priamy prístup.

#### Spúšťanie rutín

Automatické rutiny sa spustia automaticky po zistení ich podmienok. Rutiny, pri ktorých nastavíte podmienku spúšťania ako Spustiť manuálne, môžete kedykoľvek spúšťať manuálne ťuknutím na tlačidlo.

Ak chcete spustiť rutiny manuálne, ťuknite na položku (▶) vedľa rutiny, ktorú chcete spustiť. Prípadne ťuknite na miniaplikáciu rutiny na domovskej obrazovke.

Ak chcete spustené rutiny zastaviť, ťuknite na príslušnú rutinu pod položkou **Spustené** a potom na položku Zastaviť.

# Zvuky a vibrovanie

## Možnosti

Zmena nastavení rôznych zvukov zariadenia.

Na obrazovke nastavení ťuknite na položku Zvuky a vibrovanie.

- Zvuk / Vibrovať / Stlmiť: Nastavenie zariadenia na zvukový, vibračný alebo tichý režim.
- Vibrovať pri zvonení: Nastavenie zariadenia na vibrovanie a prehrávanie zvonenia pri prichádzajúcich hovoroch.
- Dočasné stíšenie: Nastavenie tichého režimu zariadenia na určité obdobie.
- Zvonenie: Zmena tónu zvonenia pre hovor.
- Zvuk oznámení: Zmena zvuku oznámení.
- Systémový zvuk: Zmena zvuku, ktorý slúži pre určité akcie, ako napr. nabíjanie zariadenia.
- Hlasitosť: Nastavenie úrovne hlasitosti zariadenia.
- Vibrovanie hovorov: Zmeňte nastavenia vibrovania pri hovore.
- Vibrovanie oznámení: Zmeňte nastavenia vibrovania pri oznámení.
- Systémové vibrovanie: Nastavenie zariadenia, aby vibrovalo pri činnostiach ako napríklad ovládanie dotykového displeja.
- Intenzita vibrovania: Úprava intenzity vibračného oznámenia.
- Kvalita zvuku a efekty: Nastavte kvalitu zvuku a zvukových efektov zariadenia. Ďalšie informácie nájdete v časti [Kvalita zvuku a efekty](#page-104-0).

• Oddelený zvuk aplikácie: Nastavenie zariadenia na oddelené prehrávanie zvuku médií zo špecifickej aplikácie prostredníctvom samostatného zvukového zariadenia. Ďalšie informácie nájdete v časti [Oddelený](#page-104-1)  [zvuk aplikácie](#page-104-1).

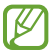

Niektoré funkcie nemusia byť v závislosti od modelu k dispozícii.

## <span id="page-104-0"></span>Kvalita zvuku a efekty

Nastavte kvalitu zvuku a zvukových efektov zariadenia.

Na obrazovke nastavení postupne ťuknite na položky Zvuky a vibrovanie → Kvalita zvuku a efekty.

- Dolby Atmos: Výber režimu priestorového zvuku optimalizovaného pre rôzne typy zvuku, napríklad filmy, hudbu a hlas. Pri Dolby Atmos budete mať pocit, že prehrávaný zvuk plynie všade okolo vás.
- Dolby Atmos pre hry: Zažite zvuk Dolby Atmos optimalizovaný pre hry počas hrania hier.
- Ekvalizér: Vyberte možnosť pre konkrétny hudobný žáner a vychutnajte si optimalizovaný zvuk.
- Konvertor na UHQ: Vylepšenie zvukového rozlíšenia hudby a videí pri používaní káblových slúchadiel.
- Adapt sound: Nastavenie pre vás najlepšieho zvuku.

lℒ Pri niektorých modeloch budete musieť pripojiť slúchadlá, aby ste mohli používať niektoré funkcie.

## <span id="page-104-1"></span>Oddelený zvuk aplikácie

Nastavenie zariadenia na prehrávanie zvuku médií zo špecifickej aplikácie prostredníctvom pripojeného reproduktora alebo náhlavnej súpravy Bluetooth.

Prostredníctvom reproduktora zariadenia môžete napríklad počúvať zvuk aplikácie Navigácie a zároveň počúvať prehrávanie hudobnej aplikácie cez reproduktor Bluetooth vo vozidle.

- 1 Na obrazovke nastavení postupne ťuknite na položky Zvuky a vibrovanie → Oddelený zvuk aplikácie a ťuknutím na prepínač funkciu zapnite.
- 2 Vyberte aplikáciu na prehrávanie zvukov média nezávisle a ťuknite na tlačidlo Späť.
- 3 Vyberte zariadenie na prehrávanie zvuku média zvolenej aplikácie.

# **Oznámenia**

Zmena nastavenia oznámení.

Na obrazovke nastavení ťuknite na položku Oznámenia.

- Aplikačné oznámenia: Výber aplikácií, z ktorých chcete dostávať oznámenia.
- **Zoradiť oznámenia**: Výber spôsobu usporiadania oznámení.
- Oznámenia na zamknutej obrazovke: Nastavenie, ako sa majú zobrazovať oznámenia na uzamknutej obrazovke.
- Štýl oznámení v kontextovom okne: Výber štýlu vyskakovacích okien s oznámením a zmena nastavení.
- Nerušiť: Nastavenie stlmenia zvukov oznámení v zariadení okrem povolených výnimiek.
- Rozšírené nastavenia: Konfigurácia rozšírených nastavení pre oznámenia.

# Displej

## Možnosti

Zmena nastavení displeja a domovskej obrazovky.

Na obrazovke nastavení ťuknite na položku Displej.

- Svetlý / Tmavý: Zapnutie alebo vypnutie tmavého režimu.
- Nastavenia tmavého režimu: Obmedzenie namáhania očí použitím tmavej témy pri používaní zariadenia v noci alebo na tmavom mieste. Môžete nastaviť plán na použitie tmavého režimu.

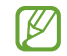

V niektorých aplikáciách sa tmavá téma nemusí použiť.

- Jas: Nastavenie jasu displeja.
- Adaptívny jas: Nastavenie zariadenia tak, aby sledovalo vaše nastavenia jasu a v podobných podmienkach osvetlenia ich automaticky použilo.
- Plynulosť pohybu: Zmena frekvencie obnovovania obrazovky. Keď sa nastaví vysoká frekvencia obnovovania, obrazovka sa bude posúvať plynulejšie. Ďalšie informácie nájdete v časti [Plynulosť pohy](#page-107-0)bu.
- Štít pre pohodlie očí: Obmedziť namáhanie očí znížením množstva modrého svetla vylúčeného obrazovkou. Môžete nastaviť plán na použitie tejto funkcie.
- Režim obrazovky: Zmena režimu obrazovky na nastavenie farieb a kontrastu displeja. Ďalšie informácie nájdete v časti [Zmena režimu obrazovky alebo nastavenie farby disple](#page-107-1)ja.
- Veľkosť a štýl písma: Zmena veľkosti a štýlu písma.
- Lupa obrazovky: Zväčšenie alebo zmenšenie položiek na obrazovke.
- Aplikácie na celej obrazovke: Výber aplikácií, ktoré sa majú používať na celú obrazovku.
- Výrez pre fotoaparát: Môžete tiež nastaviť, aby zariadenie skrývalo predný fotoaparát z obrazovky.
- Časový limit obrazovky: Nastavenie doby, po uplynutí ktorej zariadenie vypne podsvietenie displeja.
- Jednoduchý režim: Prepnutie na jednoduchý režim na zobrazenie väčších ikon a jednoduchšieho usporiadania na domovskej obrazovke.
- Bočné panely: Zmena nastavení Bočného panela.
- Navigačný panel: Zmena nastavenia navigačného panela. Ďalšie informácie nájdete v časti [Navigačný panel](#page-23-0)  (s[oftvérové tlačidl](#page-23-0)á).
- Ochrana pred náhodným dotykom: Nastavte zariadenia tak, aby obrazovka nerozpoznávala dotyky, keď je zariadenie na tmavom mieste, napríklad vo vrecku alebo v taške.
- Citlivosť na dotyk: Zvýšenie citlivosti obrazovky na dotyk pri použití s ochrannými prvkami obrazovky.
- Zobraziť informácie o nabíjaní: Nastavenie zariadenia tak, aby zobrazovalo informácie o nabíjaní, napríklad zostávajúce percento batérie, keď je obrazovka vypnutá.
- Šetrič displeja: Nastavenie zariadenia tak, aby spustilo šetrič počas nabíjania.

ſØ Niektoré funkcie nemusia byť v závislosti od modelu k dispozícii.

## <span id="page-107-0"></span>Plynulosť pohybu

Frekvencia obnovovania je počet, koľkokrát sa obrazovka obnoví každú sekundu. Použite vysokú frekvenciu obnovovania, aby ste zabránili blikaniu obrazovky pri prepínaní medzi obrazovkami. Obrazovka sa bude posúvať plynulejšie. Keď vyberiete štandardnú frekvenciu obnovovania, budete môcť batériu používať dlhšie.

- 1 Na obrazovke nastavení postupne ťuknite na položky Displej → Plynulosť pohybu.
- 2 Vyberte frekvenciu obnovovania.
	- Adaptívna: Získajte plynulejšie animácie a rolovanie automatickým upravením obnovovacej frekvencie obrazovky na vyššiu úroveň.
	- Štandardná: Štandardnú frekvenciu obnovovania používajte v bežných situáciách, aby ste šetrili energiu batérie.

## <span id="page-107-1"></span>Zmena režimu obrazovky alebo nastavenie farby displeja

Zmena režimu obrazovky alebo úprava farby displeja podľa preferencií.

#### Zmena režimu obrazovky

Na obrazovke nastavení postupne ťuknite na položky Displej → Režim obrazovky a vyberte požadovaný režim.

- Sýte farby: Tento režim optimalizuje rozsah farieb, sýtosť a ostrosť displeja. Môžete tiež nastaviť vyváženie farieb displeja podľa farebnej hodnoty.
- **Prirodzený**: Týmto nastavením sa obrazovka nastaví na prirodzený odtieň.
- Farby displeja môžete nastaviť len v režime Sýte farby. ΙK
	- Režim Sýte farby nemusí byť kompatibilný s aplikáciami tretích strán.

#### Optimalizovanie vyváženia farieb na celej obrazovke

Optimalizujte farby displeja nastavením farebných tónov podľa vlastných preferencií.

Na obrazovke nastavení ťuknite na Displej → Režim obrazovky → Sýte farby a upravte nastavovaciu lištu farieb v časti Vyváženie bielej farby.

Keď potiahnete nastavovaciu lištu farieb smerom k položke **Studené**, zvýši sa úroveň modrého farebného odtieňa. Keď potiahnete nastavovaciu lištu smerom k položke Teplé, zvýši sa úroveň červeného farebného odtieňa.

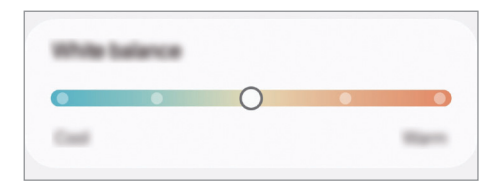
### Nastavenie tónu obrazovky podľa farebnej hodnoty

Zvýšenie alebo zníženie konkrétnych farebných tónov individuálnym nastavením hodnôt Červená, Zelená alebo Modrá.

- 1 Na obrazovke nastavení postupne ťuknite na položky Displej → Režim obrazovky → Sýte farby.
- 2 Ťuknite na položku Rozšírené nastavenia.
- 3 Upravte pruhy farieb R (červená), G (zelená) alebo B (modrá) podľa svojich požiadaviek. Tón obrazovky sa nastaví.

## <span id="page-108-0"></span>Batéria

Skontrolujte zostávajúcu energiu batérie a čas na používanie zariadenia. V prípade zariadení s nízkou úrovňou nabitia batérie môžete ušetriť energiu batérie zapnutím funkcií šetrenia energie.

Na obrazovke nastavení ťuknite na položku Batéria.

- Šetrenie energie: Zapnutie režimu šetrenia energie na predĺženie času používania batérie.
- Limity používania na pozadí: Obmedzenie využívania batérie na aplikácie, ktoré často nepoužívate.
- Ochrana batérie: Nastavenie, aby sa pri plnom nabití batérie zastavilo jej nabíjanie, alebo obmedzenie maximálneho nabitia na predvolenú úroveň.
- Nastavenia nabíjania: Konfigurácia nastavení nabíjania.
- Zobraz. % nabitie batérie: Zobrazenie zostávajúceho percenta batérie v stavovom riadku.
- Informácie o batérii: Kontrola informácií o batérii, napríklad kapacity batérie.
- Zostávajúci čas používania ukazuje čas do úplného vybitia batérie. Zostávajúci čas sa môže líšiť v W závislosti od nastavení zariadenia a prevádzkových podmienok.
	- Môže sa stať, že z niektorých aplikácií, ktoré využívajú režim šetrenia energie, nebudete dostávať oznámenia.

## Tapeta a štýl

Zmena nastavení tapety pre domovskú obrazovku a uzamknutú obrazovku. Na obrazovke nastavení ťuknite na položku Tapeta a štýl.

## Témy

Používanie rôznych tém v zariadení na zmenu vizuálnych prvkov na domovskej obrazovke, obrazovke uzamknutia a ikonách.

Na obrazovke nastavení ťuknite na položku Témy.

## Domovská obrazovka

Konfigurácia nastavení pre domovskú obrazovku, napríklad rozloženia obrazovky. Na obrazovke nastavení ťuknite na položku Domovská obrazovka.

## Zamknutá obrazovka a AOD

### Možnosti

Zmena nastavení uzamknutej obrazovky.

Na obrazovke nastavení ťuknite na položku Zamknutá obrazovka a AOD.

- Typ zamknutia obrazovky: Zmena spôsobu uzamknutia obrazovky.
- Predĺžiť odomknutie: Nastavenie zariadenia tak, aby sa odomklo, keď rozpozná dôveryhodné miesta alebo zariadenia. Ďalšie informácie nájdete v časti [Predĺžiť odomknut](#page-110-0)ie.
- Nastavenia bezpečného zámku: Zmena nastavení bezpečnostnej zámky pre vybraný spôsob uzamknutia.
- Always On Display: Nastavenie zariadenia tak, aby zobrazilo informácie, keď je obrazovka vypnutá. Ďalšie informácie nájdete v časti [Always On Display.](#page-111-0)
- Dotykom a podržaním upravte: Nastavenie zariadenia tak, aby sa pri stlačení a podržaní uzamknutej obrazovky zobrazili možnosti úprav.
- Roamingové hodiny: Zmena hodín tak, aby sa počas používania roamingu zobrazovalo na uzamknutej obrazovke miestne aj domáce časové pásmo.
- Miniaplikácie: Zmena nastavení zobrazených položiek po ťuknutí na hodiny umiestnené na uzamknutej obrazovke.
- Zamknutá obrazovka informácie: Kontrola verzie uzamknutej obrazovky a právnych informácií.
- Niektoré funkcie nemusia byť v závislosti od operátora alebo modelu k dispozícii.
	- Dostupné možnosti sa môžu líšiť v závislosti od vybratého spôsobu uzamknutia obrazovky.

### <span id="page-110-0"></span>Predĺžiť odomknutie

 $\not\!\!{E}$ 

Zariadenie môžete nastaviť tak, aby sa odomklo a ostalo odomknuté, keď rozpozná dôveryhodné miesta alebo zariadenia.

Napríklad, ak ste nastavili ako dôveryhodné miesto svoj domov, pri príchode domov to zariadenie rozpozná a automaticky sa odomkne.

Na obrazovke nastavení postupne ťuknite na položky Zamknutá obrazovka a AOD → Predĺžiť odomknutie a podľa pokynov na obrazovke dokončite nastavenie.

- Táto funkcia bude k dispozícii po nastavení metódy uzamknutia obrazovky.
- Ak nepoužijete zariadenie po dobu štyroch hodín alebo ak zariadenie vypnete, musíte odomknúť obrazovku pomocou vzoru, kódu PIN alebo nastaveným heslom.

ſØ

ſB

### <span id="page-111-0"></span>Always On Display

#### (Zobrazovanie informácií aj pri vypnutej obrazovke)

Môžete skontrolovať informácie, napríklad hodiny alebo kalendár, alebo ovládať prehrávanie hudby na obrazovke, aj keď je vypnutá.

Okrem toho môžete kontrolovať oznámenia na nové správy alebo zmeškané hovory.

Funkcia Always On Display je nastavená tak, aby sa zobrazila, len keď ťuknete na displej. Ak chcete zmeniť nastavenia tak, aby sa zobrazovala neustále, len počas stanoveného času alebo pri prijatí oznámení, na obrazovke nastavení postupne ťuknite na položky Zamknutá obrazovka a AOD → Always On Display → Kedy zobraziť a potom si zvoľte požadovaný režim.

Jas funkcie Always On Display sa môže automaticky zmeniť v závislosti od podmienok osvetlenia.

### Otváranie oznámení vo funkcii Always On Display

Keď dostanete oznámenia o prijatej správe, zmeškanom hovore alebo oznámenie aplikácie, ikony oznámení sa zobrazia vo funkcii Always On Display. Oznámenie si môžete skontrolovať dvojitým ťuknutím na ikonu oznámenia.

Ak je obrazovka zamknutá, musíte ju odomknúť, aby ste si mohli skontrolovať oznámenia.

### Vypnutie funkcie Always On Display

Otvorte panel oznámení, potiahnite nadol a potom ťuknutím na položku ( $\blacksquare$ ) (Always On Display) túto funkciu vypnite. Ak na paneli rýchlych nastavení neviete nájsť položku  $\Box$ ) (Always On Display), ťuknite na položku  $\blacktriangleright$ → Upraviť a potiahnutím tlačidla ju pridajte.

Prípadne na obrazovke nastavení ťuknite na položku Zamknutá obrazovka a AOD a potom ťuknutím na prepínač Always On Display túto funkciu vypnite.

## Zabezpečenie a ochrana osobných údajov

### Možnosti

Skontrolujte stav zabezpečenia a súkromia zariadenia a zmeňte nastavenia. Na obrazovke nastavení ťuknite na položku Zabezp. a ochrana osob. údajov.

- Zamknutá obrazovka: Zmena nastavení uzamknutej obrazovky.
- Zabezpečenie konta: Zmena nastavení pre vaše kontá.
- Ochrana pred stratou zariadenia: Zapnite alebo vypnite funkciu Hľadať môj mobil. Ak chcete sledovať a ovládať svoj stratený alebo ukradnutý telefón, vstúpte na webovú stránku [smartthingsfind.samsung.com](http://smartthingsfind.samsung.com). Môžete tiež kontrolovať polohu prenosných zariadení pripojených k tomuto telefónu.
- Zabezpečenie aplikácie: Skenovanie aplikácií a ochrana zariadenia pred škodlivým softvérom.
- Aktualizácie: Kontrola verzie softvéru zariadenia a kontrola, či sú k dispozícii aktualizácie.
- Biometrické údaje: Zmena nastavení pre biometrické údaje. Ďalšie informácie nájdete v časti [Rozpoznávanie tváre](#page-113-0) a [Rozpoznávanie odtlačkov prst](#page-115-0)ov.
- Automatický blokovač: Ochrana zariadenia pomocou blokovania hrozieb a inej podozrivej aktivity.
- Ďalšie nastavenia zabezpečenia: Konfigurácia nastavení ďalšieho zabezpečenia. Ďalšie informácie nájdete v časti [Zabezpečený priečin](#page-118-0)ok, [Bezpečné pripojenie](#page-121-0) Wi-Fi a [Samsung Pass.](#page-122-0)
- Povolenia používané za posledných 24 hodín: Kontrola histórie používania povolení aplikácií alebo funkcií.
- Správca povolení: Povolenie alebo zakázanie prístupu aplikácií k funkciám alebo údajom v zariadení.
- Ďalšie ovládacie prvky súkromia: Riadenie prístupu k funkciám, napríklad mikrofónu a schránke.
- Ďalšie nast. ochrany osob. údajov: Konfigurácia dodatočných nastavení ochrany osobných údajov.

**M** Niektoré funkcie nemusia byť v závislosti od operátora alebo modelu k dispozícii. ſK

### <span id="page-113-0"></span>Rozpoznávanie tváre

Zariadenie môžete nastaviť tak, aby sa pri rozpoznaní vašej tváre odomkla obrazovka.

- Ak používate ako metódu uzamknutia obrazovky rozpoznávanie vašej tváre, nebude ju možné použiť na prvé odomknutie obrazovky po zapnutí zariadenia. Ak chcete zariadenie používať, musíte odomknúť obrazovku pomocou vzoru, kódu PIN alebo hesla nastaveného počas registrácie tváre. Dobre si zapamätajte svoj vzor, PIN alebo heslo.
	- Ak zmeníte metódu uzamknutia obrazovky na **Potiahnuť** alebo Žiadne, ktoré nie sú bezpečné, všetky vaše biometrické údaje sa odstránia.

### Bezpečnostné opatrenia pri používaní funkcie rozpoznávania tváre

Pred použitím rozpoznávania tváre na odomknutie svojho zariadenia berte do úvahy nasledujúce bezpečnostné opatrenia.

- Vaše zariadenie by mohol odomknúť niekto alebo niečo, čo vyzerá ako váš obraz.
- Rozpoznávanie tváre je menej bezpečná funkcia ako vzor, kód PIN alebo heslo.

#### Tipy na lepšie rozpoznávanie tváre

Pri používaní funkcie rozpoznávania tváre dodržiavajte nasledujúce pokyny:

- Pri registrácii zvážte podmienky, napríklad nosenie okuliarov, klobúkov, masiek, brady alebo výrazné líčenie.
- Pri registrácii musí byť priestor dobre osvetlený a objektív fotoaparátu musí byť čistý.
- Lepšie výsledky zhody dosiahnete, ak obraz nebude rozostrený.

### Registrácia tváre

V záujme lepšej registrácie tváre zaregistrujte svoju tvár v interiéri a mimo priameho slnečného svetla.

- 1 Na obrazovke nastavení postupne ťuknite na položky Zabezp. a ochrana osob. údajov → Biometrické údaje → Rozpoznávanie tváre.
- 2 Prečítajte si pokyny na obrazovke a ťuknite na položku Pokračovať.
- 3 Nastavte spôsob uzamknutia obrazovky.
- 4 Umiestnite tvár do rámika na obrazovke. Fotoaparát naskenuje vašu tvár.
- Ak odomknutie obrazovky tvárou nefunguje správne, ťuknutím na položku Odstrániť údaje o tvári ſØ odstráňte zaregistrovanú tvár a potom svoju tvár znova zaregistrujte.
	- Ak chcete vylepšiť rozpoznávanie tváre, ťuknite na položku Pridať alternatívny vzhľad na vylepšenie rozpoznávania a pridajte alternatívny vzhľad.

#### Odomknutie obrazovky pomocou tváre

Obrazovku je možné odomknúť tvárou namiesto použitia vzoru, kódu PIN alebo hesla.

- 1 Na obrazovke nastavení postupne ťuknite na položky Zabezp. a ochrana osob. údajov → Biometrické údaje → Rozpoznávanie tváre.
- 2 Odomknite obrazovku použitím vopred nastavenej metódy uzamknutia obrazovky.
- 3 Ťuknutím na prepínač **Odomknutie tvárou** zapnite túto funkciu.
- 4 Pri uzamknutej obrazovke sa pozrite na obrazovku.

Keď sa vaša tvár rozpozná, obrazovku môžete odomknúť bez použitia akejkoľvek ďalšej metódy uzamknutia obrazovky. Ak sa vaša tvár nerozpozná, použite predvolenú metódu uzamknutia obrazovky.

#### Odstránenie údajov zaregistrovanej tváre

Údaje tváre, ktoré ste zaregistrovali, môžete odstrániť.

- 1 Na obrazovke nastavení postupne ťuknite na položky Zabezp. a ochrana osob. údajov → Biometrické údaje → Rozpoznávanie tváre.
- 2 Odomknite obrazovku použitím vopred nastavenej metódy uzamknutia obrazovky.
- 3 Postupne ťuknite na položky Odstrániť údaje o tvári  $\rightarrow$  Odstrániť. Po odstránení zaregistrovanej tváre sa vypnú aj všetky súvisiace funkcie.

### <span id="page-115-0"></span>Rozpoznávanie odtlačkov prstov

Aby rozpoznanie odtlačkov prstov fungovalo, informácie o vašich odtlačkoch prstov musia byť zaregistrované a uložené v zariadení.

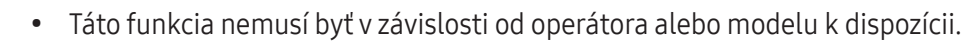

- Funkcia rozpoznávania odtlačkov prstov používa na zvýšenie bezpečnosti vášho zariadenia jedinečné charakteristiky každého odtlačku prsta. Pravdepodobnosť, že snímač odtlačkov prstov zamení dva rôzne odtlačky prstov, je veľmi nízka. Avšak v zriedkavých prípadoch, kedy sú odtlačky prstov veľmi podobné, ich môže snímač rozpoznať ako identické.
- Hrubá alebo farebná ochranná fólia môže ovplyvniť výkon. Ak používate ochranu displeja, uistite sa, že je označená ako kompatibilná so snímačom odtlačkov prstov na displeji (napríklad ochranné prvky displeja, ktoré predáva spoločnosť Samsung).
- Ak používate ako metódu uzamknutia obrazovky svoj odtlačok prsta, odtlačok prsta nebude možné použiť na odomknutie obrazovky prvýkrát po zapnutí zariadenia. Ak chcete zariadenie používať, musíte odomknúť obrazovku pomocou vzoru, kódu PIN alebo hesla nastaveného počas registrácie odtlačku prsta. Dobre si zapamätajte svoj vzor, PIN alebo heslo.
- Ak sa totiž nepodarí rozpoznať vaše odtlačky prstov, zariadenie budete môcť odomknúť pomocou vzoru, PIN-u alebo hesla, ktoré ste nastavili pri registrácii odtlačkov prstov, a potom odtlačky prstov znova zaregistrovať. Ak zabudnete vzor, PIN alebo heslo, nebudete môcť zariadenie používať, pokým ho neresetujete. Spoločnosť Samsung nenesie zodpovednosť za stratu údajov alebo nepríjemnosti spôsobené zabudnutými kódmi na odomknutie.
- Ak zmeníte metódu uzamknutia obrazovky na Potiahnuť alebo Žiadne, ktoré nie sú bezpečné, všetky vaše biometrické údaje sa odstránia.

### Pre lepšie rozpoznávanie odtlačkov prstov

Keď na zariadení snímate odtlačky prstov, dávajte si pozor na nasledovné podmienky, ktoré môžu ovplyvniť prevádzkyschopnosť tejto funkcie:

- Zariadenie nemusí rozpoznať odtlačky prstov, ktoré sú poznačené vráskami alebo jazvami.
- Zariadenie nemusí rozpoznať odtlačky malých alebo tenkých prstov.
- Ak chcete zlepšiť výkon rozpoznania, zaregistrujte si odtlačky tých prstov, ktoré najčastejšie používate na vykonávanie úloh na zariadení.
- Vaše zariadenie má zabudovaný snímač na rozpoznanie odtlačkov prstov, ktorý sa nachádza v spodnej strednej časti displeja. Uistite sa, že kryt displeja alebo dotykový displej v oblasti snímača na rozpoznávanie odtlačkov prstov nie sú poškriabané ani poškodené predmetmi, ako sú napríklad mince, kľúče, perá a náhrdelníky.
- Uistite sa, že snímač na rozpoznanie odtlačkov prstov v spodnej strednej časti obrazovky a aj vaše prsty sú čisté a suché.
- Ak svoj prst zohnete alebo použijete konček prsta, zariadenie vaše odtlačky prstov rozpoznať nemusí. Stlačte obrazovku tak, aby odtlačok prsta prekryl široký povrch oblasti rozpoznávania odtlačkov prstov.

### Registrácia odtlačkov prstov

Na obrazovke nastavení ťuknite na položky Zabezp. a ochrana osob. údajov → Biometrické údaje → Odtlačky prstov a podľa pokynov na obrazovke zaregistrujte svoj odtlačok prsta. Po registrácii môžete ťuknutím na položku Skontrolovať pridané odtlačky skontrolovať, či sa váš odtlačok prsta zaregistroval, ako aj jeho názov.

#### Odomknutie obrazovky odtlačkami prstov

Obrazovku je možné odomknúť namiesto použitia vzoru, kódu PIN alebo hesla odtlačkom prsta.

- 1 Na obrazovke nastavení postupne ťuknite na položky Zabezp. a ochrana osob. údajov → Biometrické údaje → Odtlačky prstov.
- 2 Odomknite obrazovku použitím vopred nastavenej metódy uzamknutia obrazovky.
- 3 Ťuknutím na prepínač Odomkn. odtlačkom prsta zapnite túto funkciu.
- 4 Keď je obrazovka uzamknutá, položte prst na snímač na rozpoznávanie odtlačkov prstov a naskenujte odtlačok prsta.

#### Zmena nastavenia ikony rozpoznania odtlačkov prstov

Nastavte zariadenie na zobrazenie alebo skrytie ikony rozpoznávania odtlačkov prstov, keď ťuknete na displej pri zhasnutej obrazovke.

- 1 Na obrazovke nastavení postupne ťuknite na položky Zabezp. a ochrana osob. údajov → Biometrické údaje → Odtlačky prstov.
- 2 Odomknite obrazovku použitím vopred nastavenej metódy uzamknutia obrazovky.
- 3 Ťuknite na položku Zobr. ikonu pri vypnutej obraz. a vyberte možnosť.

#### Odstránenie registrovaných odtlačkov prstov

Zaregistrované odtlačky prstov môžete odstrániť.

- 1 Na obrazovke nastavení postupne ťuknite na položky Zabezp. a ochrana osob. údajov → Biometrické údaje → Odtlačky prstov.
- 2 Odomknite obrazovku použitím vopred nastavenej metódy uzamknutia obrazovky.
- 3 Vyberte odtlačok prsta, ktorý chcete vymazať a následne ťuknite na položku Odstrániť.

### <span id="page-118-0"></span>Zabezpečený priečinok

Zabezpečený priečinok chráni váš súkromný obsah a aplikácie, napríklad fotografie a kontakty, aby k nemu nemali prístup iní používatelia. Svoj súkromný obsah a aplikácie môžete bezpečne uchovať aj v prípade odomknutia zariadenia.

Zabezpečený priečinok je samostatný zabezpečené úložisko. Údaje v ukladacom priestore Zabezpečený priečinok nemožno preniesť do iných zariadení prostredníctvom neschválených metód zdieľania, napr. USB alebo Wi-Fi Direct. Pri pokuse o prispôsobenie operačného systému alebo úprave softvéru sa ukladací priestor Zabezpečený priečinok automaticky uzamkne a bude neprístupný. Pred uložením údajov do ukladacieho priestoru Zabezpečený priečinok zálohujte kópiu údajov na iné bezpečné miesto.

### Nastavenie aplikácie Zabezpečený priečinok

- $1$  Otvorte položku Nastavenia a postupne ťuknite na položky Zabezp. a ochrana osob. údajov → Ďalšie nastavenia zabezpečenia  $\rightarrow$  Zabezpečený priečinok.
- 2 Podľa pokynov na obrazovke dokončite nastavenie.

Keď sa zobrazí automaticky otvárané okno s otázkou, či chcete resetovať typ uzamknutia Zabezpečeného priečinka pomocou svojho konta Samsung, ťuknite na položku Zapnúť. Ak ste zabudli typ uzamknutia, môžete ho resetovať pomocou svojho konta Samsung. Ak túto funkciu nezapnete, nemôžete resetovať typ uzamknutia, ak ste ho zabudli.

Po dokončení nastavenia sa zobrazí obrazovka Zabezpečeného priečinka a ikona aplikácie Zabezpečený  $p$ riečinok ( $\Box$ ) sa pridá na obrazovku aplikácií.

- Keď je aplikácia Zabezpeč. priečinok uzamknutá, musíte ju odomknúť pomocou nastaveného spôsobu ſB uzamknutia.
	- Ak chcete zmeniť názov alebo ikonu Zabezpečeného priečinka, postupne ťuknite na položky → Prispôsobiť.

### Nastavenie podmienky automatického uzamknutia ukladacieho priestoru Zabezpečený priečinok

- 1 Otvorte aplikáciu Zabezpeč. priečinok a postupne ťuknite na položky → Nastavenia → Zabezpečený priečinok – aut. zámok.
- 2 Vyberte možnosť uzamknutia.

[K] Ak chcete ukladací priestor Zabezpečený priečinok uzamknúť manuálne, postupne ťuknite na položky • → Zamknúť a ukončiť.

### Premiestnenie obsahu do ukladacieho priestoru Zabezpečený priečinok

Obsah, ako napríklad fotografie a videá, presuňte do ukladacieho priestoru Zabezpečený priečinok. Nasledujúce činnosti sú príkladom presunutia obrázka z predvoleného úložiska do úložiska Zabezpečený priečinok.

- 1 Otvore aplikáciu Zabezpeč. priečinok a postupne ťuknite na položky → Pridať súbory.
- 2 Ťuknite na položku **Fotografie**, označte obrázky, ktoré chcete presunúť, a potom ťuknite na položku Hotovo.
- 3 Ťuknite na položku Premiestniť.

Vybrané položky sa odstránia z pôvodného priečinka a presunú sa do aplikácie Zabezpečený priečinok. Ak chcete skopírovať položky, ťuknite na položku Kopírovať.

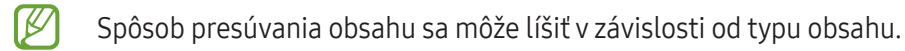

#### Premiestnenie obsahu z ukladacieho priestoru Zabezpečený priečinok

Premiestnenie obsahu z úložiska Zabezpečený priečinok do príslušnej aplikácie v predvolenom úložisku. Nasledujúce činnosti sú príkladom premiestnenia obrázka z ukladacieho priestoru Zabezpečený priečinok do predvoleného úložiska.

- 1 Otvorte aplikáciu Zabezpeč. priečinok a ťuknite na položku Galéria.
- 2 Vyberte obrázok a potom postupne ťuknite na položky → Premiestniť z kontajnera Zabezpečený priečinok. Vybraté položky sa premiestnia do priečinka Galéria v predvolenom úložisku.

#### Pridávanie aplikácií

Pridajte aplikáciu na použitie do ukladacieho priestoru Zabezpečený priečinok.

- 1 Otvorte aplikáciu Zabezpeč. priečinok a ťuknite na položku  $+$ .
- 2 Označte jednu alebo viac aplikácií nainštalovaných v zariadení a ťuknite na položku Pridať.

Odstraňovanie aplikácií z ukladacieho priestoru Zabezpečený priečinok

Stlačte a podržte aplikáciu, ktorá sa má odstrániť, a ťuknite na položku Odinštalovať.

### Pridanie kont

Pridanie kont Samsung alebo Google alebo iných kont, na synchronizáciu s aplikáciami v ukladacom priestore Zabezpečený priečinok.

- 1 Otvorte aplikáciu Zabezpeč. priečinok a postupne ťuknite na položky → Nastavenia → Spravovať kontá → Pridať konto.
- 2 Vyberte službu konta.
- 3 Podľa pokynov na obrazovke dokončite nastavenie konta.

### Skrytie ukladacieho priestoru Zabezpečený priečinok

Odkaz na aplikáciu Zabezpečený priečinok môžete skryť z obrazovky aplikácií.

Otvorte aplikáciu Zabezpeč. priečinok, postupne ťuknite na položky • → Nastavenia a ťuknutím na prepínač Pridať Zabezpečený priečinok na obrazovku aplikácií túto funkciu vypnite.

Prípadne otvorte panel oznámení, potiahnite nadol a potom ťuknutím na položku (**D**) (Zabezp. priečinok) túto funkciu vypnite. Ak na paneli rýchlych nastavení neviete nájsť položku (**D**) (Zabezp. priečinok), ťuknite na položku  $\rightarrow$  Upravit a potiahnutím tlačidla ju pridajte.

Ak chcete znova zobraziť Zabezpečený priečinok, otvorte položku **Nastavenia**, postupne ťuknite na položky Zabezp. a ochrana osob. údajov  $\rightarrow$  Ďalšie nastavenia zabezpečenia  $\rightarrow$  Zabezpečený priečinok a potom ťuknutím na prepínač Pridať Zabezpečený priečinok na obrazovku aplikácií túto funkciu zapnite.

### Odinštalovanie ukladacieho priestoru Zabezpečený priečinok

Ukladací priestor Zabezpečený priečinok vrátane obsahu a aplikácií v ňom môžete odinštalovať.

Otvorte aplikáciu Zabezpeč. priečinok a postupne ťuknite na položky  $\stackrel{\bullet}{\bullet} \rightarrow$  Nastavenia → Ďalšie nastavenia → Odinštalovať.

Ak chcete zálohovať obsah pred odinštalovaním aplikácie Zabezpečený priečinok, označte položku Premiestniť multimediálne súbory z kontajnera Zabezpečený priečinok a ťuknite na položku Odinštalovať. Ak chcete získať prístup k údajom zálohovaným z ukladacieho priestoru Zabezpečený priečinok, otvorte aplikáciu Moje súbory a postupne ťuknite na položky Interné úložisko → Download → Secure Folder.

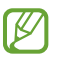

Poznámky uložené v aplikácii Samsung Notes nebudú zálohované.

### <span id="page-121-0"></span>Bezpečné pripojenie Wi-Fi

Bezpečné Wi-Fi je služba, ktorá zabezpečuje vaše sieťové pripojenie k Wi-Fi. Šifruje údaje pomocou sietí Wi-Fi a deaktivuje sledovacie aplikácie a webové stránky, aby ste mohli siete Wi-Fi používať bezpečne. Napríklad, keď používate nezabezpečenú sieť Wi-Fi na verejných miestach, ako sú kaviarne alebo letiská, možnosť Bezpečné Wi-Fi sa automaticky zapne, aby nikto nemohol heknúť vaše prihlasovacie údaje alebo sledovať vašu činnosť v aplikáciách a na webových stránkach.

Na obrazovke nastavení postupne ťuknite na položky **Zabezp. a ochrana osob. údajov → Ďalšie nastavenia** zabezpečenia → Bezpečné pripojenie Wi-Fi a podľa pokynov na obrazovke dokončite nastavenie.

Ak je funkcia Bezpečné Wi-Fi zapnutá, v stavovom riadku sa zobrazí ikona

- Použitie tejto funkcie môže viesť k zníženiu rýchlosti siete Wi-Fi.
	- V závislosti od siete Wi-Fi, operátora alebo modelu nemusí byť táto funkcia dostupná.

### Výber aplikácií, ktoré sa majú chrániť pomocou funkcie Bezpečné Wi-Fi

Vyberte aplikácie, ktoré sa majú chrániť pomocou funkcie Bezpečné Wi-Fi, aby ste mohli bezpečne chrániť údaje, napríklad svoje heslo alebo aktivitu v aplikáciách, pred prístupom iných osôb.

Na obrazovke nastavení postupne ťuknite na položky Zabezp. a ochrana osob. údajov → Ďalšie nastavenia zabezpečenia → Bezpečné pripojenie Wi-Fi →  $\stackrel{\bullet}{\bullet}$  → Nastavenia → Chránené aplikácie a ťuknite na prepínače vedľa aplikácií, ktoré chcete chrániť pomocou funkcie Bezpečné Wi-Fi.

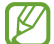

Niektoré aplikácie nemusia túto funkciu podporovať.

#### Zakúpenie programu ochrany

Každý mesiac sa vám poskytuje bezplatný plán ochrany pre siete Wi-Fi. Môžete si tiež zakúpiť platené plány ochrany, aby ste získali ochranu neobmedzenej šírky pásma na obmedzený čas.

- 1 Na obrazovke nastavení postupne ťuknite na položky Zabezp. a ochrana osob. údajov → Ďalšie nastavenia zabezpečenia  $\rightarrow$  Bezpečné pripojenie Wi-Fi.
- 2 Postupne ťuknite na položky Plán ochrany → Prejsť na vyšší plán a vyberte požadovaný plán.
- Pri určitých plánoch ochrany môžete preniesť plán ochrany na iné zariadenie zaregistrované vo vašom  $\not\!\!{E}$ konte Samsung.
- 3 Podľa pokynov na obrazovke dokončite nákup.

### <span id="page-122-0"></span>Samsung Pass

Zaregistrujte svoje biometrické údaje do Samsung Pass a overujte svoju identitu pri používaní služieb, ktoré si vyžadujú prihlásenie alebo zadanie osobných údajov.

- 
- Funkcia prihlásenia na webovej stránke je k dispozícii len pre webové stránky, ktoré otvárate prostredníctvom aplikácie Samsung Internet. Niektoré webové stránky nemusia túto funkciu podporovať.
- Zaregistrované biometrické údaje sa uložia len do vášho zariadenia a nedôjde k ich synchronizácii s inými zariadeniami či servermi.

### Registrácia funkcie Samsung Pass

Pred použitím funkcie Samsung Pass zaregistrujte svoje biometrické údaje do funkcie Samsung Pass.

Na obrazovke nastavení postupne ťuknite na položky **Zabezp. a ochrana osob. údajov → Ďalšie nastavenia** zabezpečenia → Samsung Pass. Podľa pokynov na obrazovke dokončite nastavenie.

#### Overenie hesla konta Samsung

Môžete použiť svoje zaregistrované biometrické údaje na overenie vašej identity namiesto zadania hesla konta Samsung, napríklad pri nákupe obsahu zo služby Galaxy Store.

Na hlavnej obrazovke Samsung Pass ťuknite na položky • → Nastavenia → Konto a synchronizácia a potom ťuknutím na prepínač Overiť cez Samsung Pass funkciu zapnite.

#### Používanie funkcie Samsung Pass na prihlasovanie na webové stránky

Funkciu Samsung Pass môžete používať na prihlasovanie sa na webové stránky, ktoré podporujú automatické vyplnenie ID a hesla.

- 1 Na prihlasovacej stránke webovej lokality zadajte svoje ID a heslo a potom ťuknite na tlačidlo prihlásenia sa na webovú lokalitu.
- 2 Keď sa zobrazí kontextové okno s otázkou, či chcete uložiť prihlasovacie údaje, začiarknite možnosť Prihlásiť sa cez Samsung Pass a ťuknite na položku Zapamätať.

#### Používanie funkcie Samsung Pass na prihlasovanie do aplikácií

Funkciu Samsung Pass môžete používať na prihlasovanie sa do aplikácií, ktoré podporujú automatické vyplnenie ID a hesla.

- 1 Na prihlasovacej stránke aplikácie zadajte svoje ID a heslo a potom ťuknite na tlačidlo prihlásenia sa do aplikácie.
- 2 Keď sa zobrazí kontextové okno s otázkou, či chcete uložiť prihlasovacie údaje, ťuknite na možnosť Uložiť.

### Prihlásenie pomocou prístupových kľúčov

V aplikáciách alebo na webových stránkach, ktoré podporujú prihlásenie pomocou prístupového kľúča, sa môžete namiesto ID a hesla prihlásiť pomocou prístupového kľúča uloženého v Samsung Pass.

1 V aplikácii alebo na webovej stránke, ktorú používate, vytvorte prístupový kľúč.

Spôsob vytvorenia prístupového kľúča závisí od aplikácie alebo webovej stránky.

- 2 Keď sa zobrazí kontextové okno s otázkou, či chcete uložiť prístupový kľúč, vyberte Samsung Pass.
- 3 Podľa pokynov na obrazovke uložte prístupový kľúč. Odteraz sa môžete prihlasovať pomocou prístupového kľúča uloženého v službe Samsung Pass.

### Správa prihlasovacích údajov

Kontrola zoznamu webových stránok a aplikácií, ktoré ste nastavili na používanie služby Samsung Pass a spravovanie vašich prihlasovacích informácií.

- 1 Na hlavnej obrazovke Samsung Pass ťuknite na položku **Aplikácie/weby** a vyberte zo zoznamu webovú stránku alebo aplikáciu.
- 2 Ťuknite na možnosť Upraviť a upravte svoju identitu, heslo a názov webovej stránky alebo aplikácie. Na vymazanie prihlasovacích údajov ťuknite na možnosť Odstrániť.

١K

### Používanie funkcie Samsung Pass s webovými stránkami a aplikáciami

Ak používate webové stránky alebo aplikácie podporujúce službu Samsung Pass, môžete sa prihlásiť pomocou funkcie Samsung Pass.

Na kontrolu zoznamu webových stránok a aplikácií s podporou Samsung Pass postupne ťuknite na hlavnej obrazovke Samsung Pass na položky • → Nastavenia → Partneri. Ak nemáte k dispozícii žiadne webové stránky alebo aplikácie, ktoré by podporovali službu Samsung Pass, položka Partneri sa nezobrazí.

- Dostupné webové stránky a aplikácie sa môžu líšiť v závislosti od poskytovateľa služieb alebo modelu.
	- Spoločnosť Samsung nenesie zodpovednosť za žiadne straty ani nepríjemnosti spôsobené prihlásením sa na webové stránky alebo do aplikácií prostredníctvom funkcie Samsung Pass.

#### Automatické zadanie vašich osobných informácií

Službu Samsung Pass môžete použiť na zadanie svojich osobných údajov, napríklad svojej adresy alebo informácií o platobnej karte v aplikáciách, ktoré podporujú automatické vyplnenie.

- 1 Na hlavnej obrazovke Samsung Pass vyberte možnosť v časti Súkromné údaje.
- 2 Zadajte informácie a ťuknite na položku Uložiť.

Odteraz môžete na automatické zadávanie osobných informácií do podporovaných aplikácií použiť biometrické údaje, ktoré ste zaregistrovali do služby Samsung Pass.

#### Odstránenie údajov služby Samsung Pass

Môžete odstrániť svoje biometrické údaje, informácie o prihlasovaní sa a údaje aplikácie registrované do Samsung Pass.

Na hlavnej obrazovke Samsung Pass postupne ťuknite na položky • → Nastavenia → Zariadenia používajúce Samsung Pass  $\rightarrow$   $\bullet$   $\rightarrow$  Opustit Samsung Pass.

- Vaše konto Samsung zostane aktívne. ſØ
	- Údaje Samsung Pass na iných zariadeniach prihlásených do vášho konta Samsung sa tiež vymažú.

## GPS

Zmena nastavení pre povolenia informácií o polohe.

Na obrazovke nastavení ťuknite na položku GPS.

- Aplikačné povolenia: Kontrola zoznamu aplikácií, ktoré majú povolenie na prístup k polohe zariadenia a upravenie nastavení povolenia.
- Lokalizačné služby: Nastavenie zariadenia tak, aby využívalo funkciu Wi-Fi alebo Bluetooth na zvýšenie presnosti informácií o vašej polohe, aj keď sú funkcie vypnuté. Môžete si skontrolovať aj lokalizačné služby, ktoré vaše zariadenie využíva.
- Nedávny prístup: Kontrola, ktoré aplikácie vyžadujú informácie o vašej aktuálnej polohe.

## Bezpečnosť a stav núdze

Spravujte informácie o svojom zdravotnom stave a tiesňové kontakty. Môžete tiež zmeniť nastavenia pre tiesňové funkcie, napríklad bezdrôtové tiesňové upozornenia.

Na obrazovke nastavení ťuknite na položku **Bezpečnosť a stav núdze**.

- Zdravotné údaje: Zadajte informácie o svojom zdravotnom stave.
- Tiesňové kontakty: Pridanie svojich tiesňových kontaktov.
- Tiesňové SOS: Nastavenie zariadenia, aby uskutočnilo tiesňový hovor na predvolené číslo, keď päťkrát stlačíte bočné tlačidlo.
- Tiesňové zdieľanie: Nastavenie zariadenia, aby určitý čas odosielalo informácie, napríklad vašu polohu alebo oznámenia o slabej batérii zariadenia, vašim tiesňovým kontaktom.
- Vypnite zvuk upozornení počas šoférovania: Automatické zapnutie funkcie Nerušiť počas jazdy.
- Tiesňové určovanie polohy: Zapnite funkciu núdzovej lokalizačnej služby (ELS).
- Bezdrôtové tiesňové upozornenia: Môžete zmeniť nastavenia pre bezdrôtové tiesňové upozornenia.
- Varovania pred zemetrasením: Zapnutie funkcie výstrahy pred zemetrasením.
- Upozornenia na neznáme sledovacie: Dostanete upozornenie, ak sa zistí, že s vami cestuje neznámy sledovač.
- Niektoré funkcie nemusia byť v závislosti od oblasti alebo modelu k dispozícii.

## Kontá a zálohovanie

### Možnosti

Synchronizujte, zálohujte alebo obnovte údaje zariadenia použitím služby Samsung Cloud. Prostredníctvom aplikácie Smart Switch sa môžete tiež prihlasovať ku kontám, ako napríklad konto Samsung alebo konto Google, alebo prenášať údaje do iných zariadení alebo z iných zariadení.

Na obrazovke nastavení ťuknite na položku Kontá a zálohovanie.

- Spravovať kontá: Pridanie kont Samsung alebo Google alebo iných kont, s ktorými ich chcete zosynchronizovať.
- Samsung Cloud: Môžete zálohovať svoje údaje a nastavenia, a obnoviť údaje a nastavenia z predchádzajúceho zariadenia, aj keď ho už nemáte. Ďalšie informácie nájdete v časti [Samsung Cloud](#page-126-0).
- Disk Google: Svoje osobné údaje, údaje aplikácií a nastavenia si vo svojom zariadení uchovávajte v bezpečí. Svoje citlivé údaje môžete zálohovať. Ak chcete údaje zálohovať, musíte sa prihlásiť do konta Google.
- Smart Switch: Otvorenie aplikácie Smart Switch a prenos údajov z predchádzajúceho zariadenia. Ďalšie informácie nájdete v časti [Prenos údajov z predchádzajúceho zariadenia \(Smart Switch\)](#page-19-0).
- Pravidelne zálohujte svoje údaje na bezpečné miesto, ako je napríklad služba Samsung Cloud alebo  $\boxtimes$ počítač, aby ste mohli údaje obnoviť v prípade poškodenia alebo straty kvôli neúmyselnému obnoveniu údajov z výroby.

### <span id="page-126-0"></span>Samsung Cloud

Údaje zo svojho zariadenia si môžete zálohovať na Samsung Cloud a neskôr si ich obnoviť.

#### Zálohovanie údajov

Môžete si zálohovať údaje zariadenia do Samsung Cloud.

- 1 Na obrazovke nastavení ťuknite na položku Kontá a zálohovanie a ťuknite na položku Zálohovanie údajov pod položkou Samsung Cloud.
- 2 Ťuknite na prepínače vedľa položiek, ktoré chcete zálohovať, a ťuknite na položku Zálohovať teraz.

١K

- 3 Ťuknite na položku Hotovo.
	- Niektoré údaje nebudú zálohované. Ak chcete zistiť, ktoré údaje sa budú zálohovať, na obrazovke nastavení ťuknite na položku Kontá a zálohovanie a ťuknite na položku Zálohovanie údajov pod položkou Samsung Cloud.
		- Ak chcete skontrolovať zálohované údaje pre iné zariadenia vo vašom Samsung Cloud, na obrazovke nastavení ťuknite na položky Kontá a zálohovanie → Obnovenie údajov a potom vyberte požadované zariadenie.

#### Obnovenie údajov

Údaje zo Samsung Cloud si môžete obnoviť do svojho zariadenia.

- 1 Na obrazovke nastavení ťuknite na položku Kontá a zálohovanie.
- 2 Ťuknite na možnosť Obnovenie údajov a vyberte si požadované zariadenie.
- 3 Začiarknite položky, ktoré chcete obnoviť, a ťuknite na položku Obnoviť.

## Google

Konfigurácia nastavení niektorých funkcií, ktoré poskytuje spoločnosť Google. Na obrazovke nastavení ťuknite na položku Google.

## Pokročilé funkcie

### Možnosti

Zapnutie rozšírených funkcií a zmena nastavení, ktoré ich ovládajú.

Na obrazovke nastavení ťuknite na položku Pokročilé funkcie.

- Bixby: Bixby je používateľské rozhranie, ktoré umožňuje používať zariadenie pohodlnejším spôsobom. Ďalšie informácie nájdete v časti [Bixby](#page-70-0).
- Inteligentné návrhy: Nastavenie zariadenia tak, aby analyzovalo kľúčové informácie vo vybratom texte alebo prijatej správe, napríklad udalosti a adresy, a navrhlo, aby sa pridali ako udalosti do kalendára alebo na používanie súvisiacich aplikácií. Môžete získať aj návrhy na užitočné akcie alebo text na zadanie na základe vašej histórie používania aplikácií.

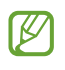

V záujme ochrany osobných informácií sa zhromaždené informácie uchovávajú a používajú iba v tomto zariadení.

- Labs: Využite nové funkcie zariadenia.
- Bočné tlačidlo: Vyberte si aplikáciu alebo funkciu, ktorá sa má spúšťať pomocou bočného tlačidla. Ďalšie informácie nájdete v časti [Nastavenie bočného tlačid](#page-7-0)la.
- Zobrazenie viacerých okien: Nastavte spôsob spustenia funkcie Viac okien. Môžete tiež konfigurovať nastavenia pre viac okien. Ďalšie informácie nájdete v časti [Viac okien.](#page-73-0)
- [Pohyby](#page-129-0) a gestá: Zapnutie funkcie pohybu a konfigurácia nastavení. Ďalšie informácie nájdete v časti Pohyby [a gestá](#page-129-0).
- Režim ovládania jednou rukou: Zapnutie režimu ovládania jednou rukou, ktorý umožňuje pohodlne ovládať zariadenie jednou rukou.
- Snímky obrazovky a nahrávky obrazovky: Zmena nastavení snímok obrazovky a záznamníka obrazovky.
- Zobraziť kontakty pri zdieľaní obsahu: Nastavenie zariadenia tak, aby zobrazovalo ľudí, ktorých ste kontaktovali, na paneli možností zdieľania, aby ste mohli priamo zdieľať obsah.
- Efekty videohovoru: Nastavenie na používanie rôznych efektov, ako je napríklad zmena pozadia počas videohovorov. Ďalšie informácie nájdete v časti [Efekty videohovoru](#page-130-0).
	- Táto funkcia je k dispozícii len v niektorých aplikáciách.  $\mathbb{Z}$ 
		- Niektoré funkcie nemusia byť v závislosti od modelu k dispozícii.
- Duálny komunikátor: Nainštalujte si druhú aplikáciu a používajte dve rôzne kontá pre rovnakú aplikáciu. Ďalšie informácie nájdete v časti [Duálny komunikátor.](#page-131-0)

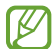

Niektoré funkcie nemusia byť v závislosti od operátora alebo modelu k dispozícii.

### <span id="page-129-0"></span>Pohyby a gestá

Zapnutie funkcie pohybu a konfigurácia nastavení.

Na obrazovke nastavení ťuknite na položky Pokročilé funkcie → Pohyby a gestá.

- Zobudenie zdvihnutím: Nastavte zariadenie tak, aby sa po jeho zdvihnutí rozsvietila obrazovka.
- Zapnúť obraz. dvojitým ťuknutím: Nastavenie zariadenia tak, aby sa rozsvietila jeho obrazovka dvojitým ťuknutím na ktorékoľvek miesto obrazovky vo chvíli, keď nesvieti.
- Vypnúť obraz. dvojitým ťuknutím: Nastavenie zariadenia na vypnutie obrazovky po dvojitom ťuknutí na prázdnu plochu na domovskej obrazovke alebo na uzamknutej obrazovke.
- Upozorniť pri zdvihnutí telefónu: Nastavenie zariadenia tak, aby vás upozornilo na zmeškané hovory alebo nové správy, keď ho vezmete do ruky.

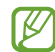

Táto funkcia nemusí fungovať, ak je obrazovka zapnutá alebo ak zariadenie nie je položené na rovnom povrchu.

- Stíšiť gestami: Nastavenie zariadenia tak, aby stlmilo určité zvuky pri použití pohybov alebo gest.
- Snímať potiahnutím dlane: Nastavenie zariadenia tak, aby sa zachytila snímka obrazovky potiahnutím dlane doľava alebo doprava po displeji. V položke Galéria môžete skontrolovať nasnímané obrázky. Pri používaní niektorých aplikácií a funkcií nie je možné vytvoriť snímku obrazovky.
- Nadmerné trasenie alebo náraz zariadenia môžu spôsobiť nechcený vstup pre niektoré funkcie W využívajúce snímače.

١K

### <span id="page-130-0"></span>Efekty videohovoru

Môžete nastaviť a použiť rôzne funkcie, ako napríklad zmena pozadia počas videohovorov.

Na obrazovke aplikácie videohovoru otvorte panel oznámení, potiahnite prstom nadol a potom ťuknite na položku Efekty videohovoru.

- $\mathcal{C}$ : Obnovenie nastavení.
- $\mathcal{D}$ : Výber alebo pridanie farieb pozadia alebo obrázkov, ktoré sa použijú počas videohovorov.
- Pozadie: Zmena alebo rozostrenie pozadia počas videohovorov.
- Tvár: Použitie efektov pre krásu na tvári.
- Tón farieb: Upravenie farebného odtieňa a jasu obrazovky.
- Automatická kompozícia záberu: Zapnutie alebo vypnutie funkcie automatického orámovania. Keď zapnete túto funkciu, zariadenie automaticky mení uhol snímania a priblíženie rozpoznávaním a sledovaním osôb počas videohovorov.
	- Niektoré funkcie nemusia byť v závislosti od modelu k dispozícii.
		- Niektoré funkcie sú dostupné len pri použití predného fotoaparátu.

W

### <span id="page-131-0"></span>Duálny komunikátor

Nainštalujte si druhú aplikáciu a používajte dve rôzne kontá pre rovnakú aplikáciu.

- 1 Na obrazovke nastavení postupne ťuknite na položky Pokročilé funkcie → Duálny komunikátor. Zobrazia sa podporované aplikácie.
- 2 Ťuknutím na prepínač aplikácie nainštalujte druhú aplikáciu. Nainštaluje sa druhá aplikácia. Ikona druhej aplikácie sa bude zobrazovať s ikonou  $\bigodot$ .

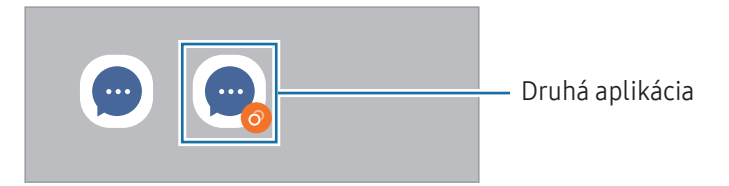

- Funkcia Duálny Messenger nemusí byť v závislosti od aplikácie k dispozícii.
	- Niektoré funkcie môžu byť pre druhú aplikáciu obmedzené.

### Odinštalovanie druhej aplikácie

- 1 Na obrazovke nastavení postupne ťuknite na položky Pokročilé funkcie → Duálny komunikátor.
- 2 Ťuknite na prepínač aplikácie, ktorú chcete odinštalovať, a ťuknite na položku Odinštalovať. Všetky údaje súvisiace s druhou aplikáciou sa vymažú.

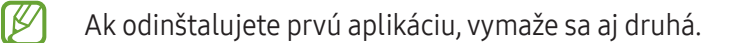

## Digitálna pohoda a rodičovská kontrola

Skontrolujte históriu používania svojho zariadenia a použite funkcie, ktoré zabránia vášmu zariadeniu zasahovať do vášho života. Môžete tiež nastaviť rodičovskú kontrolu pre svoje deti a spravovať ich využívanie digitálneho sveta.

Na obrazovke nastavení ťuknite na položku Digitálna pohoda a rodičovská kontrola.

- Najpoužívanejšie aplikácie: Zoznam najpoužívanejších aplikácií za deň.
- Cieľ doby sledovania obrazovky: Nastavenie cieľov, koľko chcete používať zariadenie za deň.
- Časovače aplikácií: Nastavením časovača obmedzíte denný čas používania každej aplikácie. Po dosiahnutí limitu sa aplikácia vypne a nebudete ju môcť používať.
- Monitor jazdy: Zapnutie sledovania jazdy na sledovanie množstva času, kedy používate svoje zariadenie počas jazdy.
- Monitor chôdze: Zapnutie sledovania chôdze na sledovanie množstva času, kedy používate svoje zariadenie počas chôdze.
- Monitor hlasitosti: Zapnutie sledovania hlasitosti na ochranu vášho sluchu.
- Rodičovská kontrola: Spravovanie používania digitálneho zariadenia deťmi.

## Starostlivosť o zariadenie

## Úvod

Funkcia starostlivosti o zariadenie poskytuje prehľad o stave batérie, úložisku, pamäte a zabezpečenia systému zariadenia. Zariadenie môžete aj optimalizovať.

### Optimalizácia zariadenia

Na obrazovke nastavení postupne ťuknite na položky Starostlivosť o zariadenie → Optimalizovať. Funkcia Rýchla optimalizácia zvyšuje výkon zariadenia prostredníctvom nasledujúcich akcií:

- Zatvorenie aplikácií bežiacich na pozadí.
- Spravovanie nadmerného využívania batérie.
- Vyhľadanie malvéru a aplikácií, ktoré zlyhali.

### Batéria

Skontrolujte zostávajúcu energiu batérie a čas na používanie zariadenia. V prípade zariadení s nízkou úrovňou nabitia batérie môžete ušetriť energiu batérie zapnutím funkcií šetrenia energie.

Na obrazovke nastavení postupne ťuknite na položky Starostlivosť o zariadenie → Batéria. Ďalšie informácie nájdete v časti [Batéria](#page-108-0).

## Úložisko

Kontrola stavu využitého a dostupného úložiska.

Na obrazovke nastavení postupne ťuknite na položky Starostlivosť o zariadenie → Úložisko. Ak chcete odstrániť súbory alebo odinštalovať aplikácie, ktoré už nepoužívate, vyberte kategóriu. Potom stlačte a podržte, alebo vyberte, položku a ťuknite na položku Odstrániť alebo Odinštalovať.

- Skutočná dostupná kapacita interného úložiska je nižšia, než udávaná kapacita, pretože časť úložiska zaberá operačný systém a predvolené aplikácie. Dostupná kapacita sa môže po aktualizácií zariadenia zmeniť.
	- Dostupnú kapacitu interného úložiska možno skontrolovať na webovej lokalite Samsung v časti Technické parametre vášho zariadenia.

### Pamäť

Na obrazovke nastavení postupne ťuknite na položky Starostlivosť o zariadenie → Pamäť.

Ak chcete zrýchliť zariadenie prostredníctvom zastavovania aplikácií na pozadí, označte ich v zozname aplikácií a ťuknite na možnosť Vyčistiť.

### Ochrana aplikácií

Skontrolujte stav zabezpečenia zariadenia. Táto funkcia vyhľadáva v zariadení malvér.

Na obrazovke nastavení postupne ťuknite na položky Starostlivosť o zariadenie → Ochrana aplikácií → Vyhľadať v telefóne.

### Výkon

Na obrazovke nastavení ťuknite na položku Starostlivosť o zariadenie.

• Automatická optimalizácia: Vykonajte automatickú optimalizáciu zatvorením aplikácií na pozadí alebo vyčistením pamäte, čím zabezpečíte chod zariadenia v najlepšom stave.

Ťuknutím na položku Reštartovať automaticky môžete zariadenie nastaviť na automatické reštartovanie pri zistení problémov s výkonom alebo v stanovenom čase.

### Doplnková starostlivosť

Na obrazovke nastavení ťuknite na položku Starostlivosť o zariadenie.

- Aktualizácia softvéru: Aktualizácia softvéru zariadenia prostredníctvom služby FOTA (firmware over-theair). Tiež môžete naplánovať aktualizácie softvéru.
- Diagnostika: Zariadenie môžete otestovať pomocou aplikácie Samsung Members.
- Režim údržby: Zapnite režim údržby, aby ste chránili svoje súkromie, kým niekto iný používa vaše zariadenie, ako napríklad pri jeho odoslaní na opravu.

## Aplikácie

Spravovanie aplikácií v zariadení a zmena ich nastavení. Môžete skontrolovať informácie o využívaní aplikácií, meniť nastavenia ich oznámení alebo povolení, alebo odinštalovať či vypnúť nepotrebné aplikácie.

Na obrazovke nastavení ťuknite na položku Aplikácie.

## Všeobecné spravovanie

Prispôsobte systémové nastavenie vášho zariadenia, alebo zariadenie obnovte.

Na obrazovke nastavení ťuknite na položku Všeobecné spravovanie.

- Jazyk: Výber jazykov zariadenia. Ďalšie informácie nájdete v časti [Pridanie jazykov zariadenia](#page-136-0).
- Jazyky aplikácií: Výber jazyka, v ktorom chcete používať jednotlivé aplikácie.
- Hlasový vstup: Stiahnite si jazykové balíky, aby ste mohli používať funkciu hlasového vstupu offline.
- Dátum a čas: Prístup a zmena nastavení na ovládanie spôsobu, akým zariadenie zobrazuje čas a dátum.

 $\mathbb{Z}$ Ak sa batéria úplne vybije, dátum a čas sa vynulujú.

- Klávesnica Samsung nastavenia: Zmena nastavení pre klávesnicu Samsung.
- Zoznam klávesníc a predv. nast.: Výber klávesnice, ktorú chcete predvolene používať, a zmena nastavení klávesnice.
- Fyzická klávesnica: Zmena nastavení pre externú klávesnicu.
- Myš a trackpad: Zmena nastavení pre externú myš alebo navigačné tlačidlo.
- Heslá, prístupové kľúče a automatické vypĺňanie: Zmena preferovanej služby alebo spravovanie hesiel, prístupových kľúčov a automatického vypĺňania vo všetkých službách.
- Resetovanie: Obnovte systémové nastavenia vášho zariadenia alebo vykonajte obnovu nastavení z výroby.
- Služba prispôsobenia: Nastavením získate prispôsobenú službu podľa vašich záujmov a spôsobu používania zariadenia.
- Kontaktujte nás: Položte otázky alebo si prečítajte často kladené otázky.

#### <span id="page-136-0"></span>Pridanie jazykov zariadenia

Môžete pridať jazyky, ktoré sa v zariadení budú používať.

- 1 Na obrazovke nastavení postupne ťuknite na položky Všeobecné spravovanie → Jazyk → Pridať jazyk. Ak chcete skontrolovať všetky jazyky, ktoré možno pridať, ťuknite na položku  $\stackrel{\bullet}{\bullet} \rightarrow$  Všetky jazyky.
- 2 Vyberte jazyk, ktorý chcete pridať.
- 3 Ak chcete vybraný jazyk nastaviť ako predvolený, ťuknite na položku **Predvoliť**. Ak chcete ponechať aktuálne nastavenie jazyka, ťuknite na položku Nechať aktuálny. Vybrané jazyky sa pridajú do vášho zoznamu jazykov. Ak ste zmenili predvolený jazyk, vybraný jazyk sa pridá na vrch zoznamu.

Ak chcete zmeniť predvolený jazyk zo zoznamu jazykov, vyberte požadovaný jazyk a ťuknite na položku Použiť. Ak aplikácia nepodporuje predvolený jazyk, použije sa nasledujúci podporovaný jazyk v zozname.

## Zjednodušenie ovládania

Ak chcete zlepšiť prístup do zariadenia, nakonfigurujte rôzne nastavenia.

Na obrazovke nastavení ťuknite na položku **Ziednodušenie ovládania**.

- Odporúčané pre vás: Skontrolujte funkcie zjednodušeného ovládania, ktoré aktuálne používate, a pozrite si ďalšie odporúčané funkcie.
- Vylepšenia zraku: Prispôsobenie nastavení na zjednodušenie ovládania pre zrakovo postihnutých používateľov.
- TalkBack: Zapnite si funkciu TalkBack, ktorá poskytuje hlasovú odozvu. Ak si chcete prečítať informácie o spôsobe používania tejto funkcie, ťuknite na položku Nastavenia → Návod a pomocník.
- Vylepšenia pre sluchovo postih.: Prispôsobenie nastavení na zjednodušenie ovládania pre sluchovo postihnutých používateľov.
- Interakcia a zručnosť: Prispôsobenie nastavení na zjednodušenie ovládania pre používateľov so zníženou obratnosťou.
- Rozšírené nastavenia: Upravenie nastavení priameho prístupu a funkcií oznámení.
- Nainštalované aplikácie: Kontrola služieb zjednodušeného ovládania nainštalovaných na zariadení.
- Inf. o zjednodušení ovládania: Pozrite si informácie o zjednodušenom ovládaní.
- Kontaktujte nás: Položte otázky alebo si prečítajte často kladené otázky.

## Aktualizácia softvéru

Aktualizácia softvéru zariadenia prostredníctvom služby FOTA (firmware over-the-air). Tiež môžete naplánovať aktualizácie softvéru.

Na obrazovke nastavení ťuknite na položku Aktualizácia softvéru.

- Stiahnuť a nainštalovať: Manuálne vyhľadávanie a inštalácia aktualizácií.
- Automaticky stiahnuť cez Wi-Fi: Nastavenie zariadenia tak, aby preberalo aktualizácie automaticky pri pripojení k sieti Wi-Fi.
- Posledná aktualizácia: Kontrola informácií o poslednej aktualizácii softvéru.
- Ak sa vydajú núdzové aktualizácie softvéru na zabezpečenie vášho zariadenia a na blokovanie nových ſИ typov bezpečnostných hrozieb, nainštalujú sa automaticky bez vášho súhlasu.

#### Informácie o aktualizáciách zabezpečenia

Aktualizácie zabezpečenia sa poskytujú s cieľom posilniť zabezpečenie vášho zariadenia a chrániť vaše osobné informácie. Informácie o aktualizáciách zabezpečenia pre váš model nájdete na adrese [security.samsungmobile.com.](http://security.samsungmobile.com)

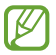

Webová lokalita podporuje len niektoré jazyky.

## Diaľková podpora (Galaxy A35 5G)

Ak máte otázky alebo technické problémy so svojím zariadením, pomoc môžete získať prostredníctvom služby vzdialenej podpory.

Na obrazovke nastavení ťuknite na položku Diaľková podpora.

## Informácie o telefóne

Prístup k informáciám o vašom zariadení.

Na obrazovke nastavení ťuknite na položku Informácie o telefóne.

Ak chcete zmeniť názov svojho zariadenia, ťuknite na položku Upraviť.

- Informácie o stave: Kontrola rôznych informácií o zariadení, napríklad stavu karty SIM, adresy MAC v sieti Wi-Fi a sériového čísla.
- Právne informácie: Prístup k právnym informáciám súvisiacim so zariadením, napríklad bezpečnostným informáciám a licencii open source.
- Informácie o softvéri: Prístup k informáciám o softvéri v zariadení, napríklad o verzii jeho operačného systému a verzii firmvéru.
- Informácie o batérii: Kontrola stavu batérie zariadenia a informácií o nej.

# Informácie o používaní

## Opatrenia pri používaní zariadenia

Pred použitím zariadenia si prečítajte túto príručku, aby ste zaistili jeho bezpečné a správne používanie.

- Popisy vychádzajú z predvolených nastavení zariadenia.
- Časť obsahu vášho zariadenia sa môže líšiť v závislosti od oblasti, poskytovateľa služieb, technických parametrov modelu alebo softvéru v zariadení.
- Pri používaní niektorých aplikácií alebo funkcií môže byť potrebné pripojenie zariadenia k sieti Wi-Fi alebo mobilnej sieti.
- Obsah (obsah vysokej kvality), ktorý vyžaduje vysoký výkon procesora a pamäte, ovplyvní celkový výkon zariadenia. Aplikácie súvisiace s obsahom nemusia v závislosti od parametrov zariadenia a prostredia, v ktorom sa používa, fungovať správne.
- Spoločnosť Samsung nezodpovedá za problémy s výkonom spôsobené aplikáciami od akýchkoľvek iných poskytovateľov ako od spoločnosti Samsung.
- Spoločnosť Samsung nie je zodpovedná za problémy s výkonom, ani nekompatibilitu v dôsledku úpravy nastavení registra alebo softvéru operačného systému. Pokus o prispôsobenie operačného systému môže spôsobiť nesprávnu funkčnosť zariadenia alebo aplikácií.
- Softvér, zvukové zdroje, tapety, obrázky a ostatné médiá, ktoré sú súčasťou tohto zariadenia, sú licencované na obmedzené používanie. Extrahovanie a používanie týchto materiálov na komerčné či iné účely predstavuje porušenie zákonov o autorských právach. Používatelia sú v plnom rozsahu zodpovední za zákonné používanie médií.
- Za služby prenosu dát, ako je napríklad odosielanie správ, nahrávanie a preberanie dát, automatická synchronizácia alebo používanie lokalizačných služieb, sa môžu v závislosti od vášho dátového plánu účtovať dodatočné poplatky. Na prenos veľkého objemu údajov sa odporúča používať funkciu Wi-Fi.
- Predvolené aplikácie nainštalované v zariadení sú predmetom aktualizácií a bez predchádzajúceho upozornenia nemusia byť podporované.
- Úprava operačného systému zariadenia alebo inštalácia softvéru z neoficiálnych zdrojov môže mať za následok poruchu zariadenia a poškodenie alebo stratu údajov. Tieto činnosti predstavujú porušenie licenčnej zmluvy so spoločnosťou Samsung a sú dôvodom na zrušenie záruky.
- Na dotykový displej vidíte jasne aj pri silnom slnečnom svetle vonku vďaka automatickému upraveniu rozsahu kontrastu na základe okolitého prostredia. Kvôli charakteru produktu môže viesť dlhotrvajúce zobrazenie rovnakého grafického prvku k vypáleniu obrazu alebo jeho zdvojeniu (tzv. pamäťový efekt).
	- Odporúča sa nepoužívať dlhšiu dobu rovnaký grafický prvok na časti alebo na celom dotykovom displeji a vypínať dotykový displej, keď zariadenie nepoužívate.
	- Môžete nastaviť, aby sa dotykový displej vypol automaticky, keď ho nepoužívate. Otvorte položku Nastavenia, postupne ťuknite na položky Displej → Časový limit obrazovky a potom vyberte dĺžku času, ako dlho má zariadenie počkať pred vypnutím dotykového displeja.
	- Ak chcete nastaviť dotykový displej na automatické upravenie jeho jasu na základe okolitého prostredia, otvorte položku Nastavenia, ťuknite na položku Displej a potom zapnite prepínač Adaptívny jas.
- V závislosti od oblasti alebo modelu vyžadujú niektoré zariadenia schválenie zo strany organizácie Federal Communications Commission (FCC).

Ak je zariadenie schválené organizáciou FCC, môžete skontrolovať identifikátor FCC zariadenia. Ak chcete získať prístup k FCC ID, otvorte položku Nastavenia a ťuknite na položku Informácie o telefóne → Informácie o stave. Ak vaše zariadenie nemá FCC ID, znamená to, že zariadenie nemá oprávnenie na predaj v USA či na jeho územiach a na územie USA sa môže doviezť výlučne na osobné použitie používateľa.

- Šírky pásma podporované zariadením sa môžu líšiť v závislosti od oblasti alebo operátora.
- Dostupnosť siete 5G sa môže líšiť v závislosti od modelu, krajiny, poskytovateľa siete a používateľského prostredia.
- Vaše zariadenie obsahuje magnety. Udržiavajte ho v bezpečnej vzdialenosti od kreditných kariet, implantovaných zdravotníckych pomôcok a iných zariadení, ktoré môžu byť ovplyvnené magnetmi. V prípade zdravotníckych pomôcok udržiavajte vaše zariadenie vo vzdialenosti viac ako 15 cm. Ak máte podozrenie, že dochádza k rušeniu medzi vaším zariadením a zdravotníckou pomôckou, prestaňte svoje zariadenie používať a poraďte sa s lekárom alebo výrobkom vašej zdravotníckej pomôcky.

#### Ikony s pokynmi

- Æ Varovanie: Situácie, v ktorých môže dôjsť k poraneniu používateľa alebo iných osôb
- $\mathbf U$ Upozornenie: Situácie, v ktorých môže dôjsť k poškodeniu zariadenia alebo iného vybavenia
- M Informácia: Poznámky, tipy týkajúce sa používania alebo ďalšie informácie

## Poznámky o obsahu balenia a príslušenstve

Informácie o obsahu balenia nájdete v stručnej príručke.

- Položky dodávané so zariadením a dostupné príslušenstvo sa môžu líšiť v závislosti od oblasti alebo operátora.
- Dodávané príslušenstvo je navrhnuté len pre toto zariadenie a nemusí byť kompatibilné s inými zariadeniami.
- Vzhľad a technické parametre sa môžu zmeniť bez predchádzajúceho upozornenia.
- Ďalšie príslušenstvo si môžete kúpiť u miestneho predajcu produktov spoločnosti Samsung. Pred nákupom sa uistite, že príslušenstvo je kompatibilné s vaším zariadením.
- Používajte príslušenstvo schválené spoločnosťou Samsung. Používanie neschváleného príslušenstva môže mať za následok problémy s fungovaním a poruchy, na ktoré sa nevzťahuje záruka.
- Dostupnosť všetkého príslušenstva sa môže zmeniť, čo závisí výlučne od výrobcov. Ďalšie informácie o dostupnom príslušenstve nájdete na webovej lokalite spoločnosti Samsung.
- Spolu so zariadením môžete použiť slúchadlá (USB typu C), ktoré podporujú digitálny výstup. Zariadenie však nemusí byť kompatibilné so slúchadlami, ktoré využívajú iný spôsob výstupu zvuku, prípadne ich vyrobil iný výrobca.
- Priložený USB kábel podporuje až 3A nabíjanie. Nabíjačka nie je súčasťou dodávky.

## Zachovanie odolnosti voči vode a prachu

Vaše zariadenie je odolné voči vode a prachu a vyhovuje nasledujúcim medzinárodným štandardom.

• Certifikácia odolnosti voči vode IP67, norma IEC 60529: Testovanie prebehlo pri 15 – 35 °C, 86 – 106 kPa, 1 m, čistá voda po dobu 30 minút bez pohybu.

Aby sa zachovala odolnosť zariadenia voči vode a prachu, je potrebné dodržiavať pokyny.

- Zariadenie nevystavujte vode v bazéne alebo morskej vode.
- Ak je zariadenie vystavené vode, ktorá nie je čistá, alebo iným tekutinám, napríklad mydlovej vode, oleju, parfumu, opaľovaciemu krému, čistiacemu prostriedku na ruky, chemickým výrobkom, napríklad kozmetike, alebo tekutinám, ktoré obsahujú alkohol, zariadenie vyčistite čistou vodou, ktorá netečie, utrite ho mäkkou a čistou handričkou a potom ho pred použitím dôkladne osušte, aby sa zachovala odolnosť voči vode.
- Nevystavujte zariadenie silnému vodnému tlaku. Náhlym zvýšením tlaku vody sa môže prekročiť zaručená úroveň odolnosti voči vode.
- Na miestach ako je sauna alebo parná miestnosť môže dôjsť kvôli náhlym zmenám teploty k poškodeniu odolnosti voči vode.
- Ak je zariadenie vystavené vonkajšiemu nárazu alebo sa poškodí, jeho odolnosť voči vode sa môže znížiť.

Ak je zariadenie vystavené vode alebo znečisťujúcim látkam, dodržiavajte pokyny:

- Zariadenie utrite mäkkou a čistou handričkou, potom ho dôkladne vysušte.
- Ak mikrofón alebo reproduktor nie je úplne suchý, počas hovoru nemusí byť jasne počuť zvuk.
- Ak sa zariadenie používa vo vode, dotykový displej a ďalšie funkcie nemusia fungovať správne.
- Nabíjačku ani žiadne príslušenstvo nepripájajte, kým nie je zariadenie úplne suché. Ak príslušenstvo alebo nabíjačku pripojíte, keď multifunkčný konektor ešte nie je suchý, môže dôjsť k poškodeniu zariadenia.

Odolnosť vášho zariadenia Samsung Galaxy voči vode a prachu nie je trvalá a môže sa postupne znížiť v dôsledku bežného opotrebovania.

## Situácie, pri ktorých sa zariadenie prehrieva, a ich riešenia

### Keď sa zariadenie prehrieva počas nabíjania batérie

Počas nabíjania sa zariadenie a nabíjačka môžu zahrievať. Počas bezdrôtového nabíjania alebo rýchleho nabíjania môže byť zariadenie na dotyk teplejšie. Neovplyvňuje to životnosť ani výkon zariadenia a je to normálny prevádzkový stav zariadenia. Ak sa batéria príliš zahreje, rýchlosť nabíjania sa môže znížiť alebo nabíjačka môže prestať nabíjať.

#### Ak sa zariadenie zahreje, vykonajte nasledovné:

- Odpojte nabíjačku od zariadenia a zatvorte všetky spustené aplikácie. Počkajte, kým zariadenie vychladne, a potom znova začnite nabíjať zariadenie.
- Ak sa prehrieva spodná časť zariadenia, dôvodom môže byť poškodený pripojený kábel USB. Vymeňte poškodený USB kábel za nový schválený spoločnosťou Samsung.
- Pri používaní bezdrôtovej nabíjačky nevkladajte medzi zariadenie a nabíjačku cudzie materiály, napríklad kovové predmety, magnety a karty s magnetickým prúžkom.

 $\boxtimes$ Funkcia bezdrôtového nabíjania alebo rýchleho nabíjania je k dispozícii len na podporovaných modeloch.

### Keď sa zariadenie zahrieva počas používania

Ak používate funkcie alebo aplikácie vyžadujúce viac energie, alebo ich používate dlho, zariadenie sa môže dočasne zahriať kvôli zvýšenej spotrebe energie batérie. Zatvorte všetky spustené aplikácie a zariadenie chvíľu nepoužívajte.

Pozrite si nasledujúce príklady situácií, v ktorých sa môže zariadenie prehrievať.

- Pri úvodnom nastavení po zakúpení alebo počas obnovovania údajov
- Pri preberaní veľkých súborov
- Pri používaní aplikácií vyžadujúcich viac energie alebo pri dlhodobom používaní aplikácií
	- Pri dlhodobom hraní hier vysokej kvality
	- Pri dlhodobom nahrávaní videí
	- Pri streamovaní videí s maximálnym nastavením jasu
	- Pri pripojení k televízoru
- Pri vykonávaní viacerých úloh súčasne (alebo keď je spustených veľa aplikácií na pozadí)
	- Pri používaní funkcie Viac okien
	- Pri aktualizovaní alebo inštalovaní aplikácií počas nahrávania videí
	- Pri preberaní veľkých súborov počas videohovoru
	- Pri nahrávaní videí počas používania aplikácie navigácie
- Pri používaní veľkého množstva údajov na synchronizáciu s cloudom, e-mailom alebo inými kontami
- Pri používaní aplikácie navigácie vo vozidle, keď je zariadenie umiestnené na priamom slnečnom svetle
- Pri používaní funkcie mobilného prístupového bodu a zdieľania pripojenia
- Pri používaní zariadenia na miestach so slabým signálom alebo bez príjmu
- Pri nabíjaní batérie pomocou poškodeného kábla USB
- Keď je multifunkčný konektor zariadenia poškodený alebo vystavený cudzím materiálom, napríklad kvapaline, prachu, kovovému prášku a olovu ceruzy
- Pri používaní roamingu

#### Ak sa zariadenie zahreje, vykonajte nasledovné:

- V zariadení vždy používajte najnovší softvér.
- Konflikty medzi spustenými aplikáciami môžu spôsobiť zahrievanie zariadenia. Reštartujte zariadenie.
- Ak nepoužívate funkcie Wi-Fi, GPS a Bluetooth, vypnite ich.
- Zatvorte aplikácie, ktoré zvyšujú spotrebu energie batérie alebo aplikácie spustené na pozadí, ak ich nepoužívate.
- Odstráňte nepotrebné súbory alebo nepoužívané aplikácie.
- Znížte jas displeja.
- Ak sa zariadenie prehrieva alebo dlhšiu dobu cítite teplo zo zariadenia, chvíľu zariadenie nepoužívajte. Ak sa zariadenie aj naďalej prehrieva, obráťte sa na servisné stredisko spoločnosti Samsung alebo autorizované servisné stredisko.

### Bezpečnostné opatrenia pri prehriatí zariadenia

Ak kvôli prehriatiu zariadenia začnete pociťovať nepohodlie, prestaňte zariadenie používať.

Keď sa zvýši teplota zariadenia, môžu sa obmedziť jeho funkcie resp. výkon alebo sa zariadenie môže vypnúť, aby vychladlo. Táto funkcia je k dispozícii len na podporovaných modeloch.

- Ak sa zariadenie prehrieva, jas displeja, frekvencia obnovovania obrazovky a rýchlosť výkonu budú limitované znížením teploty zariadenia. Aj keď sa objaví ikona indikátora nabíjania batérie, nabíjanie môže byť pomalé. Keď sa nabíjanie zastaví kvôli zvýšeniu teploty zariadenia, ikona indikátora batérie bude blikať.
- Ak zariadenie dosiahne určitú teplotu, objaví sa varovné hlásenie s cieľom zabrániť poruche zariadenia, podráždeniu a poškodeniu pokožky a vytečeniu batérie. Spustené aplikácie sa zatvoria a obmedzia sa všetky hovory a iné funkcie s výnimkou tiesňových hovorov. Tento stav bude platiť až do vychladnutia zariadenia.
- Ak sa kvôli ďalšiemu zvyšovaniu teploty zariadenia objaví druhé hlásenie, zariadenie sa vypne. Zariadenie nepoužívajte, kým jeho teplota nebude v rámci odporúčaného rozsahu prevádzkovej teploty. Ak sa druhé varovné hlásenie objaví počas tiesňového hovoru, hovor sa nepreruší núteným ukončením.

#### Odporúčaný rozsah prevádzkovej teploty  $(\mathbf{I})$

Odporúčaný rozsah prevádzkovej teploty zariadenia je medzi 0 °C až 35 °C. Pri používaní zariadenia mimo odporúčaného rozsahu teploty sa môže poškodiť alebo skrátiť životnosť batérie.

### Opatrenia týkajúce sa prevádzkového prostredia

Vaše zariadenie sa môže v nasledujúcich podmienkach zahrievať kvôli prostrediu. Postupujte opatrne, aby nedošlo ku skráteniu životnosti batérie, poškodeniu zariadenia alebo vzniku požiaru.

- Zariadenie neuchovávajte pri veľmi nízkych a vysokých teplotách.
- Zariadenie nevystavujte dlhodobo priamemu slnečnému svetlu.
- Zariadenie nepoužívajte a neskladujte dlhodobo na veľmi horúcich miestach, napríklad v lete v automobile.
- Zariadenie neumiestňujte na miesta, kde sa môže prehrievať, napríklad na elektrickú vyhrievaciu podložku.
- Zariadenie neuchovávajte v blízkosti varičov, mikrovlnných rúr, horúcich kuchynských spotrebičov ani vysokotlakových nádob.
- Nepoužívajte poškodené káble, ani káble s odlepujúcim sa obalom. Nepoužívajte žiadne poškodené alebo nefunkčné nabíjačky či batérie.

# Príloha

## Riešenie problémov

Pred kontaktovaním servisného strediska spoločnosti Samsung alebo autorizovaného servisného strediska skúste vyskúšať tieto riešenia. Niektoré situácie nemusia platiť pre vaše zariadenie.

Na vyriešenie problémov, ktoré sa môžu vyskytnúť pri používaní vášho zariadenia, môžete použiť aj aplikáciu Samsung Members.

#### Pri zapnutí alebo používaní zariadenia sa zobrazí výzva na zadanie jedného z nasledujúcich kódov:

- Heslo: Keď je zapnutá funkcia uzamknutia zariadenia, musíte zadať heslo, ktoré ste nastavili pre zariadenie.
- PIN: Pri prvom použití zariadenia alebo keď je zapnuté vyžadovanie kódu PIN, musíte zadať kód PIN dodaný s kartou SIM alebo USIM. Túto funkciu možno vypnúť pomocou ponuky Uzamknúť kartu SIM.
- PUK: Karta SIM alebo USIM je zablokovaná, zvyčajne v dôsledku viacnásobného zadania nesprávneho kódu PIN. Musíte zadať kód PUK, ktorý ste dostali od svojho operátora.
- PIN2: Keď prejdete do ponuky, ktorá vyžaduje zadanie kódu PIN2, musíte zadať kód PIN2 dodaný s kartou SIM alebo USIM. Pre viac informácií sa obráťte na svojho operátora.

#### Zariadenie zobrazuje chybové správy týkajúce sa siete alebo služieb

- Ak sa nachádzate v oblastiach so slabým signálom alebo zlým príjmom, môžete stratiť signál. Prejdite na iné miesto a skúste to znova. Počas prechádzania na iné miesto sa môžu opakovane zobrazovať chybové hlásenia.
- Bez predplatných služieb nie je možné používať niektoré možnosti. Pre viac informácií sa obráťte na svojho operátora.

#### Zariadenie sa nezapne

Keď je batéria úplne vybitá, zariadenie sa nezapne. Pred prvým zapnutím zariadenia batériu úplne nabite.

#### Dotykový displej reaguje pomaly alebo nesprávne

- Ak na dotykový displej pripevníte ochranné prvky alebo voliteľné príslušenstvo, dotykový displej nemusí fungovať správne.
- Ak máte nasadené rukavice, dotykového displeja sa dotýkate špinavými rukami alebo na displej ťukáte ostrými predmetmi alebo končekmi prstov, dotykový displej nemusí fungovať.
- Vo vlhkých podmienkach alebo pri vystavení vode môže dôjsť k zlyhaniu funkcie dotykového displeja.
- Reštartujte zariadenie, aby sa odstránili dočasné softvérové problémy.
- Uistite sa, že softvér zariadenia je aktualizovaný na najnovšiu verziu.
- Ak je dotykový displej poškriabaný alebo poškodený, navštívte servisné stredisko spoločnosti Samsung alebo autorizované servisné stredisko.

#### Zariadenie nereaguje alebo sa v ňom vyskytol závažný problém

Vyskúšajte nasledujúce riešenia. Ak problém pretrváva, obráťte sa na servisné stredisko spoločnosti Samsung alebo autorizované servisné stredisko.

#### Reštartovanie zariadenia

Ak zariadenie prestane reagovať, pravdepodobne bude potrebné ukončiť aplikácie a zariadenie vypnúť a znova zapnúť.

#### Vynútené reštartovanie

Ak zariadenie zamrzlo a nereaguje, podržte naraz stlačené bočné tlačidlo a tlačidlo zníženia hlasitosti dlhšie ako 7 sekúnd, čím sa zariadenie reštartuje.

#### Resetovanie zariadenia

Ak sa vám problém nepodarí vyriešiť týmito spôsobmi, vykonajte obnovenie výrobných nastavení.

Otvorte položku Nastavenia a postupne ťuknite na položky Všeobecné spravovanie → Resetovanie → Reset s obnov. údajov od výrobcu → Resetovať → Vymazať všetko. Pred obnovením údajov od výrobcu si nezabudnite vytvoriť záložné kópie všetkých dôležitých údajov uložených v zariadení.

#### Hovory sa neprepájajú

- Uistite sa, že ste pripojení k správnej mobilnej sieti.
- Uistite sa, že ste pre volané telefónne číslo nenastavili blokovanie hovorov.
- Uistite sa, že ste pre telefónne číslo, z ktorého prichádza hovor, nenastavili blokovanie hovorov.

#### Druhá strana vás počas hovoru nepočuje

- Uistite sa, že nezakrývate zabudovaný mikrofón.
- Uistite sa, že je mikrofón blízko vašich úst.
- Ak používate slúchadlá, uistite sa, že sú správne pripojené.

#### Počas hovoru počuť ozvenu

Upravte hlasitosť stlačením tlačidla hlasitosti alebo prejdite na iné miesto.

#### Mobilná sieť alebo internet sa často odpája alebo je slabá kvalita zvuku

- Uistite sa, že nezakrývate vnútornú anténu zariadenia.
- Ak sa nachádzate v oblastiach so slabým signálom alebo zlým príjmom, môžete stratiť signál. Môžete mať problémy s pripojením kvôli problémom so základnou stanicou operátora. Prejdite na iné miesto a skúste to znova.
- Keď používate zariadenie počas pohybu, služby bezdrôtovej siete môžu byť deaktivované kvôli problémom so sieťou operátora.

#### Batéria sa nenabíja správne (platí pre nabíjačky schválené spoločnosťou Samsung)

- Uistite sa, že je nabíjačka správne pripojená.
- Navštívte servisné stredisko spoločnosti Samsung alebo autorizované servisné stredisko a dajte si vymeniť batériu.

#### Batéria sa vybíja rýchlejšie ako po zakúpení

- Ak zariadenie alebo batériu vystavíte veľmi nízkym alebo vysokým teplotám, využiteľná kapacita nabitia sa môže znížiť.
- Spotreba energie batérie sa zvýši pri používaní určitých funkcií alebo aplikácií, ako sú napríklad GPS, hry alebo internet.
- Batéria je spotrebný materiál a jej využiteľná kapacita sa bude časom zmenšovať.

#### Pri otváraní fotoaparátu sa zobrazujú chybové správy

Vaše zariadenie musí mať na prevádzku aplikácie fotoaparátu/kamery dostatok dostupného úložiska a dostatočne nabitú batériu. Ak sa pri otváraní fotoaparátu zobrazujú chybové správy, vyskúšajte nasledujúce kroky:

- Nabite batériu.
- Uvoľnite úložisko presunutím súborov do počítača alebo odstránením súborov zo zariadenia.
- Reštartujte zariadenie. Ak máte s aplikáciou fotoaparátu problémy aj po vykonaní týchto krokov, obráťte sa na servisné stredisko spoločnosti Samsung alebo autorizované servisné stredisko.

#### Kvalita fotografií je nižšia ako v náhľade

- Kvalita fotografií sa môže líšiť v závislosti od prostredia a použitej techniky fotografovania.
- Ak fotografie snímate v tmavých podmienkach, v noci alebo v interiéri, môže sa na snímke vyskytnúť šum alebo snímka môže byť rozostrená.

#### Pri otváraní multimediálnych súborov sa zobrazujú chybové hlásenia

Ak sa pri otváraní multimediálnych súborov v zariadení zobrazujú chybové hlásenia alebo sa súbory neprehrajú, vyskúšajte nasledujúce kroky:

- Uvoľnite úložisko presunutím súborov do počítača alebo odstránením súborov zo zariadenia.
- Skontrolujte, či nie je hudobný súbor chránený systémom DRM (Digital Rights Managment). Ak je súbor chránený systémom DRM, uistite sa, že máte príslušnú licenciu alebo kľúč na prehranie súboru.
- Uistite sa, že toto zariadenie podporuje príslušné formáty súborov. Ak formát súboru nie je podporovaný, ako napríklad DivX alebo AC3, nainštalujte aplikáciu, ktorá tieto formáty podporuje. Ak chcete skontrolovať, aké formáty súborov vaše zariadenie podporuje, navštívte webovú lokalitu spoločnosti Samsung.
- Zariadenie podporuje fotografie a videá zaznamenané týmto zariadením. Fotografie a videá zaznamenané inými zariadeniami nemusia fungovať správne.
- Zariadenie podporuje multimediálne súbory autorizované vaším operátorom alebo poskytovateľmi dodatočných služieb. Určitý obsah z internetu, napríklad zvonenia, videá alebo tapety, nemusí fungovať správne.

#### Bluetooth nefunguje správne

Ak sa nenašlo iné zariadenie Bluetooth alebo nastali problémy s pripojením alebo nesprávnou činnosťou, vyskúšajte nasledovné:

- Uistite sa, že zariadenie, ku ktorému sa chcete pripojiť, je pripravené na oskenovanie alebo pripojenie.
- Uistite sa, že sa váš telefón a druhé zariadenie Bluetooth nachádzajú v maximálnom dosahu funkcie Bluetooth (10 m).
- Vo vašom telefóne otvorte položku Nastavenia, ťuknite na položku Pripojenia a potom ťuknutím na prepínač Bluetooth túto funkciu znova zapnite.
- Vo vašom telefóne otvorte položku Nastavenia, postupne ťuknite na položky Všeobecné spravovanie → Resetovanie → Resetovať nastavenia pripojení Wi-Fi a Bluetooth → Resetovať nastavenia, aby sa obnovili pôvodné nastavenia siete. Pri vykonaní obnovenia pôvodných nastavení môžete stratiť zaregistrované informácie.

Ak pomocou týchto pokynov problém nevyriešite, obráťte sa na servisné stredisko spoločnosti Samsung alebo autorizované servisné stredisko.

#### Po prepojení zariadenia s počítačom sa pripojenie nevytvorí

- Uistite sa, že USB kábel, ktorý používate, je kompatibilný s vaším zariadením.
- Skontrolujte, či je v počítači nainštalovaný správny ovládač a či je aktuálny.

#### Zariadenie nemôže nájsť vašu aktuálnu polohu

Signál GPS môže byť na niektorých miestach, napríklad v interiéri, prerušovaný. Nastavte zariadenie tak, aby na vyhľadanie vašej aktuálnej polohy za týchto podmienok využívalo pripojenie Wi-Fi alebo mobilnú sieť.

#### Údaje uložené v zariadení sa stratili

Vždy si vytvárajte záložné kópie všetkých dôležitých údajov uložených v zariadení. V opačnom prípade nemusí byť možné poškodené alebo stratené údaje obnoviť. Spoločnosť Samsung nezodpovedá za stratu akýchkoľvek údajov uložených v zariadení.

#### Okolo vonkajšej časti zariadenia je viditeľná malá medzera

- Táto medzera vyplýva z použitého výrobného procesu a môžu sa vyskytnúť menšie pohyby a chvenia jednotlivých častí.
- Vzájomným pôsobením jednotlivých častí sa táto medzera môže časom mierne zväčšiť.

#### V úložisku zariadenia nie je dostatok miesta

Uvoľnite miesto v úložisku odstránením nepotrebných údajov, napríklad z vyrovnávacej pamäte, pomocou funkcie starostlivosti o zariadenie alebo manuálne odstráňte nepoužívané aplikácie alebo súbory.

#### Nezobrazuje sa tlačidlo Domov

Pri používaní určitých aplikácií alebo funkcií môže navigačný panel obsahovať tlačidlo Domov. Ak chcete získať prístup k navigačnému panelu, potiahnite nahor od spodného okraja displeja.

## Vyberanie batérie

- Ak chcete vybrať batériu, obráťte sa na autorizované servisné stredisko. Pokyny na vybratie batérie nájdete na adrese [www.samsung.com/global/ecodesign\\_energy](http://www.samsung.com/global/ecodesign_energy).
- Z dôvodu vlastnej bezpečnosti sa nesmiete pokúšať vyberať batériu sami. Ak batéria nebude vybratá správne, môže to mať za následok poškodenie batérie a zariadenia, spôsobiť zranenie a narušiť bezpečnosť zariadenia.
- Spoločnosť Samsung odmieta zodpovednosť za akékoľvek poškodenie alebo stratu (či už na základe zmluvy alebo spôsobené úmyselne vrátane nedbanlivosti), ktoré mohli byť spôsobené nedodržaním týchto upozornení a pokynov, s výnimkou smrti alebo zranenia zapríčineného nedbanlivosťou zo strany spoločnosti Samsung.

#### Autorské práva

Copyright © 2024 Samsung Electronics Co., Ltd.

Na túto príručku sa vzťahujú medzinárodné zákony o ochrane autorských práv.

Žiadnu časť tejto príručky nemožno reprodukovať, distribuovať, prekladať ani prenášať v žiadnej forme ani žiadnymi spôsobmi, či už elektronickými alebo mechanickými, vrátane fotokopírovania, nahrávania a ukladania v ľubovoľnom systéme úložiska a získavania informácií.

#### Ochranné známky

- SAMSUNG a logo SAMSUNG sú registrované ochranné známky spoločnosti Samsung Electronics Co., Ltd.
- Bluetooth<sup>®</sup> je ochranná známka spoločnosti Bluetooth SIG, Inc. registrovaná na celom svete.
- Wi-Fi®, Wi-Fi Direct™, Wi-Fi CERTIFIED™ a logo Wi-Fi sú registrované ochranné známky združenia Wi-Fi Alliance.
- Vyrobené na základe licencie od spoločnosti Dolby Laboratories. Dolby, Dolby Atmos a dvojitý symbol D sú obchodné značky spoločnosti Dolby Laboratories.
- Všetky ostatné ochranné známky a autorské práva sú vlastníctvom príslušných vlastníkov.

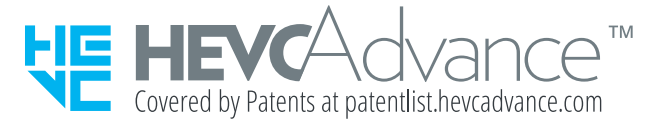